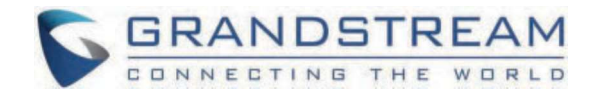

# Grandstream Networks, Inc.<br>DP750<br>Administration Guide

DP750 **Administration Guide**

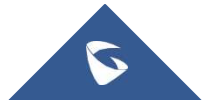

# **DP750 - Administration Guide**

# **WELCOME**

Thank you for purchasing Grandstream DP750 DECT IP Base Station and DP720 DECT Handset.

The DP750 is a powerful DECT VoIP base station that pairs with up to 5 of Grandstream's DP720 DECT handsets to offer mobility to business and residential users. It supports a range of 300 meters outdoors and 50 meters indoors to give users the freedom to move around their work or home space, delivering efficient flexibility. This DECT VoIP base station supports up to 10 SIP accounts and 5 concurrent calls while also offering 3-way voice conferencing, full HD audio and integrated PoE. A shared SIP account on all handsets will add seamless unified features that gives users the ability to answer all calls regardless of location in real-time. The DP750 supports a variety of auto-provisioning methods and TLS/SRTP/ HTTPS encryption security. When paired with Grandstream's DP720, the DP750 offers a powerful DECT VoIP base station that allows any business or residential user to create a cordless VoIP solution.

The DP720 is a DECT cordless VoIP phone that allows users to mobilize their VoIP network throughout any business, warehouse, retail store and residential environment. It is supported by Grandstream's DP750 DECT VoIP base station and delivers a combination of mobility and top-notch telephony performance. Up to five DP720 handsets are supported on each DP750 while each DP720 supports a range of up to 300 meters outdoors and 50 meters indoors from the base station. The DP720 touts a suite of top-notch telephony features including support for up to 10 SIP accounts and 2 concurrent calls per handset, full HD audio, a 3.5mm headset jack, multi-language support, a speakerphone and more. When paired with Grandstream's DP750 DECT Base Station, the DP720 offers a powerful DECT VoIP handset that allows any business or residential user to create a cordless VoIP solution.

# **PRODUCT OVERVIEW**

# **Feature Highlights**

The following tables contain the major features of the DP750 / DP720:

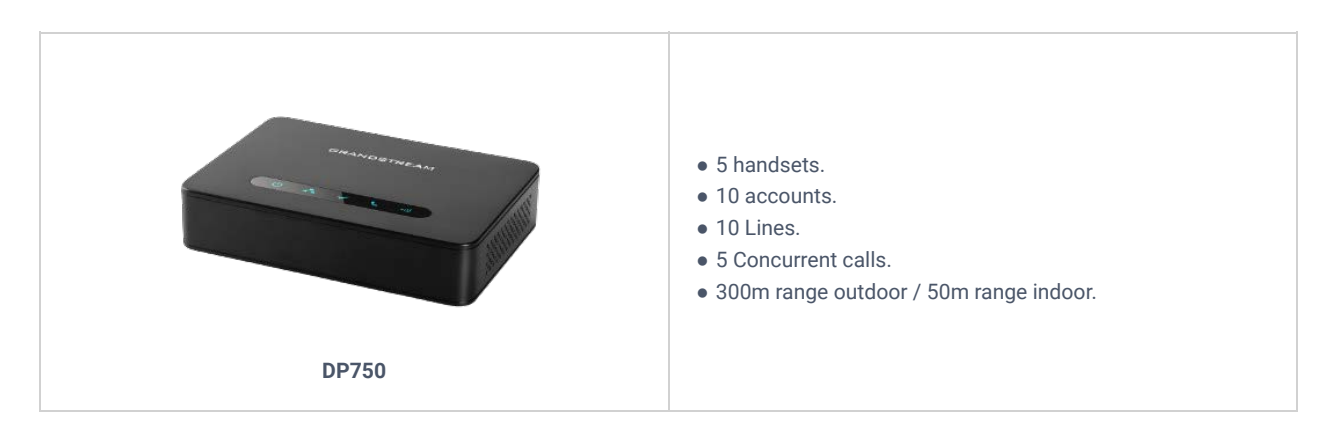

*DP750 Features at a Glance*

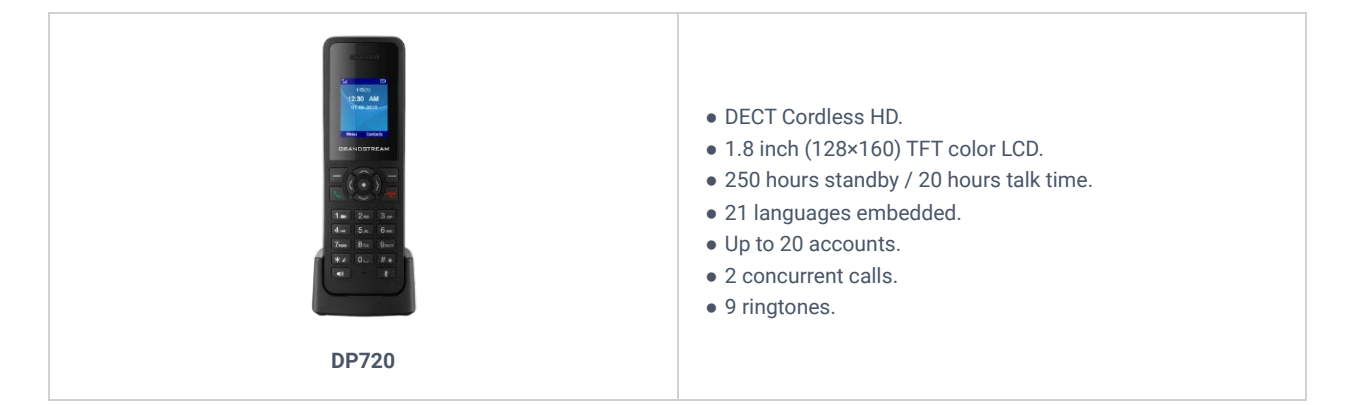

# **DP750 Technical Specifications**

The following table resumes all the technical specifications including the protocols / standards supported, voice codecs, telephony features, languages and upgrade/provisioning settings for the Base station DP750.

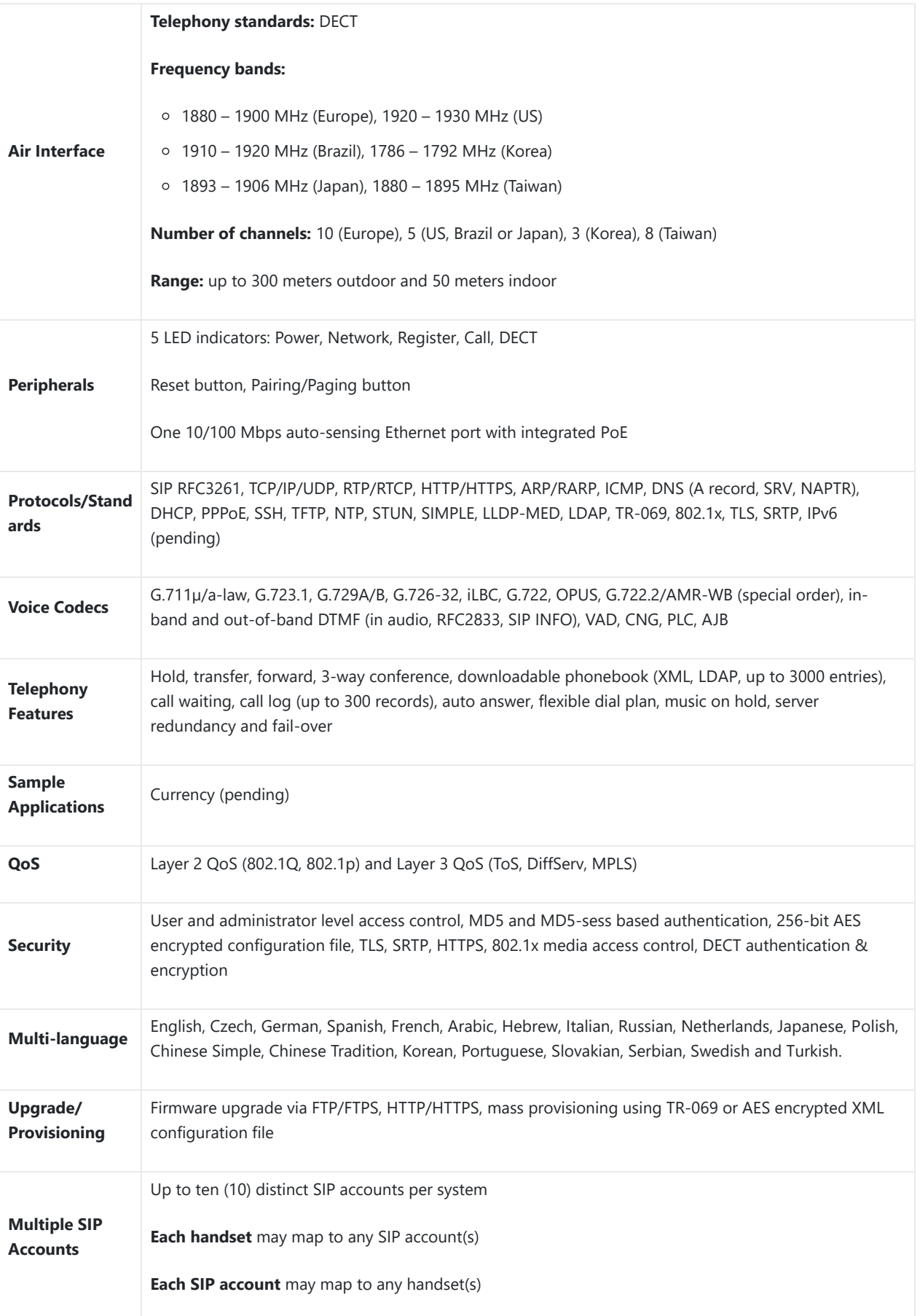

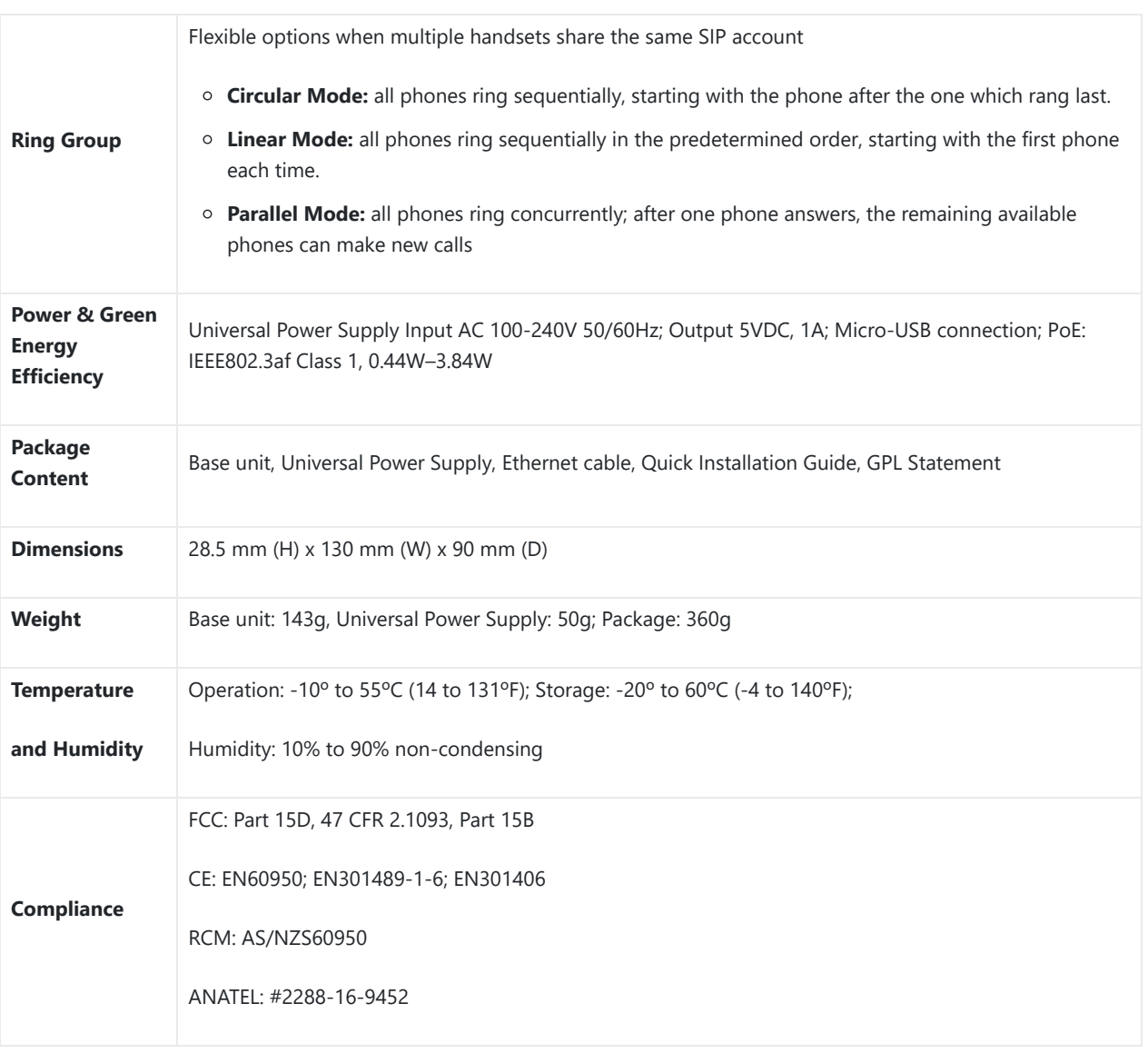

*Table 3: DP750 Technical Specifications*

# **DP720 Technical Specifications**

The following table resumes all the technical specifications including the protocols / standards supported, voice codecs, telephony features, languages and upgrade/provisioning settings for the DP720 handset.

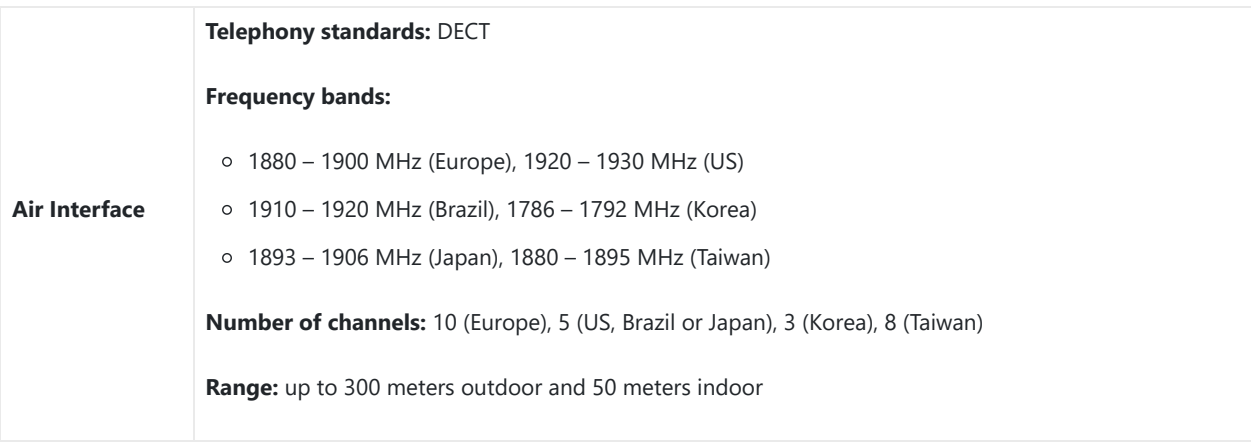

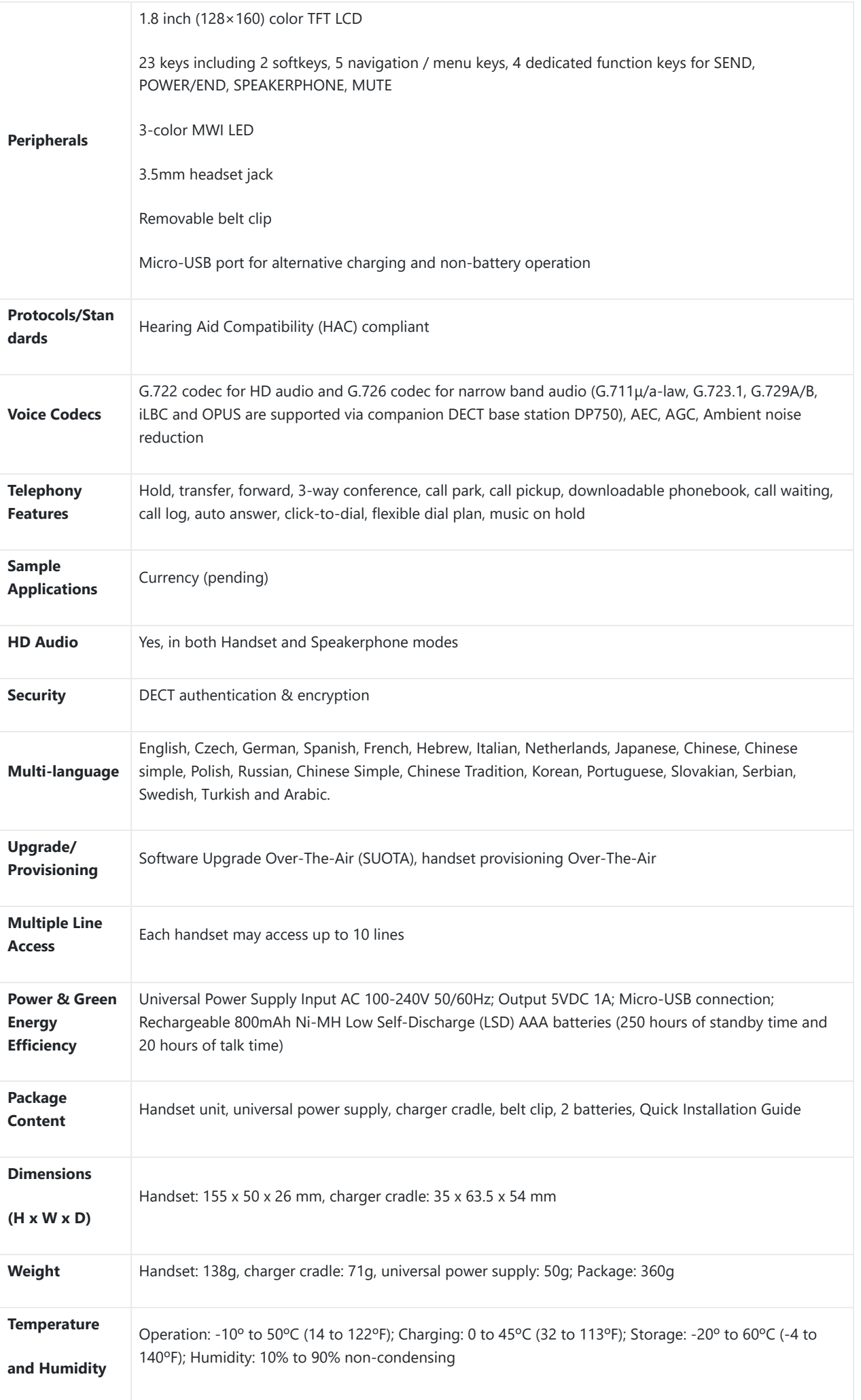

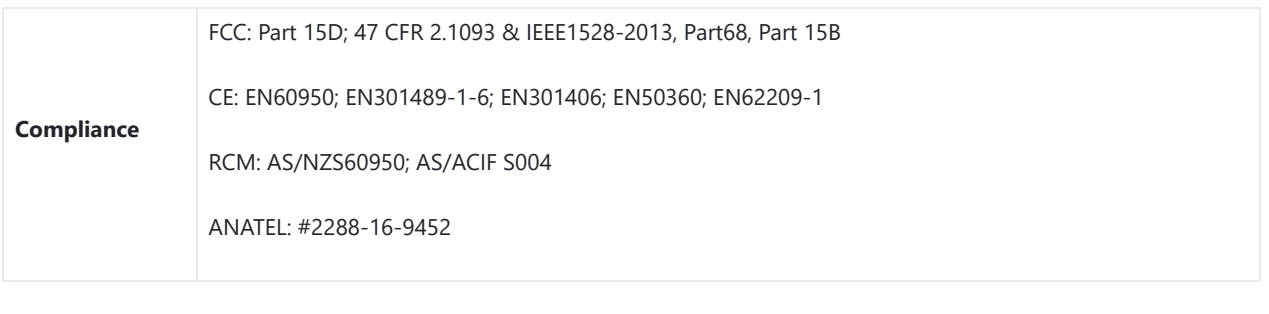

*Table 4: DP720 Technical Specifications*

# **GETTING STARTED**

This chapter provides basic installation instructions including the list of the packaging contents and also information for obtaining best performance with the DP720 IP DECT phone and its base station DP750.

# **Equipment Packaging**

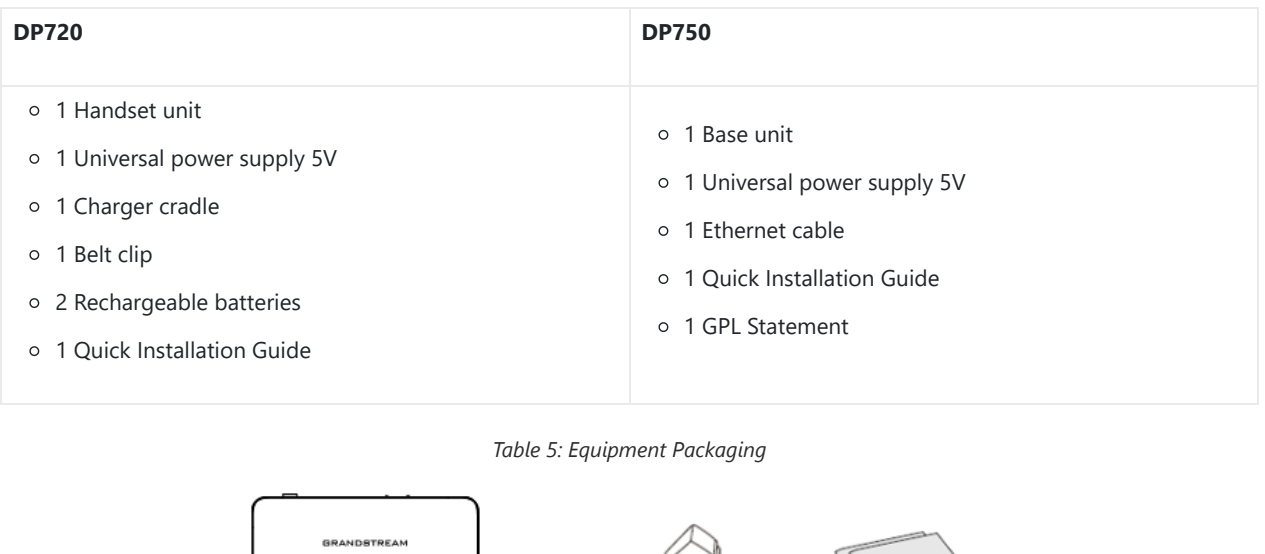

1x DP750 Base Station

രൈകൈക

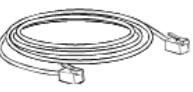

1x Quick Installation Guide 1x GPL Statement

1x Ethernet Cable

1x 5V Power Adapter

*Figure 1: DP750 Package Content*

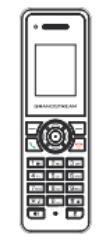

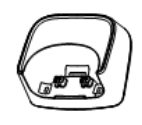

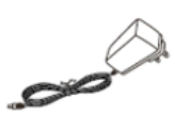

1x DP720 Handset

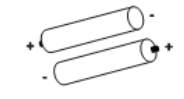

2x Rechargeable Batteries

1x Charge Station

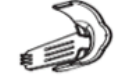

1x Handset Belt Clip

1x 5V Power Adapter

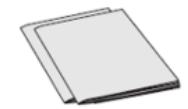

1x Quick Installation Guide 1x GPL Statement

*Figure 2: DP720 Package Content*

### **Note**

Check the package before installation. If you find anything missing, contact your system administrator.

### **Connecting DP750**

To setup the DP750 Base Station, please follow the steps below:

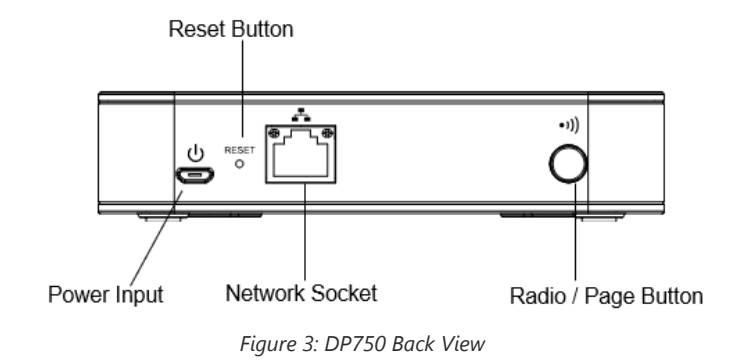

You have two options for power and network connection of the base station: AC power or Power over Ethernet (PoE).

### **Note**

For better signal range, we recommend to install DP750 horizontally with LED side facing toward the usage area. For example, if you just put it on a desk, the LED better face up, if you mount it on the ceiling, it better LED face down, in both cases, it toward the space area.

### **Connecting via AC power**

- 1. Connect the micro-USB connector into the related port on the base station and connect the other end of the power adapter into an electrical power outlet.
- 2. Connect the supplied Ethernet cable between the Internet port on the base station and the Internet port in your network or the switch/hub device port.

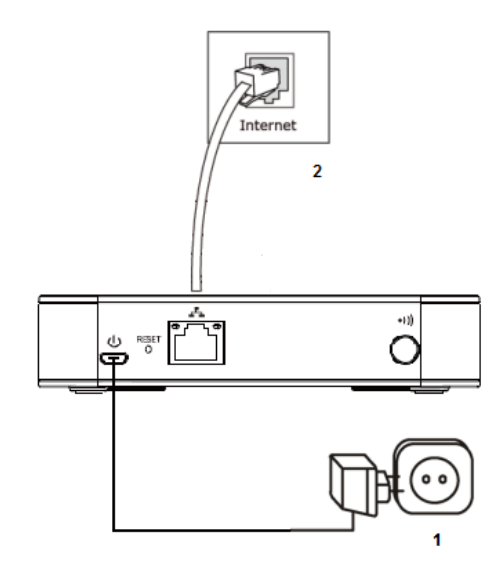

*Figure 4: Connecting the Base station*

### **Connecting via PoE**

To connect the base station using PoE, you need to connect the Ethernet cable provided (or 3rd party network cable) between the Network Socket on the base station to Ethernet port of your PoE switch/hub.

### **Setting up DP720 handset**

Please follow below steps to insert batteries into the handset:

- 1. Open the battery compartment cover.
- 2. Insert the batteries in the correct polarity.
- 3. Close the battery compartment cover.

### **Note**

Please charge the batteries fully before using the handset for the first time

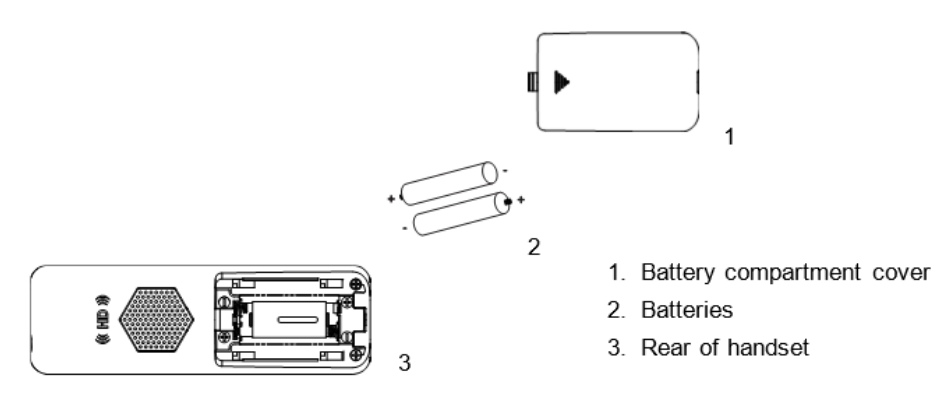

*Figure 5: Setting up the DP720*

### **Battery Information**

- **Technology:** Nickel Metal Hydride (Ni-MH)
- **Size:** AAA
- **Voltage:** 1.2V
- **Capacity:** 800mAh
- **Charging time:** 12 hours from empty to full
- **Standby time:** up to 250 hours
- **Talk time:** up to 20 hours' active talk time

In order to get the best performance of your DP720 handset, we recommend using original batteries provided in the package or batteries compliant with above specifications.

The specifications may differ depending on the age and capacity of the batteries used.

### **Important Note**

Be careful when inserting the batteries into your handset to avoid any risk of short-circuit, which lead to damage your batteries and/or the handset itself. Do not use damaged batteries which can increase the risk of serious harm.

### **Setting up the Charge Station**

Please refer to the following steps for setting up the charge station and charging the handset:

- 1. Connect the DC plug on the power adapter to the micro-USB connector on the charge station.
- 2. Connect the other end of the power adapter into an electrical power outlet.
- 3. After setting up the handset and the charge station, place the handset in the charge station.

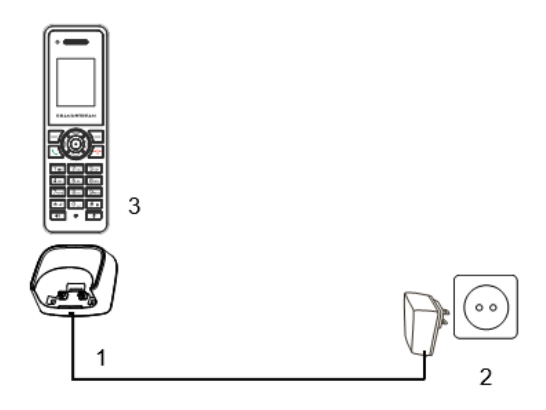

*Figure 6: Setting up the charge station*

### **DP750 LED Patterns**

The DP750 has 5 LED lights on it. Please refer to the following table for the meaning of each light.

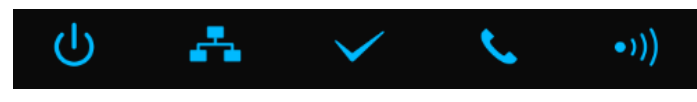

*Table 6: DP750 LED Patterns*

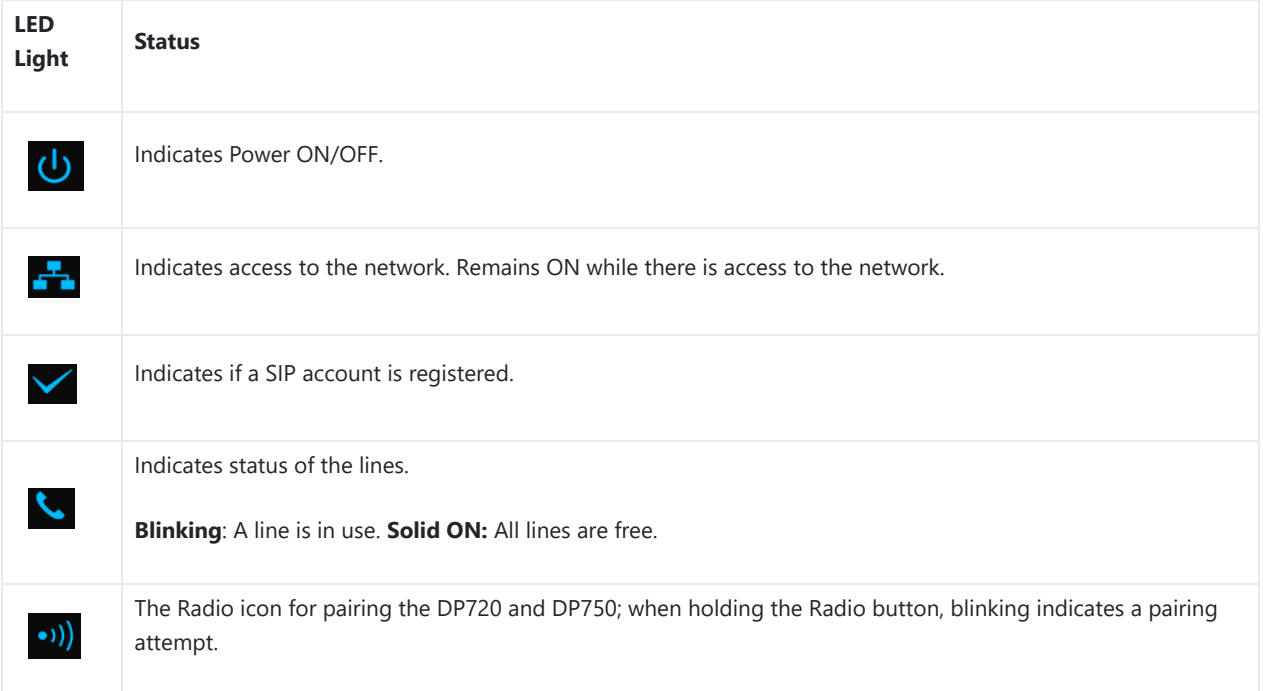

# **DP720 Handset Description**

The LCD screen and the Keypad are the main hardware components of the DP720.

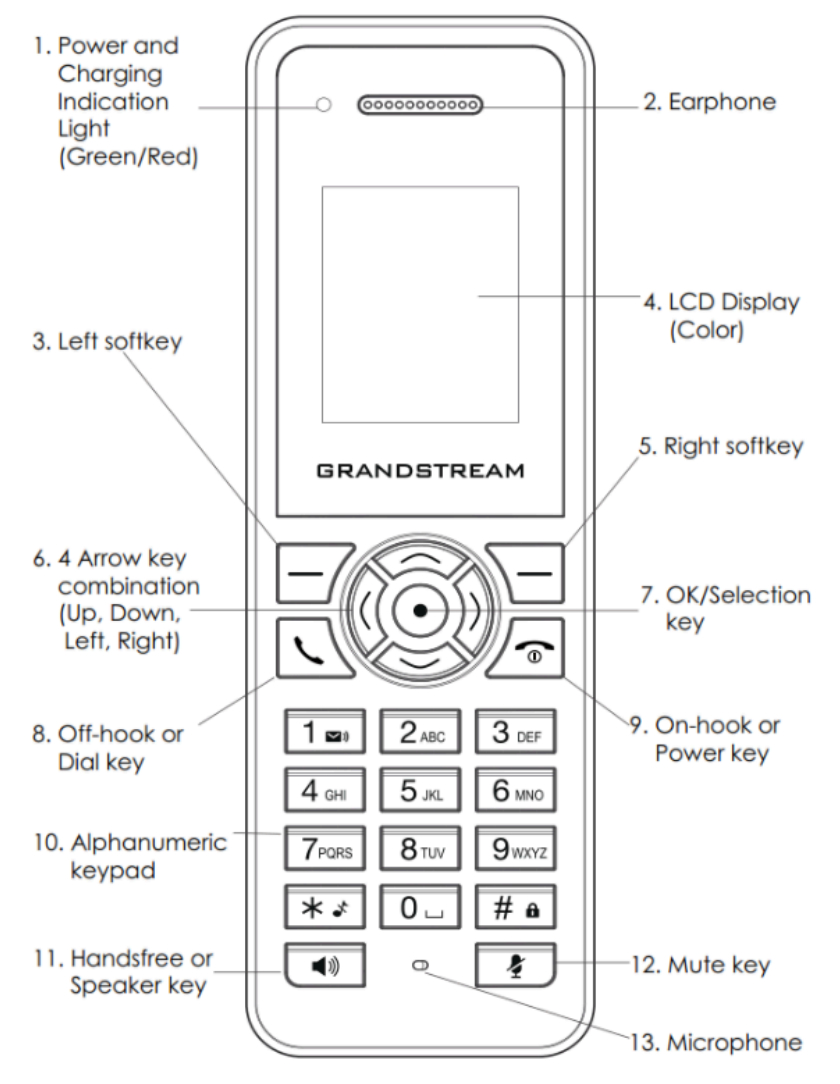

*Figure 7: Handset Keys Description*

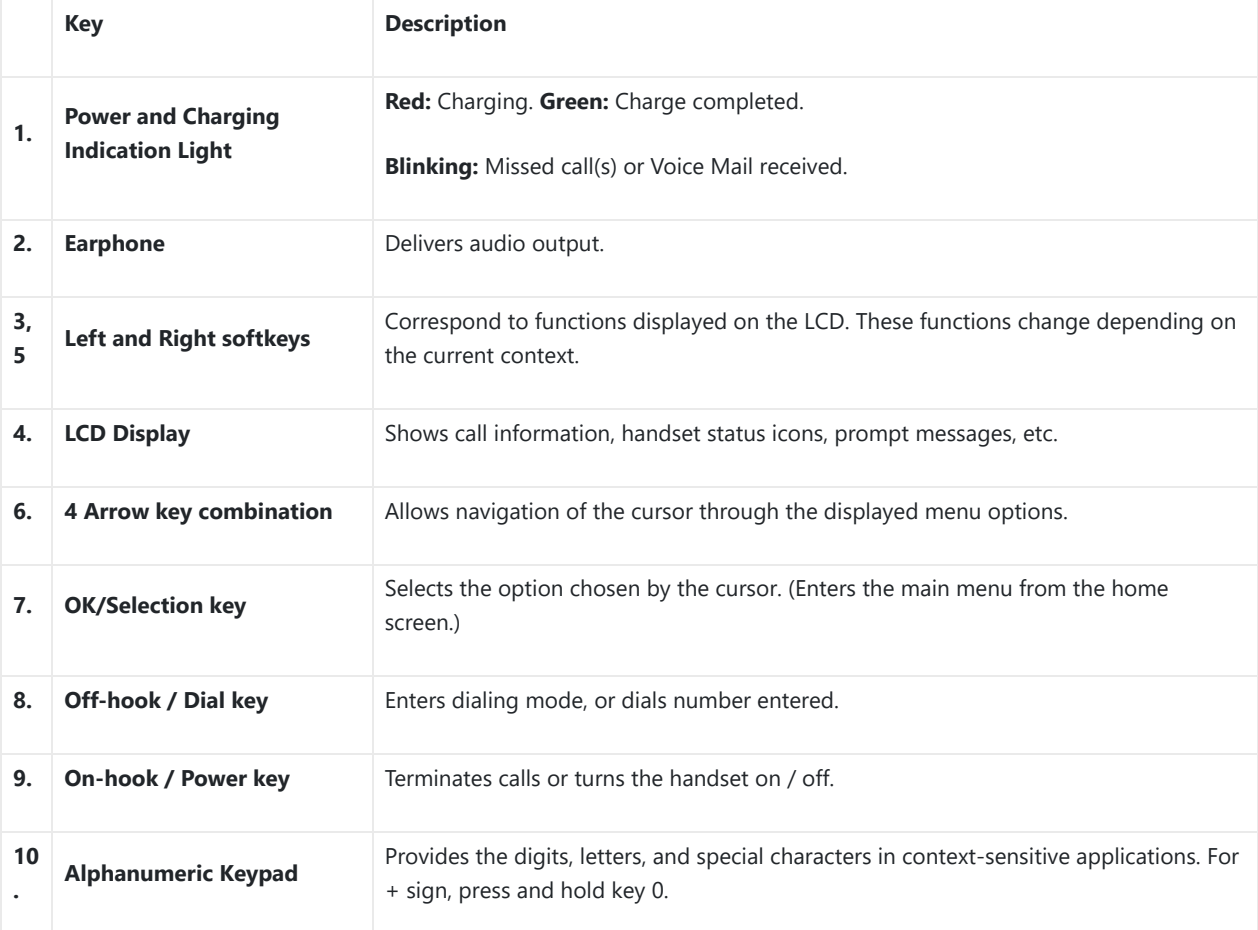

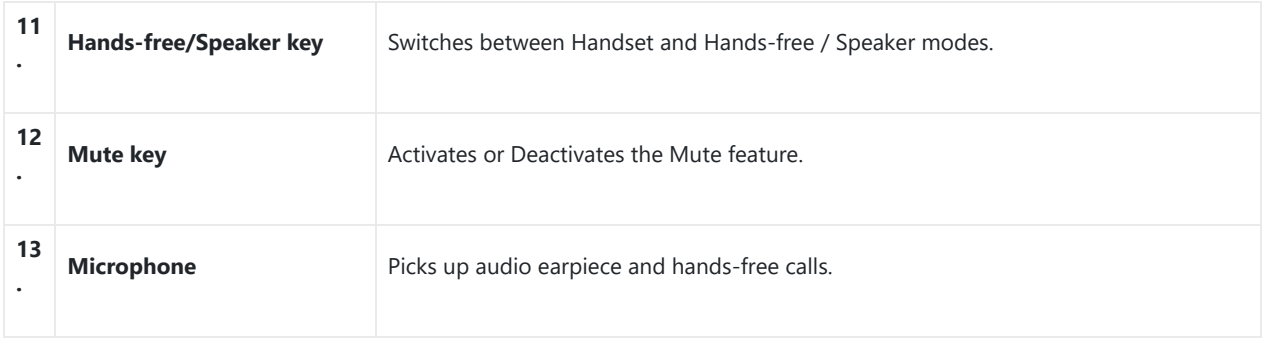

*Table 7: Keypad Keys Description*

# **DP720 Icons Description**

The following table contains description of each icon that might be displayed on the LCD screen of the DP720 handset.

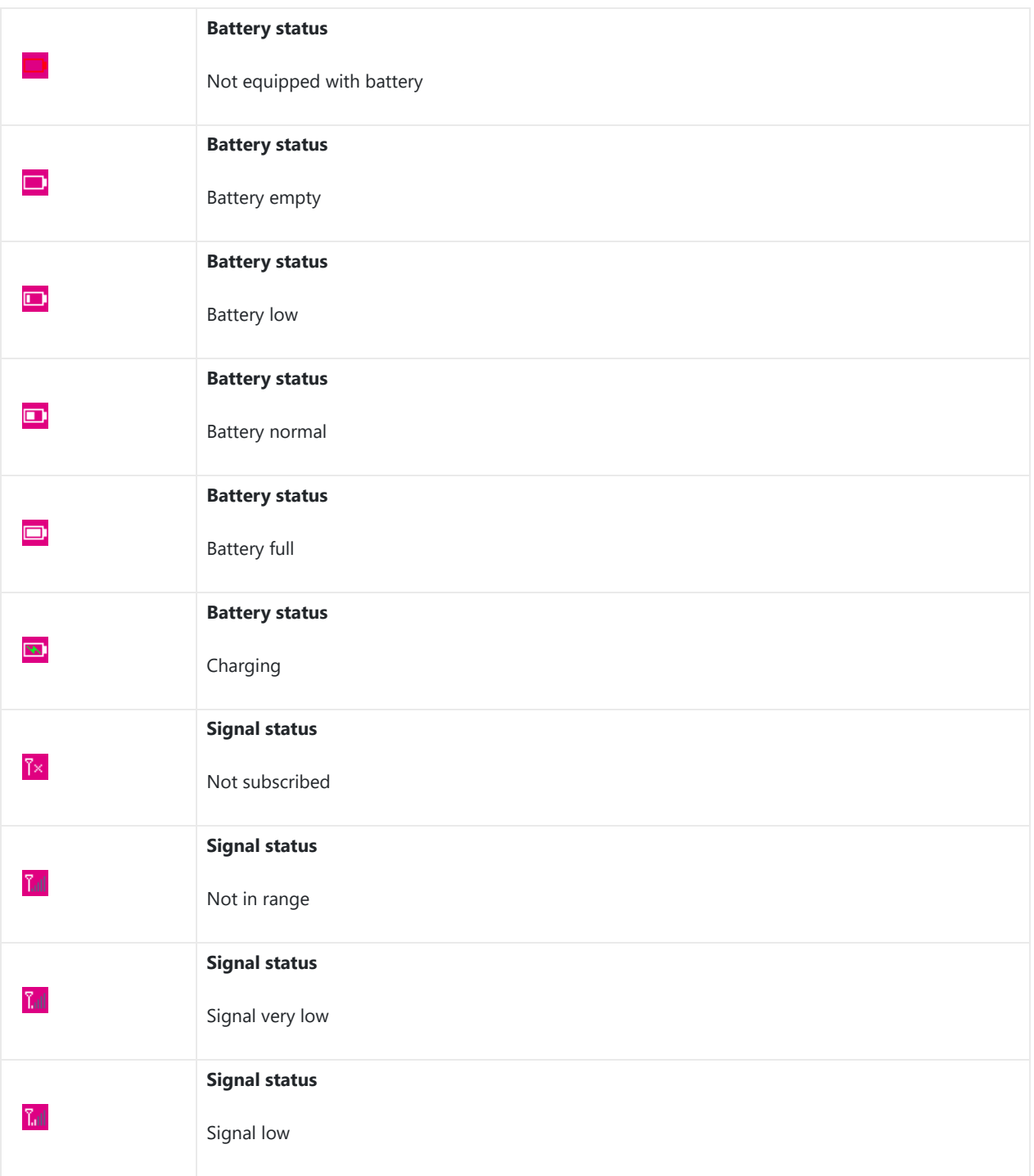

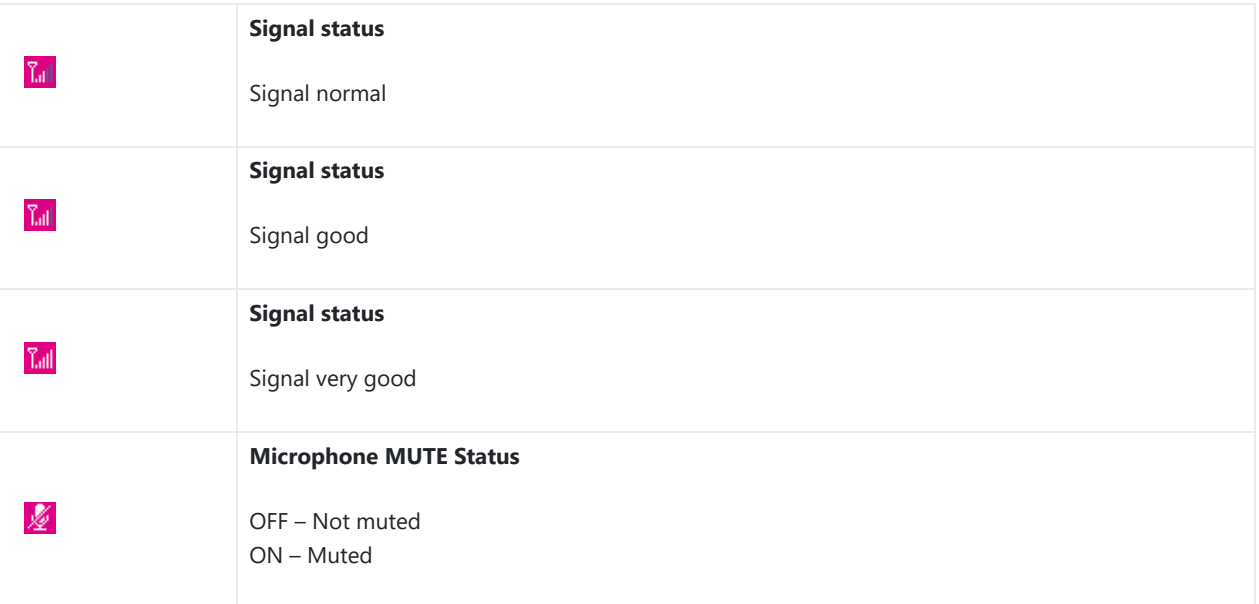

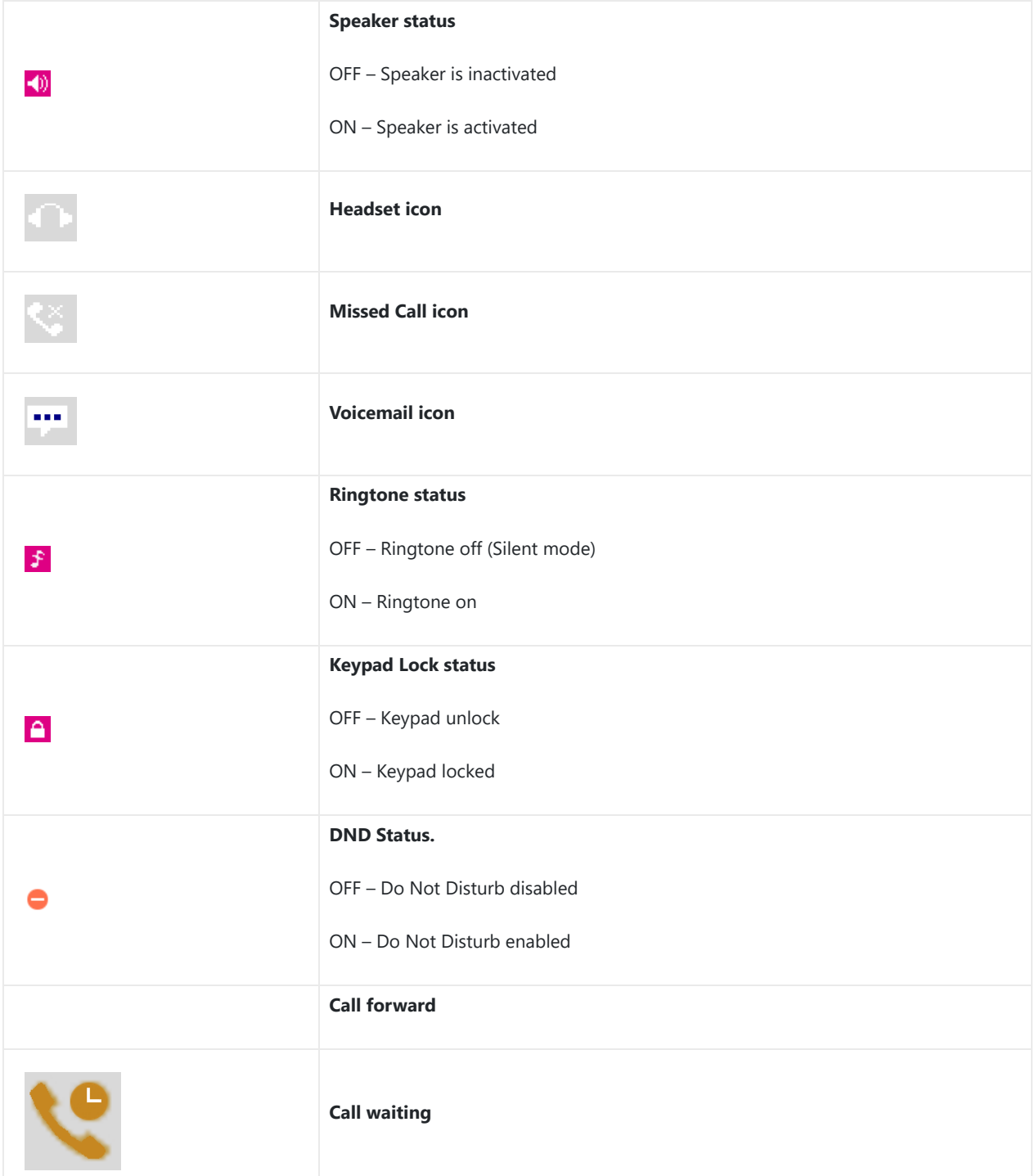

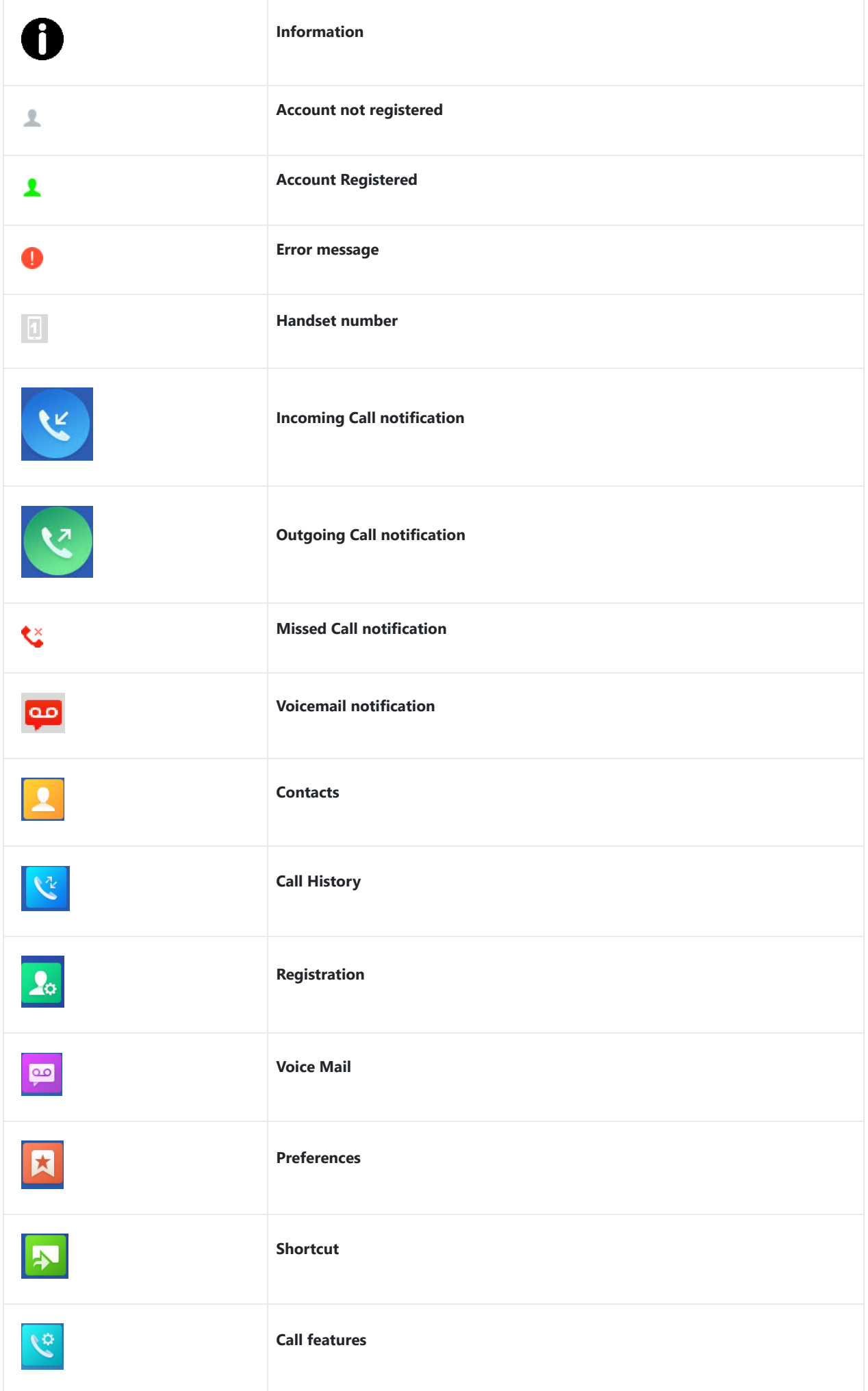

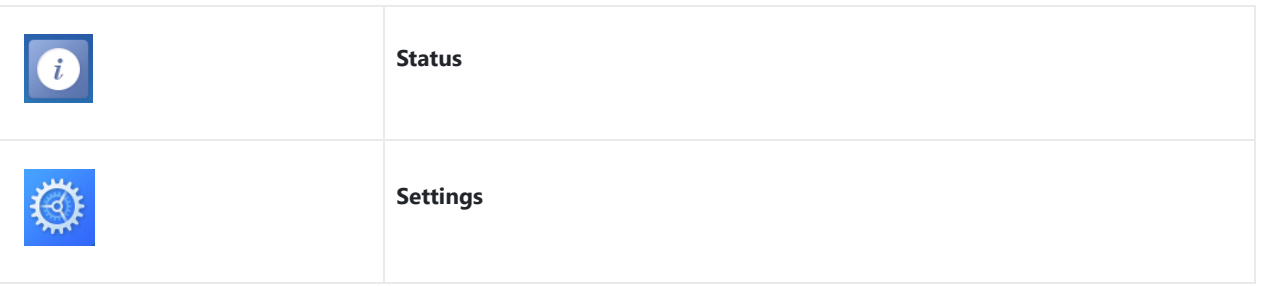

*Table 8: DP720 Icons Description*

# **DP720 Handset Menu**

The handset has an easy-to-use menu structure. Every menu opens a list of options. To open the main menu, press "Menu" (left softkey) when the handset is on and in standby mode. Press Arrow keys to navigate to the menu option you require. Then press "Select" (left softkey) or **OK/Selection key** to access further options or confirm the setting displayed. To go to the previous menu item, press "Back" (right softkey). You can press **Power** key at any time to cancel and return to standby mode. If you do not press any key, the handset automatically reverts to standby mode after 20 seconds.

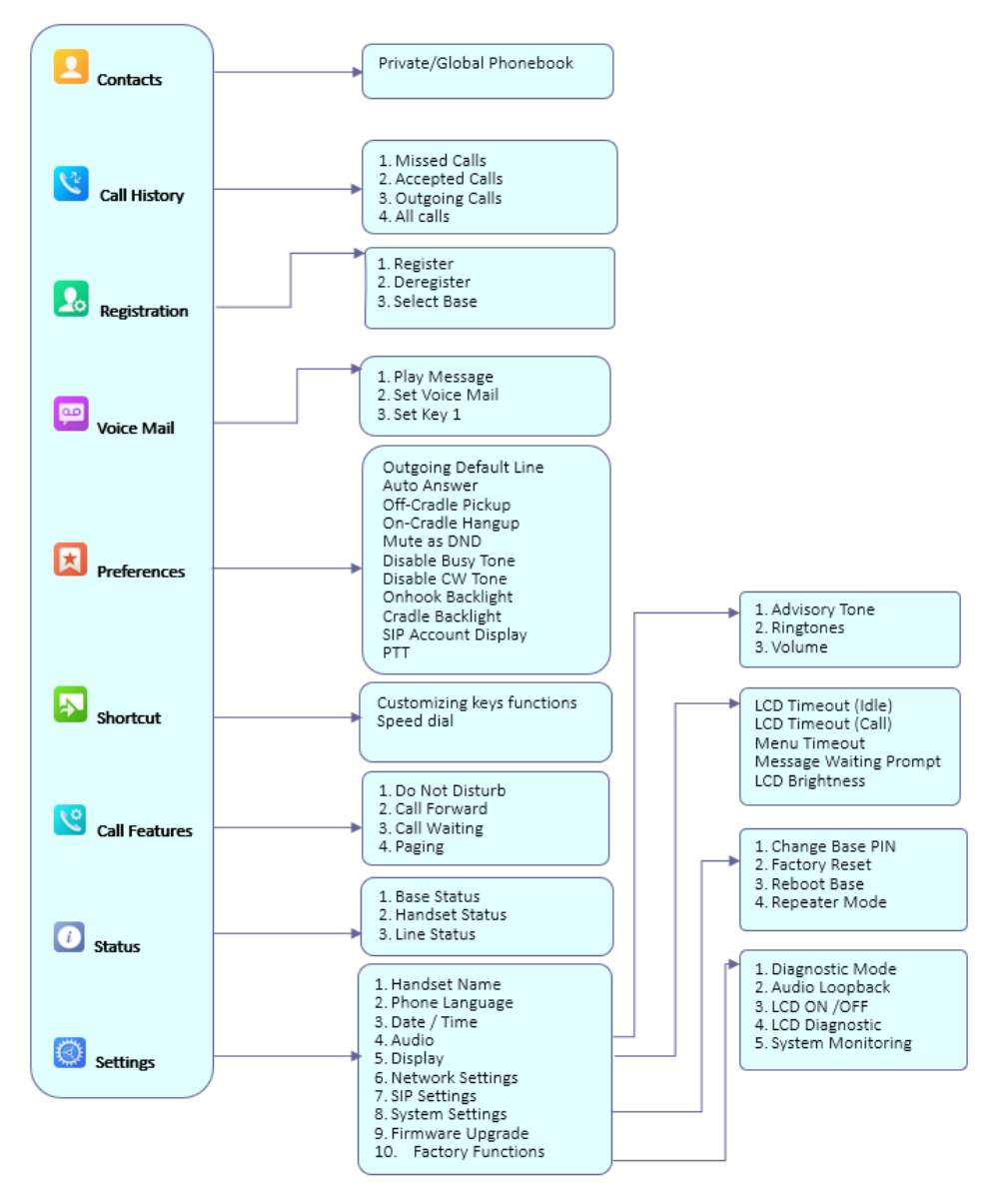

*Figure 8: DP720 Menu Structure*

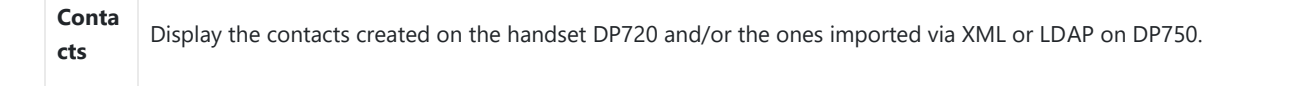

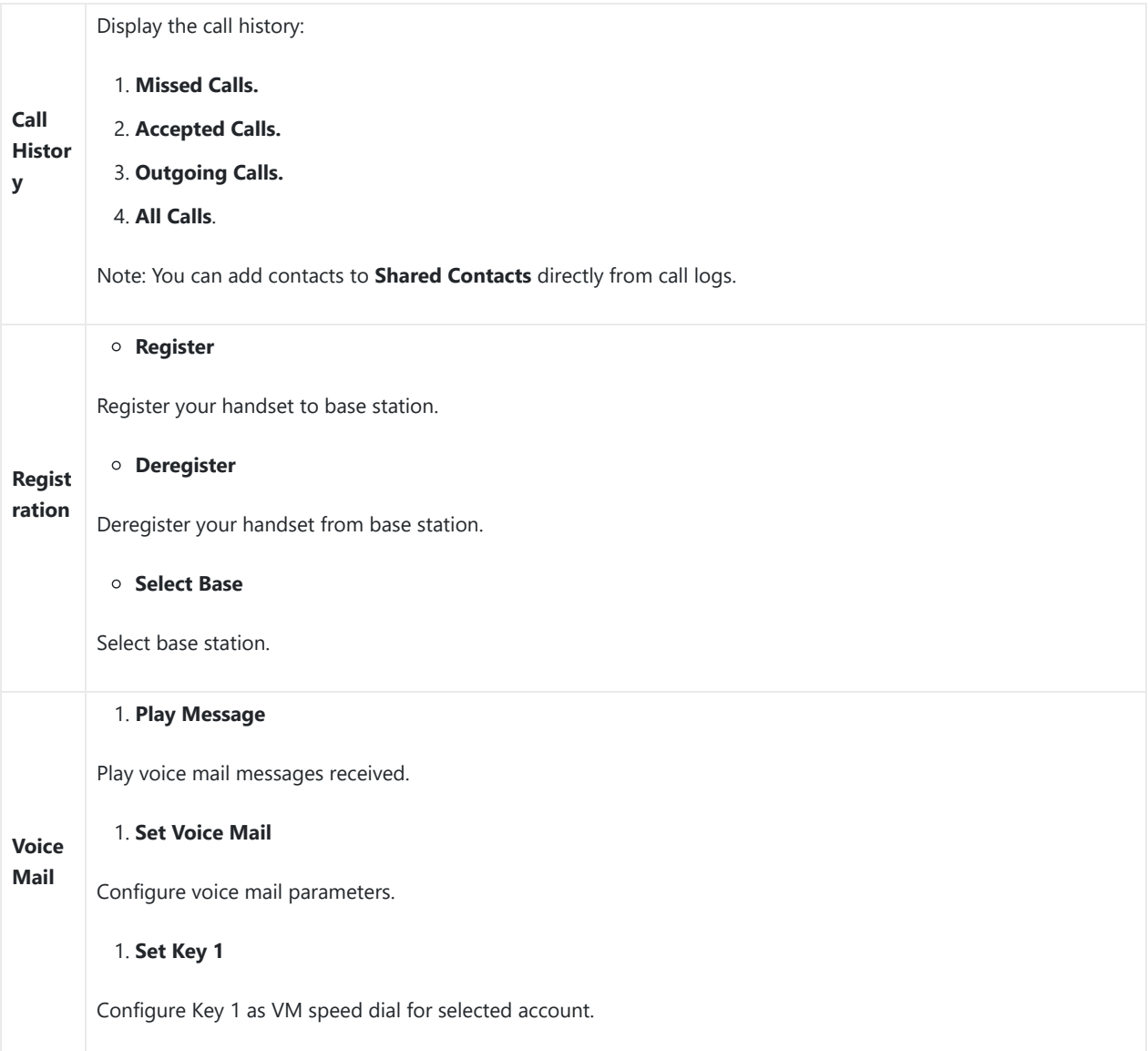

### **Outgoing Default Line**

Select account to be use by default for outgoing calls.

### **Auto Answer**

Enable/Disable Auto Answer. (Default is Disabled).

### **Off-Cradle Pickup**

Enable/Disable Off-Cradle Pickup. If enabled, users can answer the calls by picking up the handset off-cradle. (Default is Disabled).

### **On-Cradle Hangup**

Enable/Disable On-Cradle Hangup. If enabled, users can end the call by placing the handset on-cradle. (Default is Disabled).

### **Mute as DND**

Enable/Disable Mute as DND. If enabled, pressing mute key on idle state will set the phone to DND mode. (Default is Enabled)

### **Disable Busy Tone**

Enable/Disable Busy Tone. If set to enabled, busy tone will not be played. (Default is Disabled).

### **Prefer ences Disable CW Tone**

Enable/Disable CW Tone. If set to enabled, Call Waiting Tone will not be played. (Default is Disabled).

### **Onhook Backlight**

Enable/Disable Onhook Backlight. If enabled, pressing key on idle screen will switch off LCD screen. (Default is Disabled)

### **Cradle Backlight**

Enable/Disable/Dim Cradle Backlight. If enabled, LCD will remain backlit when the handset is placed oncradle/charging. If set to "Dim", LCD brightness will be reduced when the handset is placed on-cradle/charging. (Default is Disabled)

### **SIP Account Display**

Select which SIP Account information will be displayed on the screen.

- **Name Only:** Display SIP Account Name only. (Default)
- **ID Only:** Display SIP User ID only.
- **None:** No account information will be displayed.
- **PTT**

Enable/Disable Push To Talk. If set to enabled, pressing PTT soft key, a PTT call will be initiated. (Default is Disabled)

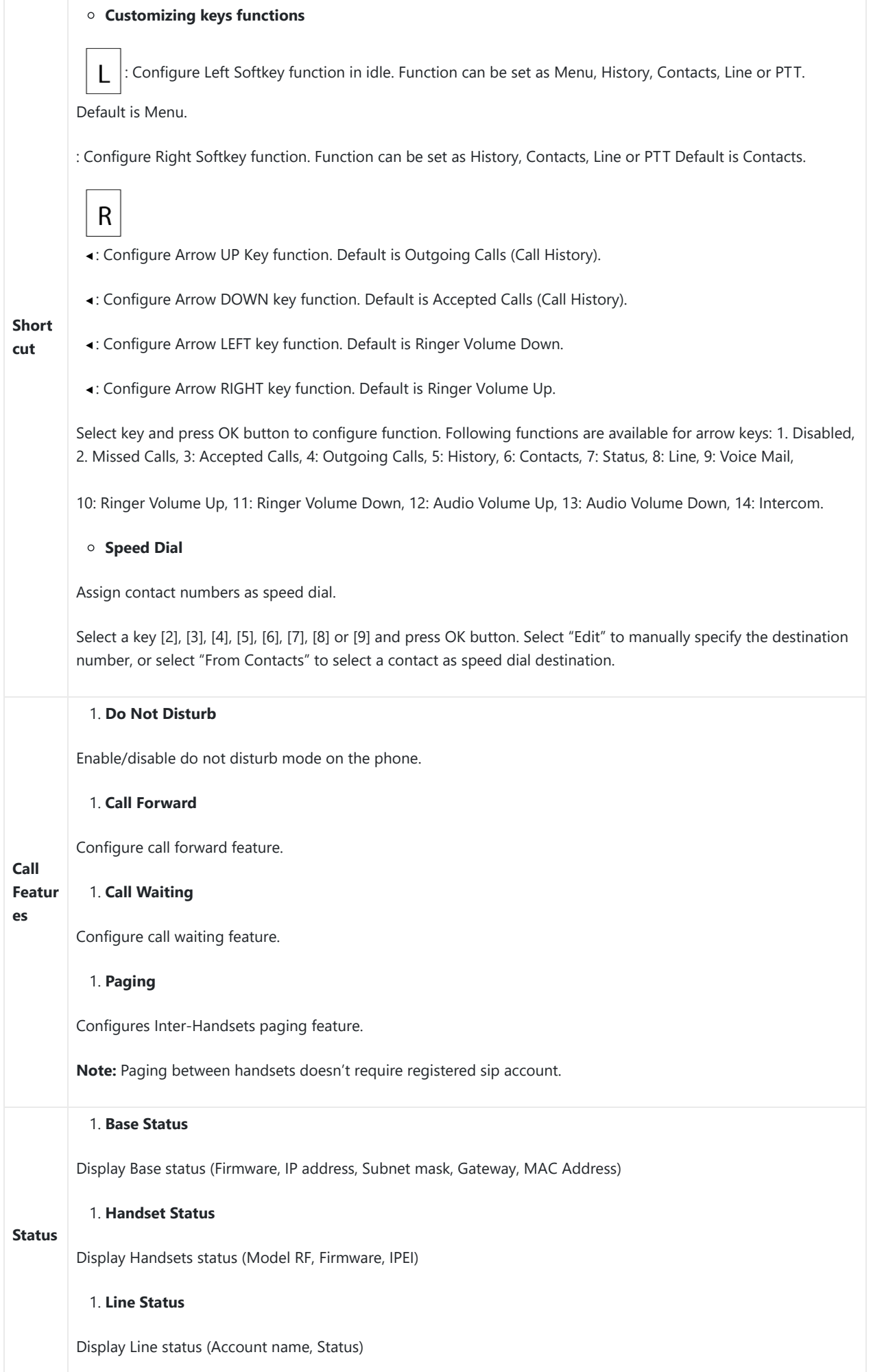

### **Settin** 1. **Handset Name**

**gs**

Change the Handset name.

### 1. **Phone Language**

Select the language to be displayed on the phone's LCD. (Default is English.)

### 1. **Date/Time**

Configure date and time on the Handsets.

### 1. **Audio**

Specify ringtones for internal/external calls, the volume, advisory tones (Keypad, Confirmation, Low battery notifications).

### 1. **Display**

Configure backlight, LCD timeout (Idle/Call), LCD brightness, Message Waiting Prompt and menu key timeout.

### 1. **Network Settings**

Configure IP addresses and select DHCP/Static IP mode.

### 1. **SIP Settings**

Configure/View SIP accounts settings.

### 1. **System Settings**

Change Base PIN code, perform factory reset, reboot base and configure repeater mode.

### 1. **Firmware Upgrade**

Upgrade the firmware version of the Handsets.

### 1. **Factory Functions**

### *Keypad Diagnostic*

All LEDs will light up, and the LCD will display a table listing the names of all keys in red. Press any key to diagnose; the key's name will display in blue. After all keys are diagnosed, a prompt message ("PASS") will display; press "Back" (right softkey) to exit.

**Note:** User can long press arrow UP key to exit at any time.

*Audio Loopback*

Speak to the phone using speaker/Handsets/headset. If you can hear your voice, your audio is working fine. Press "Exit" softkey to exit audio loopback mode.

### *LCD ON / OFF*

Select this option to turn off LCD. Press any button to turn on LCD.

### *LCD Diagnostic*

Select this option to enter LCD Diagnostic mode. Press "Next" (left softkey) to display white screen. Continue pressing the left softkey to view all remaining screens (black, blue, red, and green) and then exit. End the test early by pressing the right softkey.

*LED Diagnostic*

Enters this option and press "1" to start LED Diagnostic (you will notice that the color of the LED will be changing). Press "2" to quit.

*System Monitoring*

Displays RSSI, battery voltage and RPN information.

# **CONFIGURATION GUIDE**

The DP750 can be configured using:

- Web GUI embedded on the DP750 using PC's web browser.
- LCD Configuration Menu using the paired DP720 keypad.

Via Web GUI you can configure all the functions supported by the DP750; while via paired DP720, you can access limited configuration and need the base station PIN code for some options.

### **Obtain DP750 Base Station IP Address via paired DP720**

DP750 is by default configured to obtain IP address from DHCP server where the unit is located. In order to know which IP address is assigned to your DP750, please follow below steps using a paired DP720 handset with your DP750 base station. Please see Register DP720 Handset to DP750 Base Station .

- 1. Press "Menu" (left softkey)  $\mathcal{L}$  or **OK** button  $\mathcal{L}$  on DP720 to view operation menu.
- 2. Press Arrow (Up, Down, Left, Right) keys to move the cursor to **Status** icon  $\begin{bmatrix} i \\ i \end{bmatrix}$ , then press "Select" (left softkey)

**or OK** button  $\left( \bullet \right)$ , then select **Base Status**.

3. Using Arrow keys, navigate down to view the IP address of the DP750.

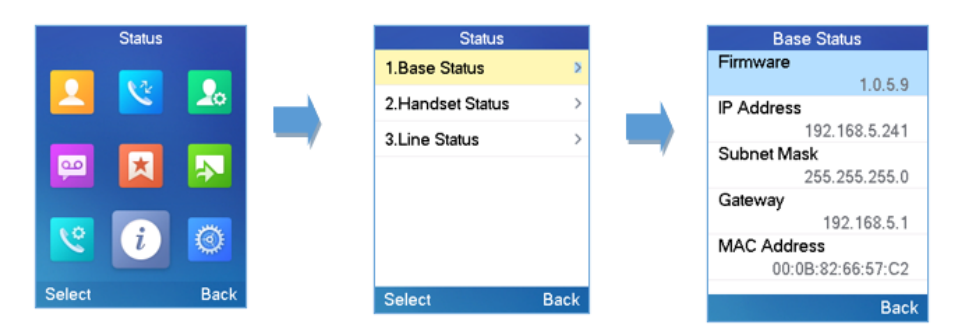

### **Configuration via Web Browser**

The DP750 embedded Web server responds to HTTP/HTTPS GET/POST requests. Embedded HTML pages allow a user to configure the DP750 through a Web browser such as Google Chrome, Mozilla Firefox and Microsoft's IE.

### **Accessing the Web UI**

- 1. Connect the computer to the same network as DP750.
- 2. Make sure the DP750 is booted up.
- 3. You may check DP750 IP address via a subscribed DP720 on its LCD menu at: **Status IP Address.** Please see Obtain DP750 Base station IP Address via paired DP720
- 4. Open Web browser on your computer.
- 5. Enter the DP750's IP address in the address bar of the browser.

6. Enter the administrator's username and password to access the Web Configuration Menu. (Starting HW version 1.7A the default admin username is 'admin' while the admin password is the random password that can be found on the sticker at the back of the unit. For lower hardware versions; the default username and password are: admin/admin).

### **Note**

The computer must be connected to the same sub-network as the DP750. This can be easily done by connecting the computer to the same hub or switch as the DP750.

### **Web GUI Languages**

Currently the DP750 series web GUI supports English, Czech, German, Spanish, French, Arabic, Hebrew, Italian, Russian, Netherlands, Japanese, Polish, Chinese Simple, Chinese Tradition, Korean, Portuguese, Slovakian, Serbian, Swedish and Turkish

Users can select the displayed language in web GUI login page, or at the upper right of the web GUI after logging in

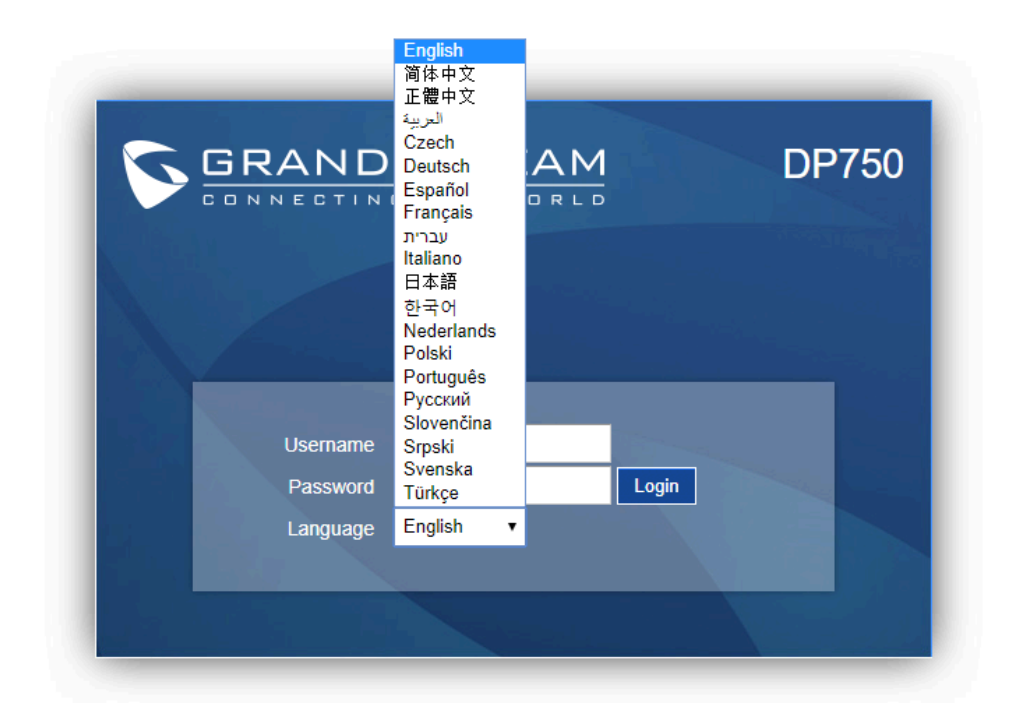

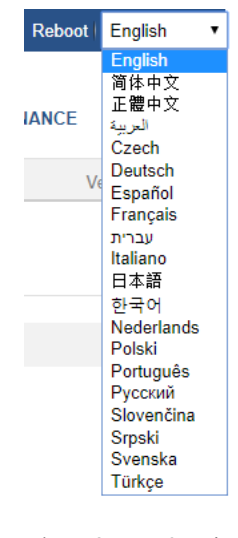

*Figure 9: DP750 Web GUI Language*

### **Icons Bar Shortcut**

Users can find the icon bar right below the main menu of every page as displayed on following screenshot:

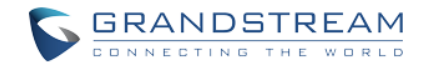

 $\mathbf{G}$  (p)  $\mathbf{G}$ 

*Figure 10: Icons Bar Shortcut*

### Please refer to following table describing the use of each icon:

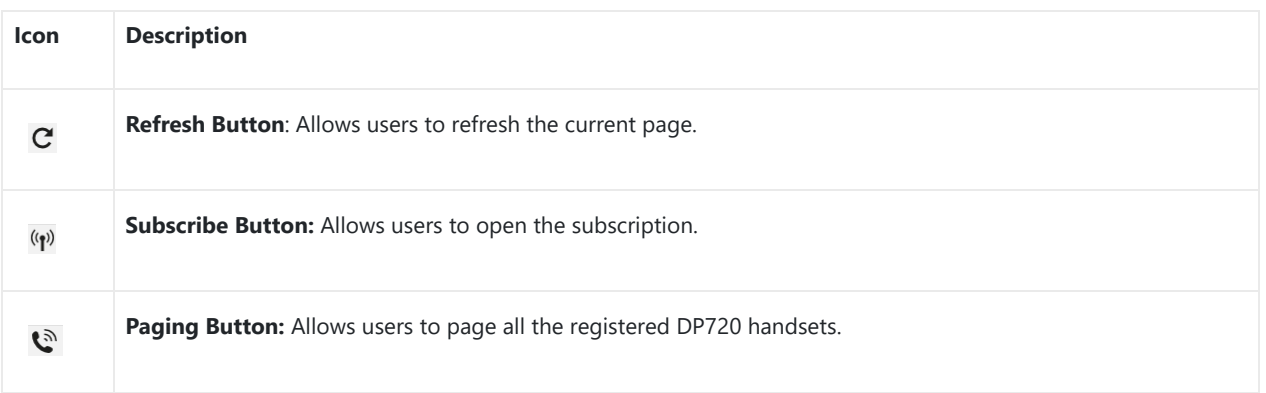

### **Saving the Configuration Changes**

After users makes changes to the configuration, pressing the **Save** button will save but not apply the changes until the **Apply** button on the top of web GUI page is pressed. Users can instead directly press the **Save and Apply** button. We recommend rebooting or powering cycle the phone after applying all the changes.

### **Web UI Access Level Management**

There are two default passwords for the login page:

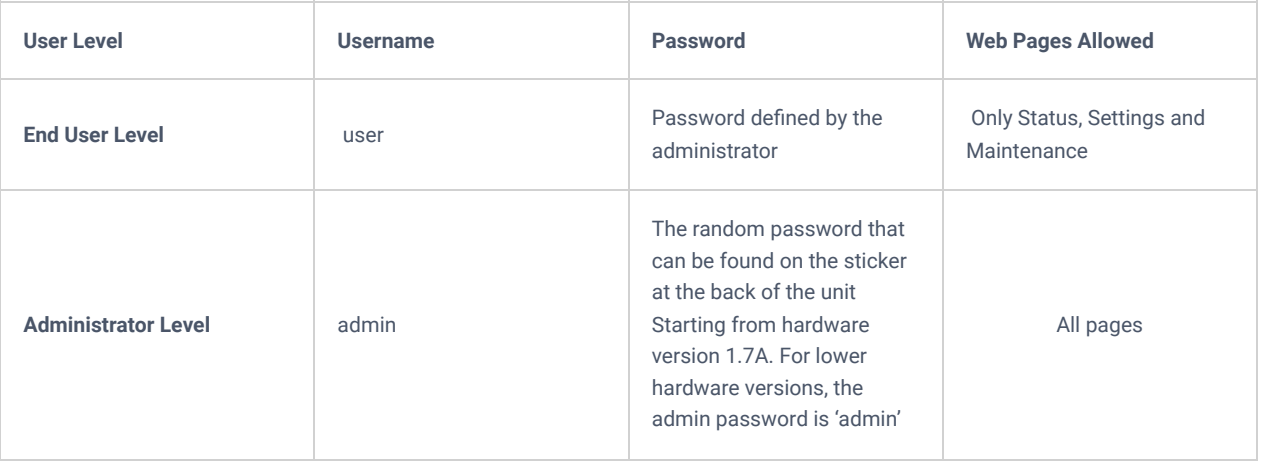

- The password is case sensitive with maximum length of 25 characters**.**When accessing the web GUI with end-user level, "Advanced Settings" page will be hidden.
- When changing any settings, always SUBMIT them by pressing the **Save** or **Save and Apply** button on the bottom of the page. If using the **Save** button, after making all the changes, click on the **Apply** button on top of the page to submit. After submitting the changes in all the Web GUI pages, reboot DP752 to have the changes take effect if necessary; most of the options under the **Settings** page require reboot, but options under the **Accounts** and **Phonebook** pages do not.
- o By Default, the user level password is disabled, and can be enabled only by the administrator.
- Once the initial Admin/user password is provided, you will be prompted to change it immediately.

### **Changing User Level Password**

- 1. Access the Web GUI of your DP750 using the admin's username and password. (Starting HW version 1.7A the default admin username is 'admin' while the admin password is the random password that can be found on the sticker at the back of the unit. For lower hardware versions; the default username and password are: admin/admin).
- 2. Press **Login** to access your settings.
- 3. Go to **Maintenance Web/SSH Access.**
- 4. In **Web/SSH Access** page, locate **User Password** section:
	- 1. Type in your new user password in **New Password** field.
	- 2. Type in again same entered password in **Confirm Password** field.
- 5. Press **Save and Apply** to save your new setting.

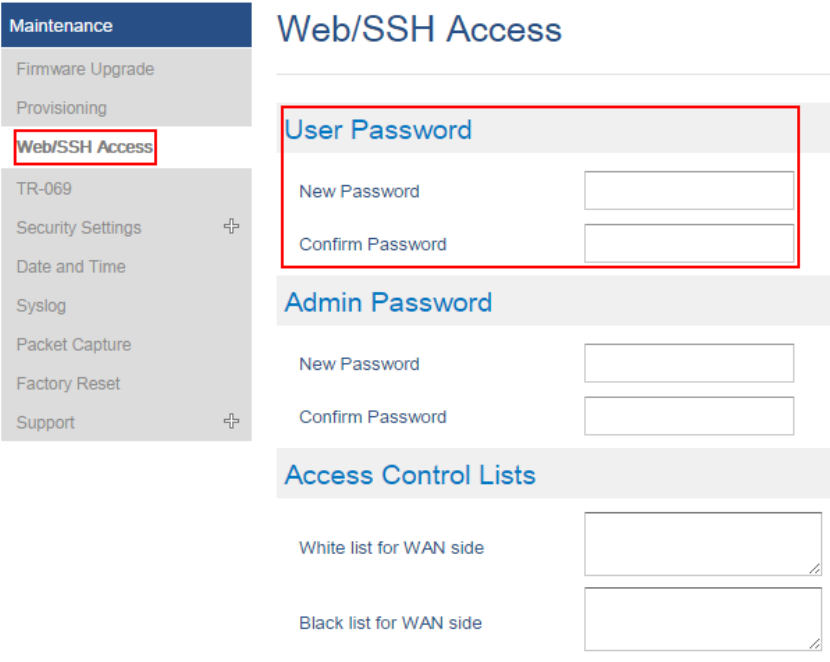

*Figure 12: User Level Password*

### **Important Note**

DO NOT USE same password for both user and admin accounts.

### **Changing Admin Level Password**

- 1. Access the Web GUI of your DP750 using the admin's username and password. (Starting HW version 1.7A the default admin username is 'admin' while the admin password is the random password that can be found on the sticker at the back of the unit. For lower hardware versions; the default username and password are: admin/admin).
- 2. Press Login to access your settings.
- 3. Go to Maintenance → Web/SSH Access.
- 4. In **Web/SSH Access** page, locate **Admin Password** section:
	- Type in your new Admin Password in **New Password** field.
	- Type in again same entered password in **Confirm Password** field.
- 5. Press **Save and Apply** to save your new setting.

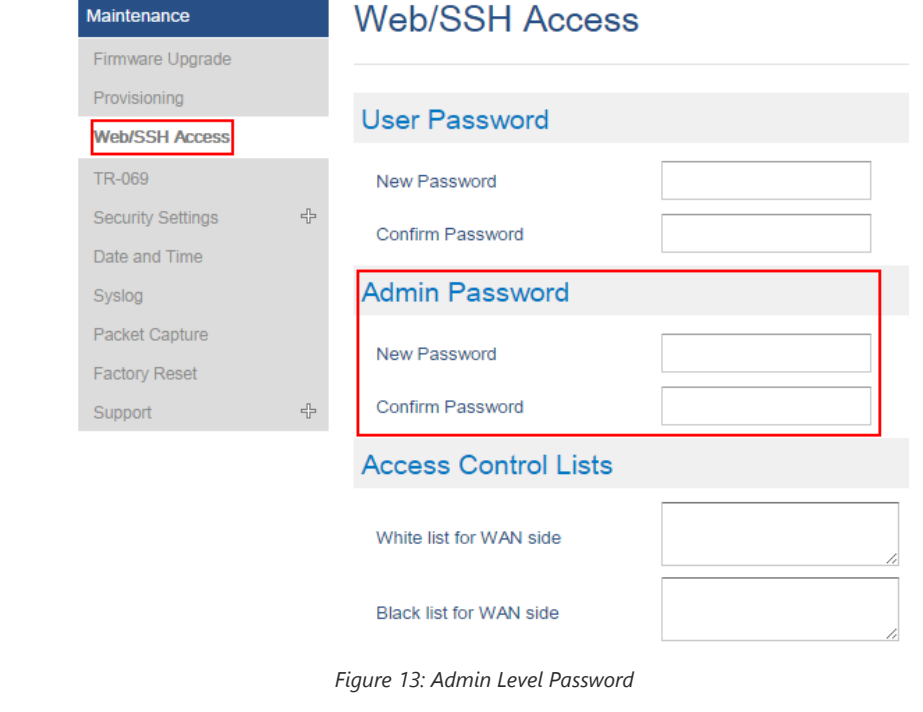

### **Important Note**

**Note:** DO NOT USE same password for both user and admin accounts.

### **Changing HTTP / HTTPS Web Access Port**

- 1. Access the Web GUI of your DP750 using the admin's username and password (Starting HW version 1.7A the default admin username is 'admin' while the admin password is the random password that can be found on the sticker at the back of the unit. For lower hardware versions; the default username and password are: admin/admin).
- 2. Press Login to access your settings.
- 3. Go to Maintenance  $\rightarrow$  Security Settings  $\rightarrow$  Web/SSH.
- 4. In Web/SSH Settings page, locate HTTP / HTTPS Web Port field and change it to your desired/new HTTP / HTTPS port. **Note**: By default, the HTTP port is 80 and HTTPS is 443.
- 5. Select the Web Access Mode depending on desired protocol (HTTP or HTTPS).
- 6. Press **Save and Apply** to save your new setting.

### **Note**

A reboot is required for this change to take effect.

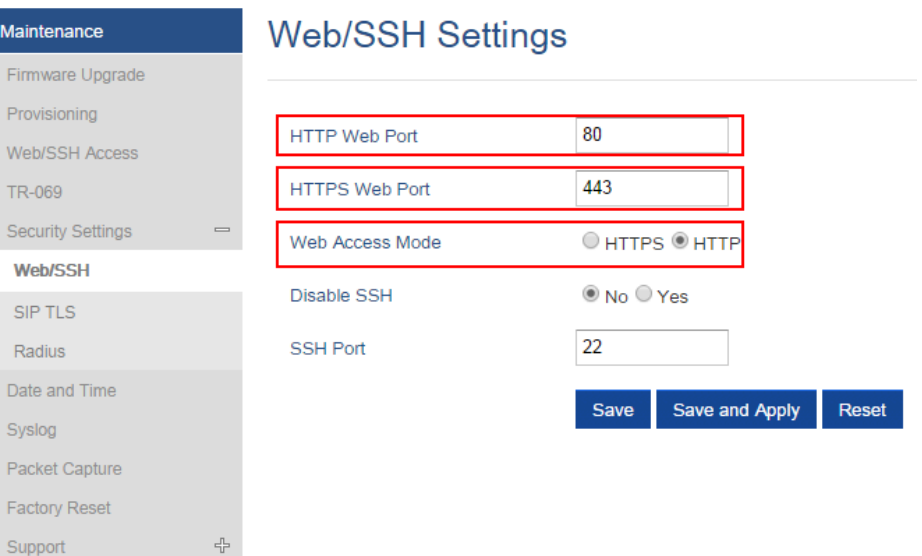

# **Web Configuration Definitions**

This section describes the options in the DP750 Web UI. As mentioned, you can log in as an administrator or an end user.

- **Status:** Display system info, network status, base and repeater status, account status, and line options.
- **Profiles:** Configure the profiles with general settings, network settings, SIP settings, audio settings, call settings and ring tones.
- **DECT:** Configure DECT general settings, account settings and handset line settings.
- **Settings:** Configure ring tones and system features.
- **Maintenance:** Configure networks, upgrading and provisioning, web/SSH access, TR-069, security settings, date and time, and syslog.
- **Phonebook:** Manage phonebooks: global/shared (XML or LDAP) and private (XML).

### **Status Page Definitions**

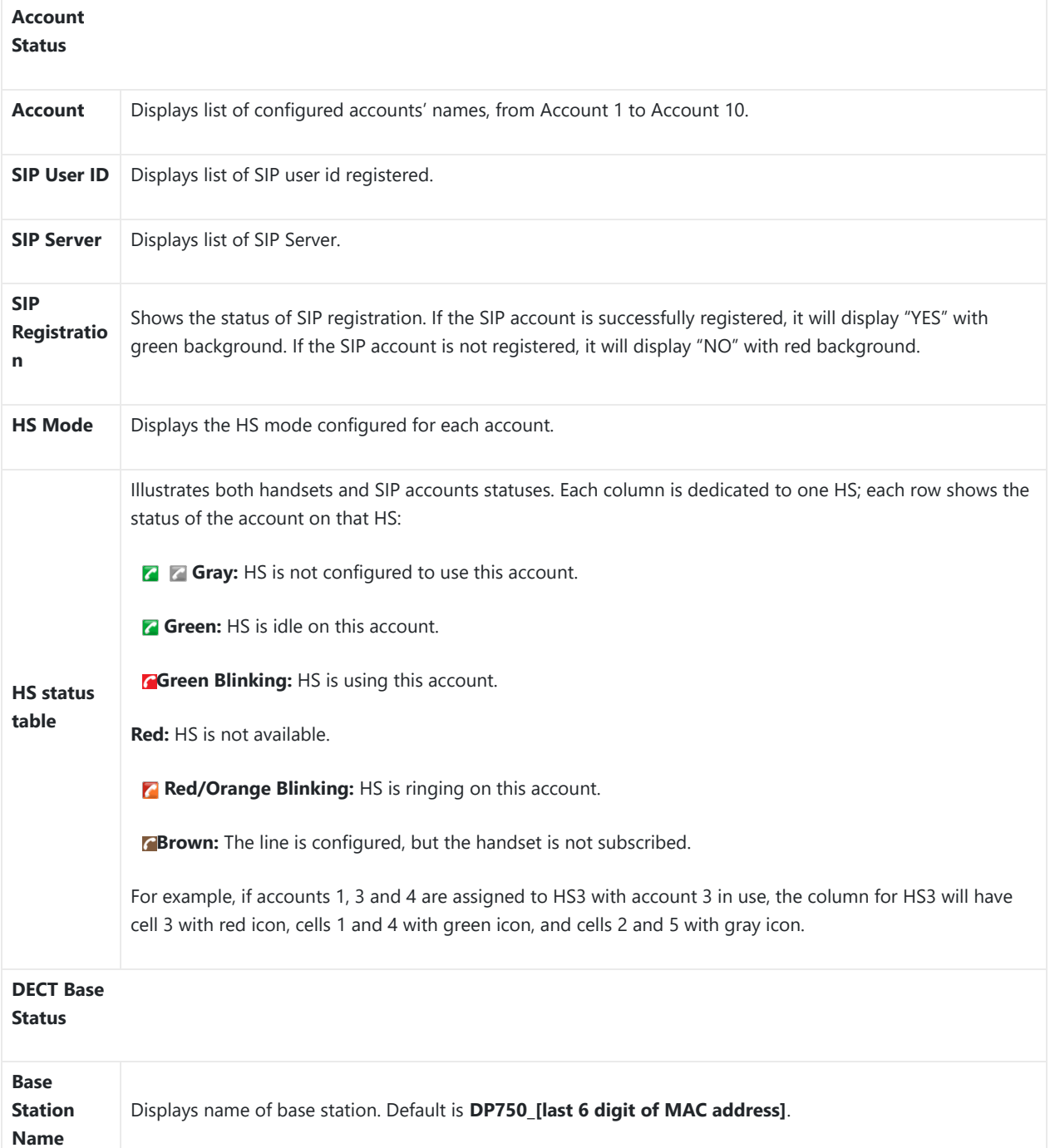

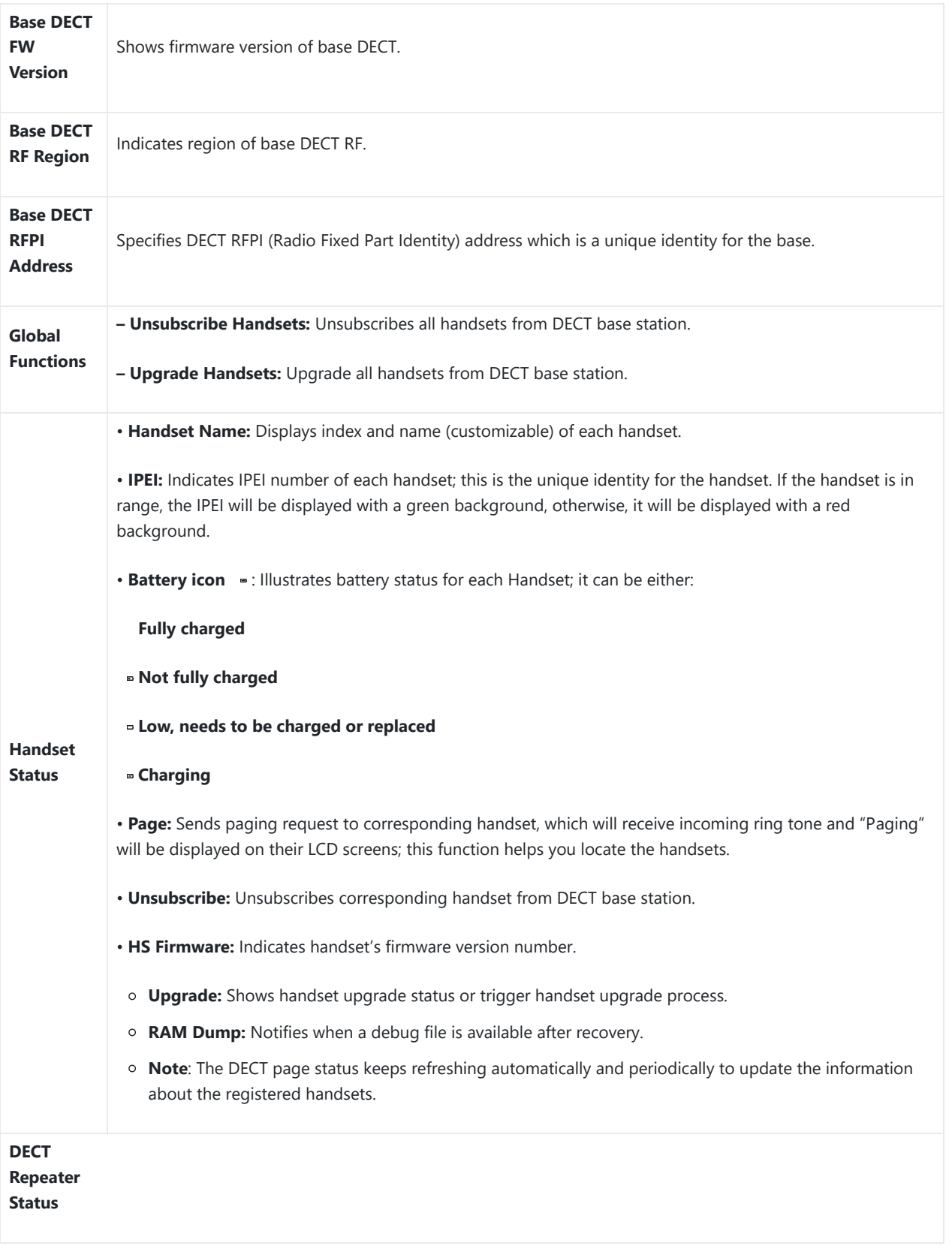

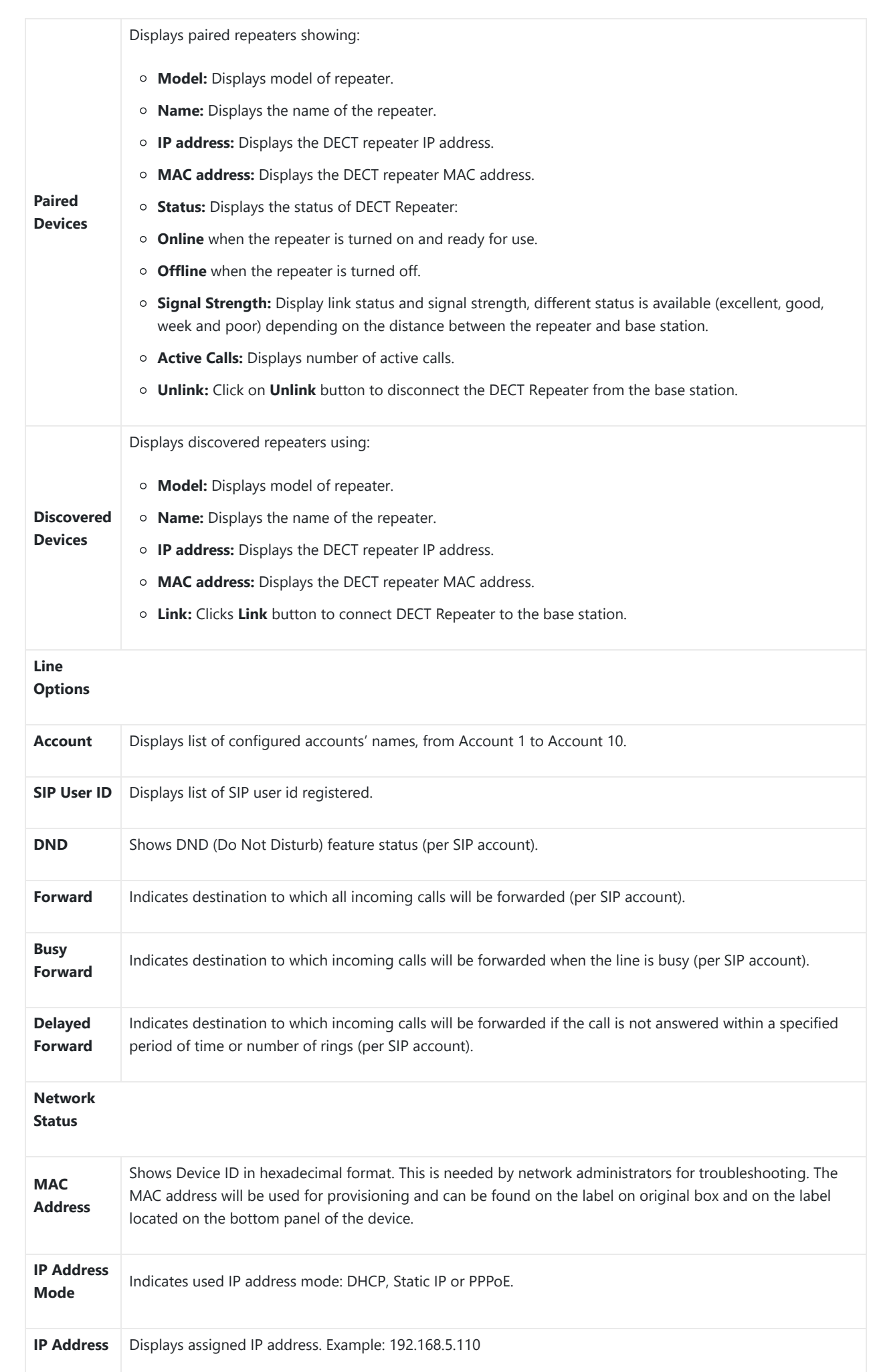

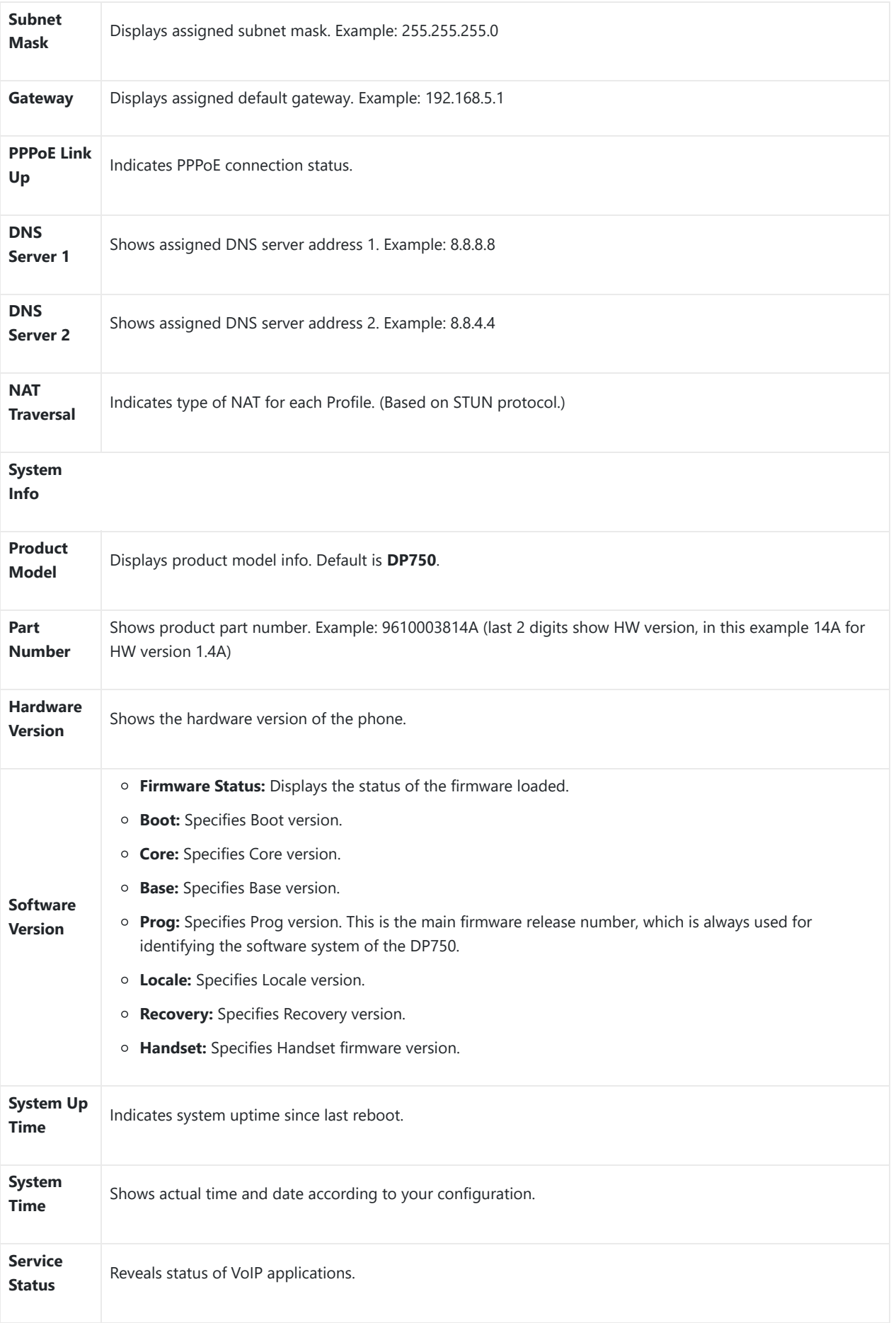

*Table 9: Status Page Definitions*

# **Profiles Page Definitions**

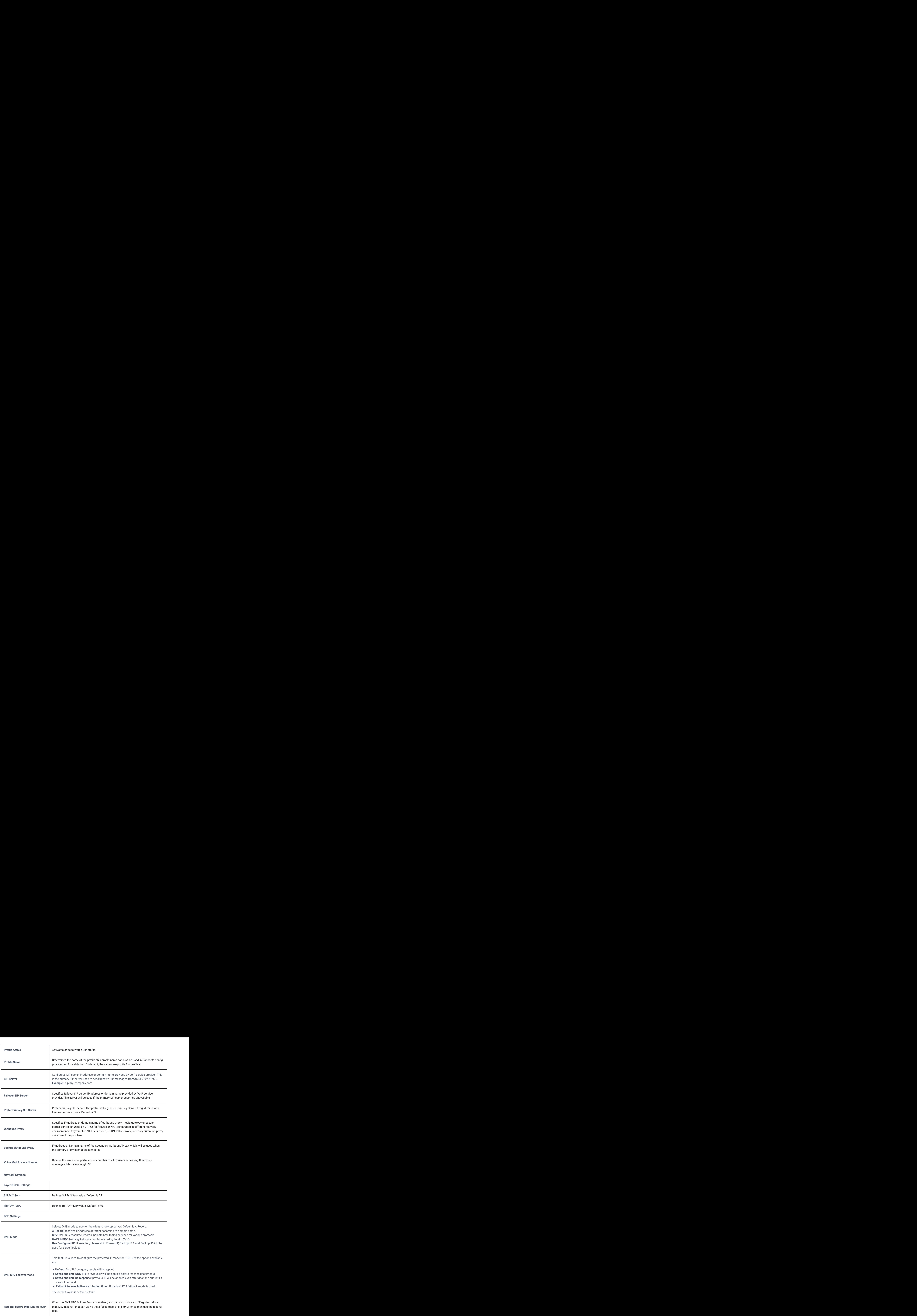

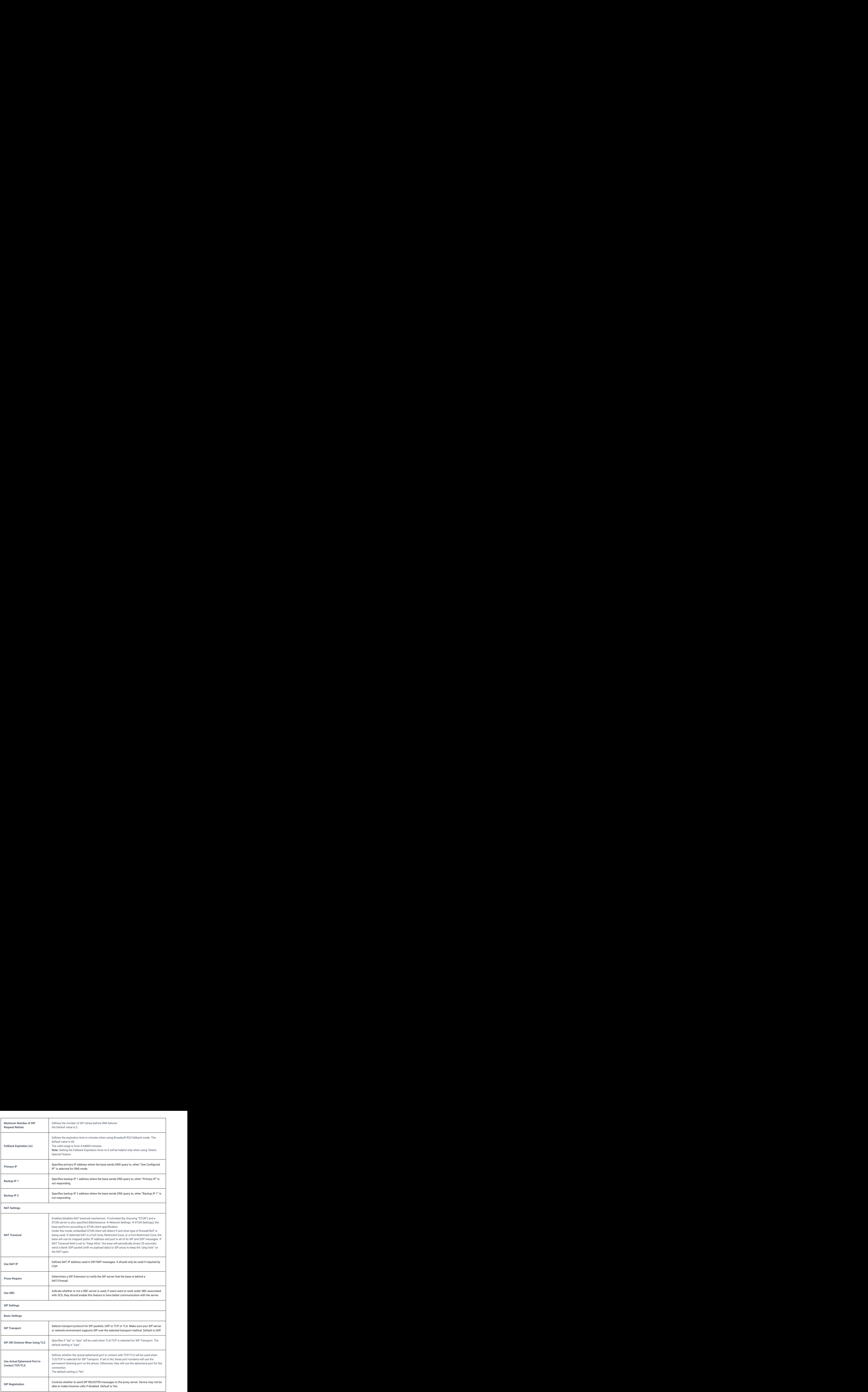

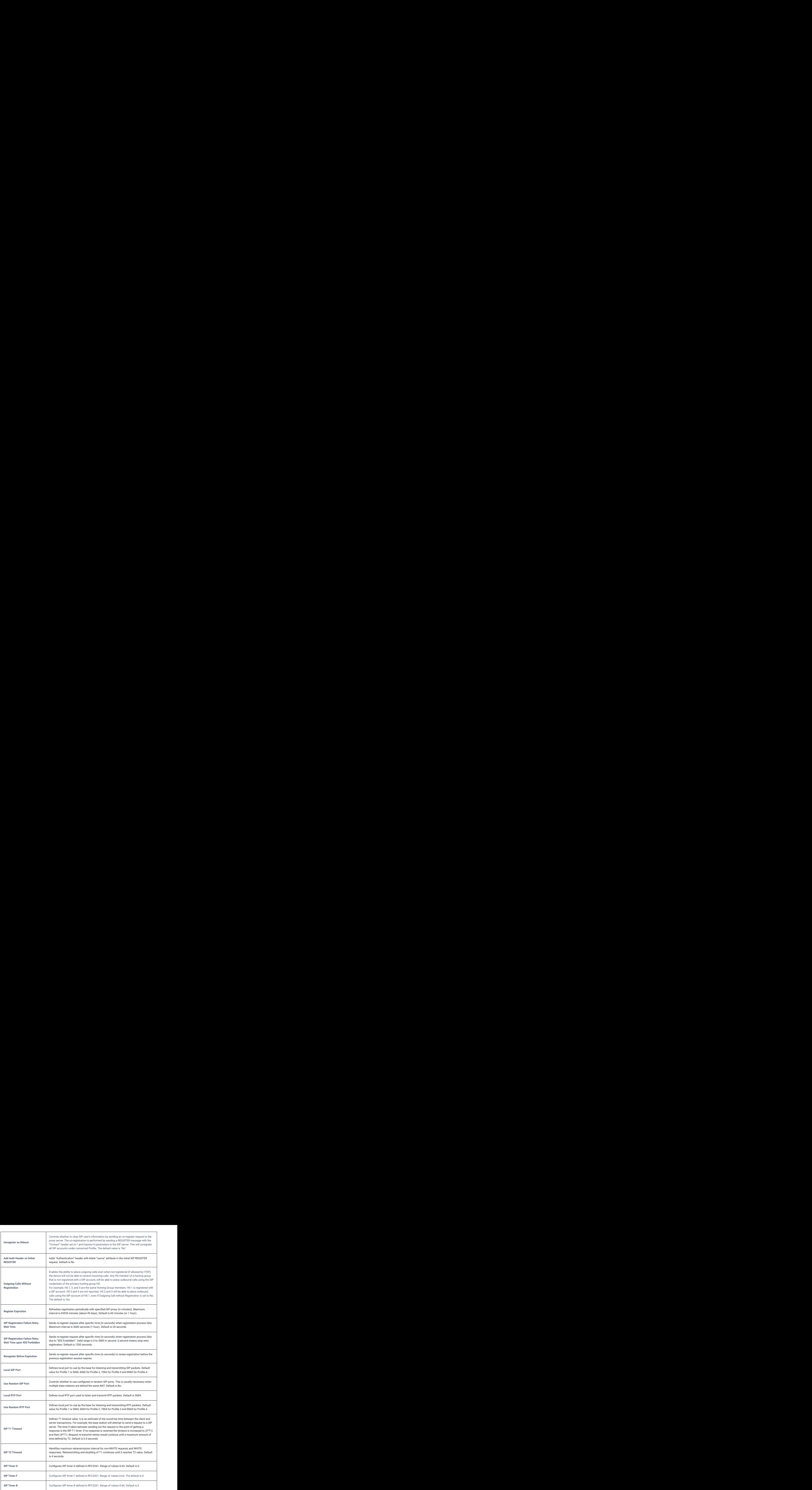

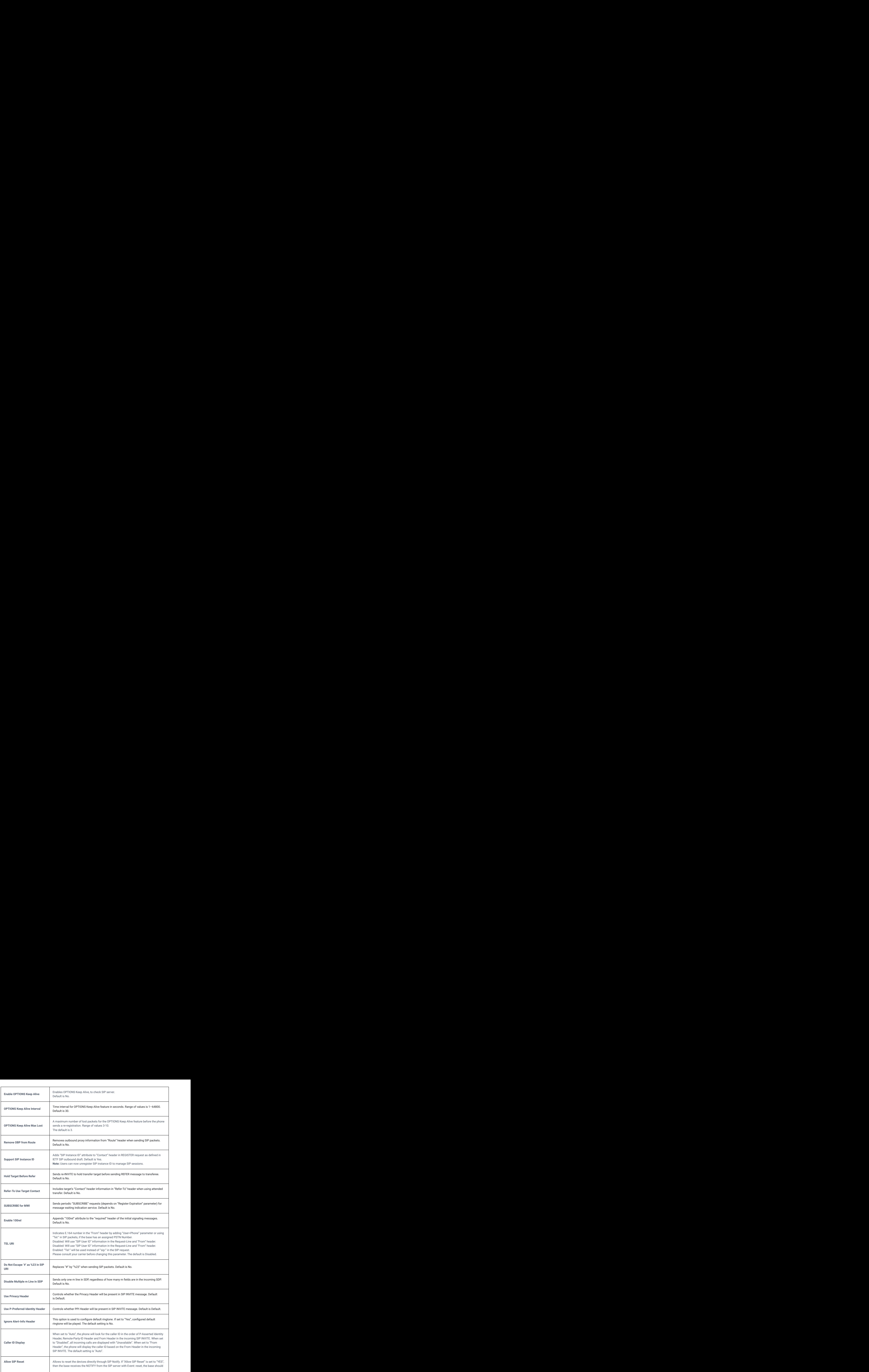

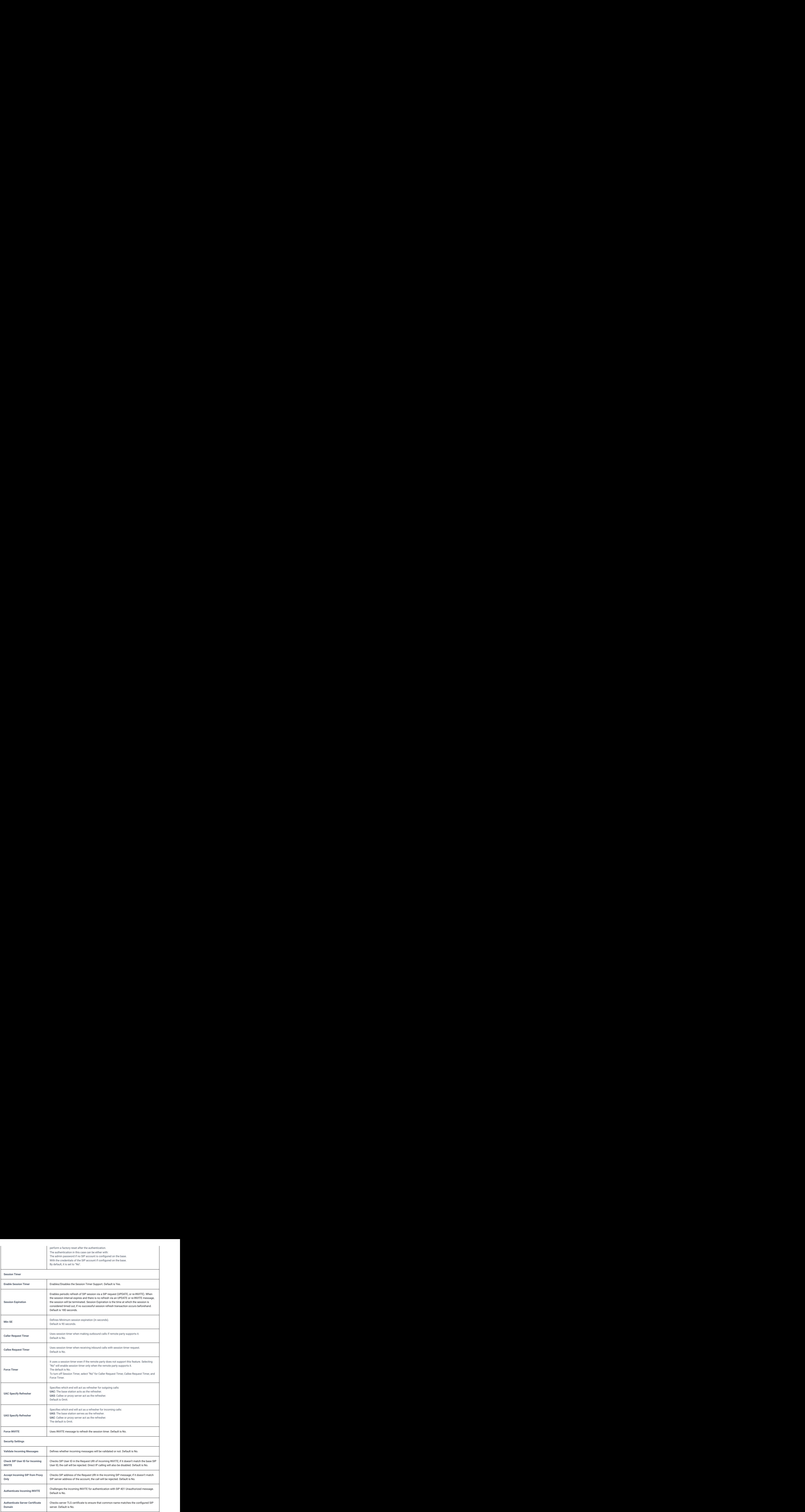

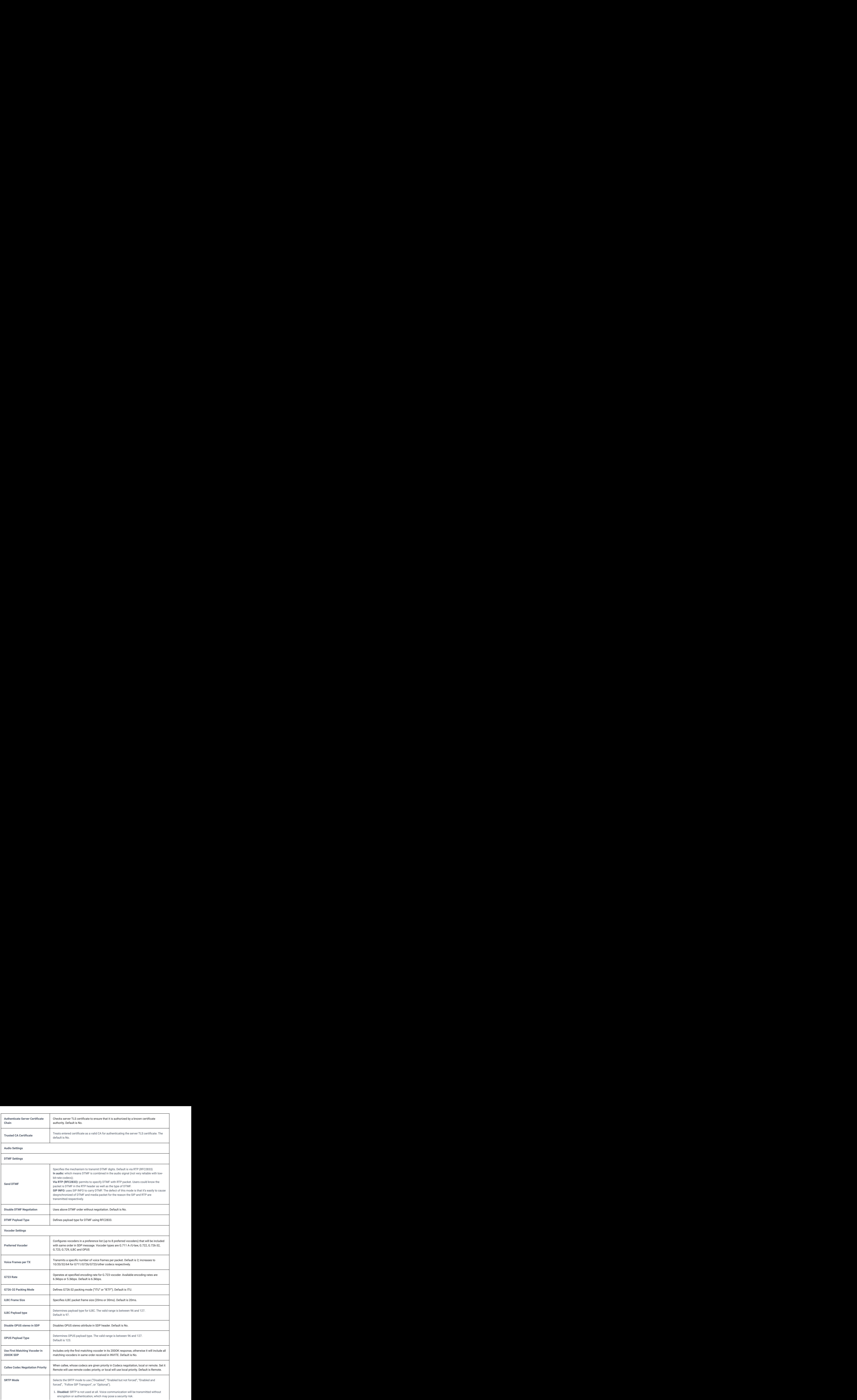

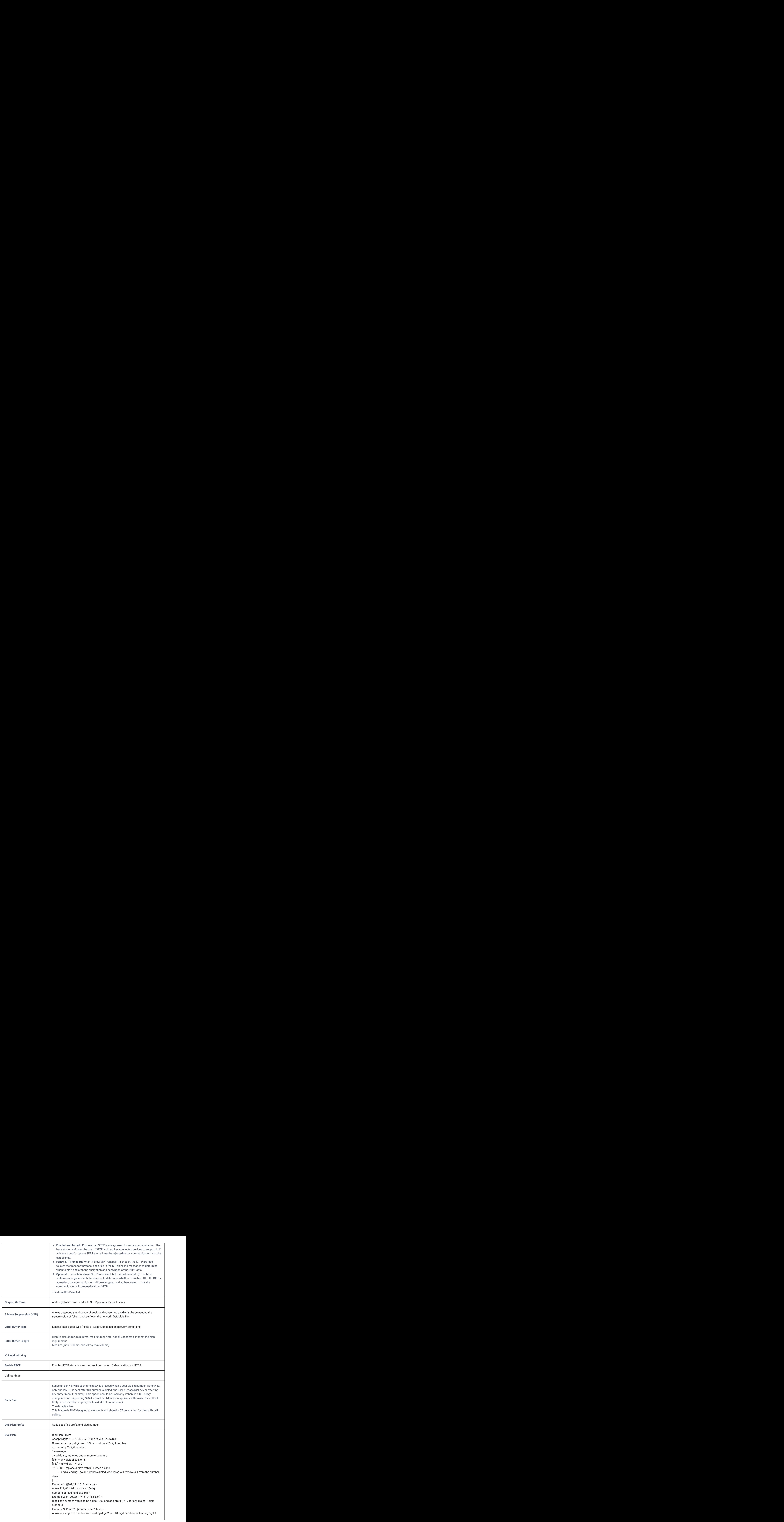

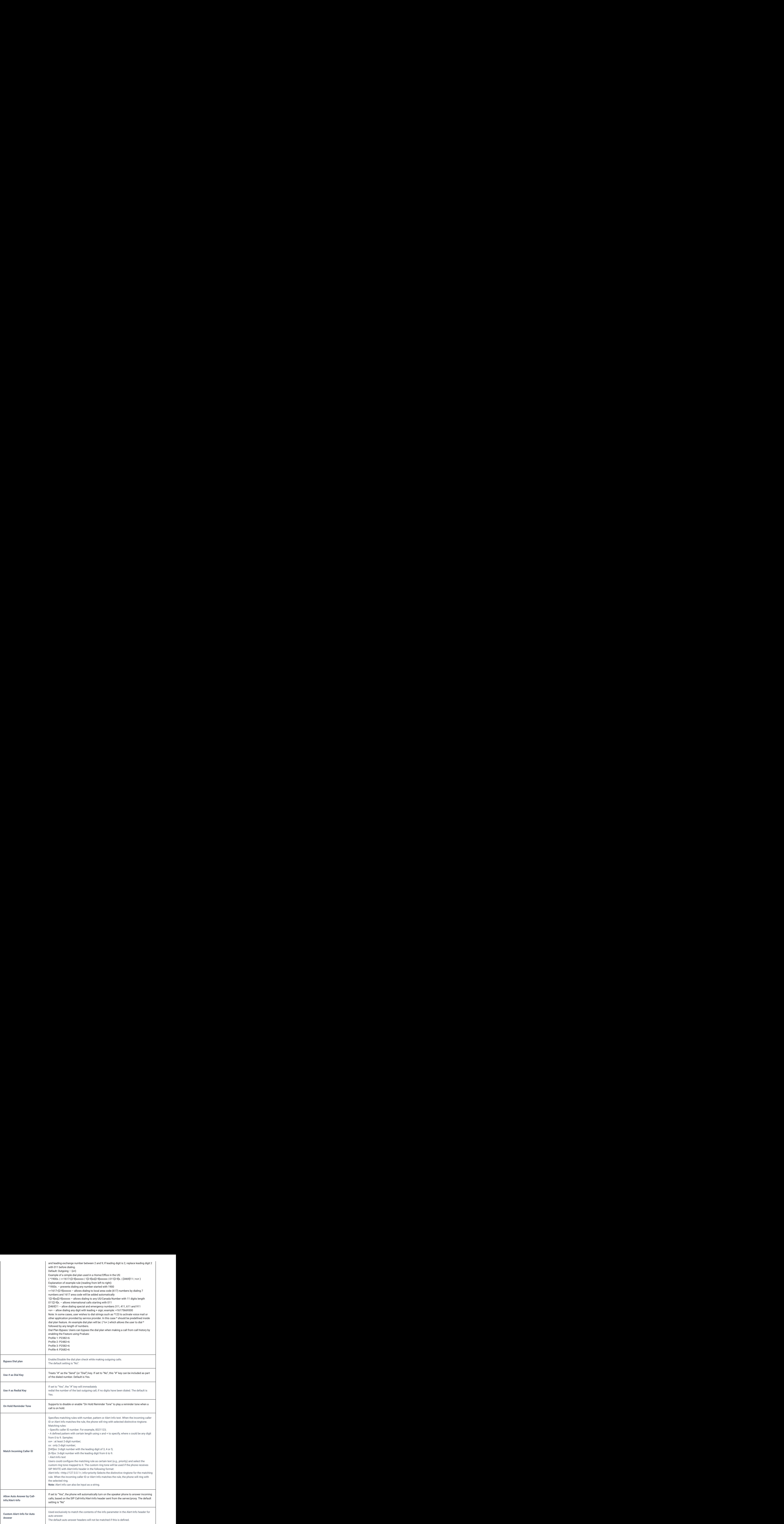

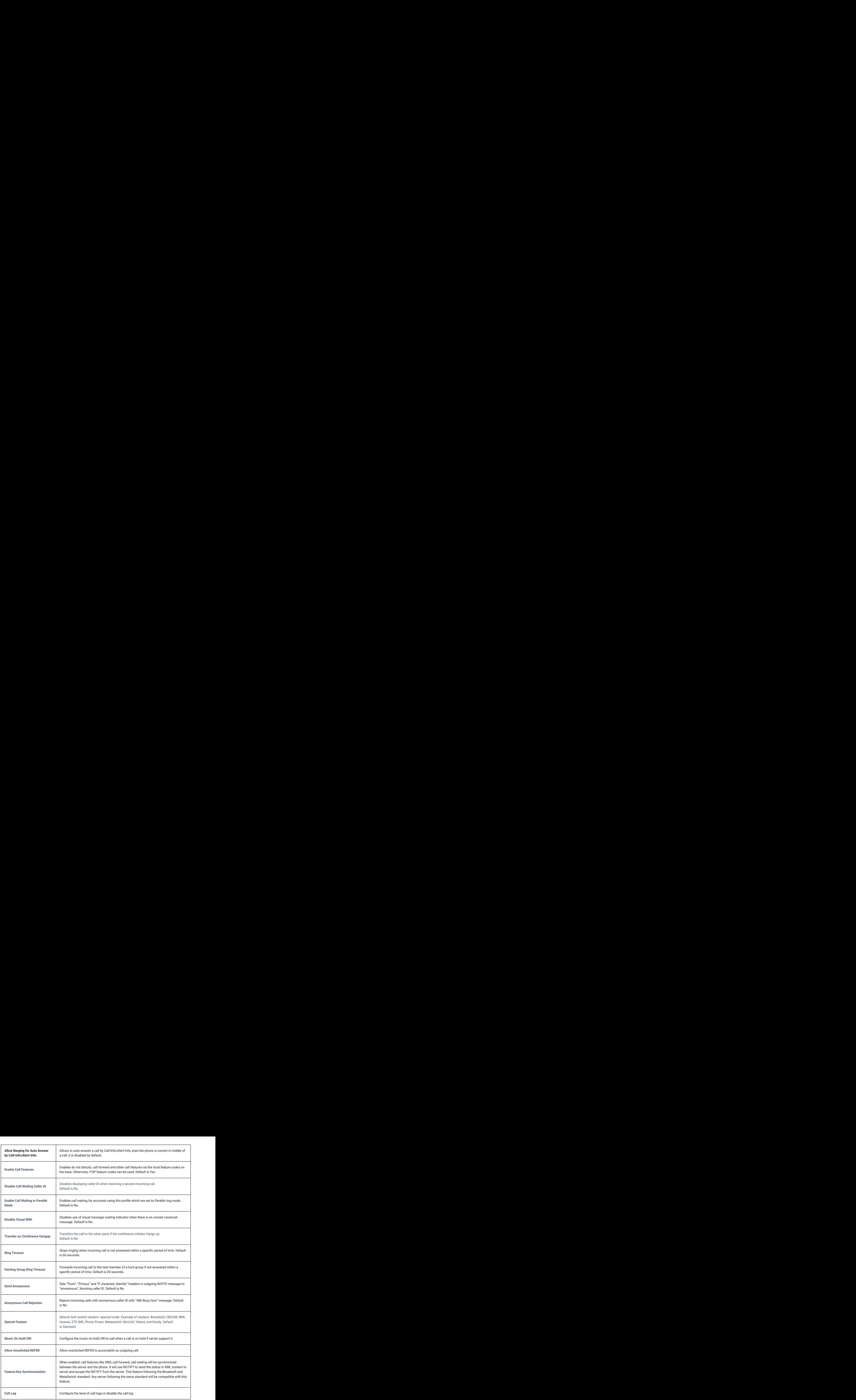

*Table 10: Profiles Page Definitions*

# **DECT Page Definitions**

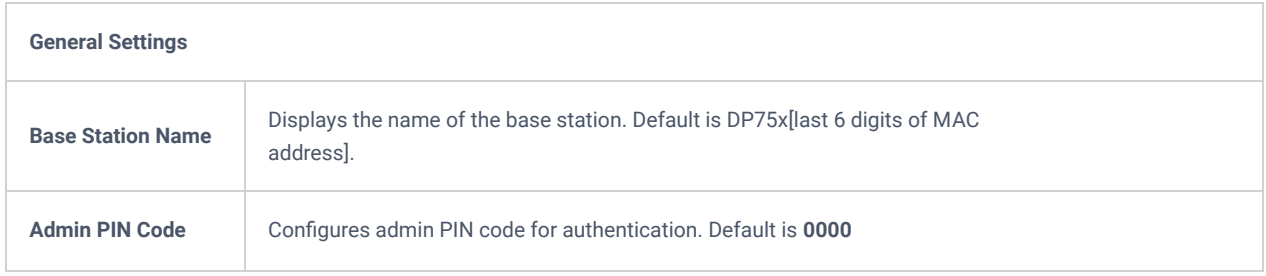
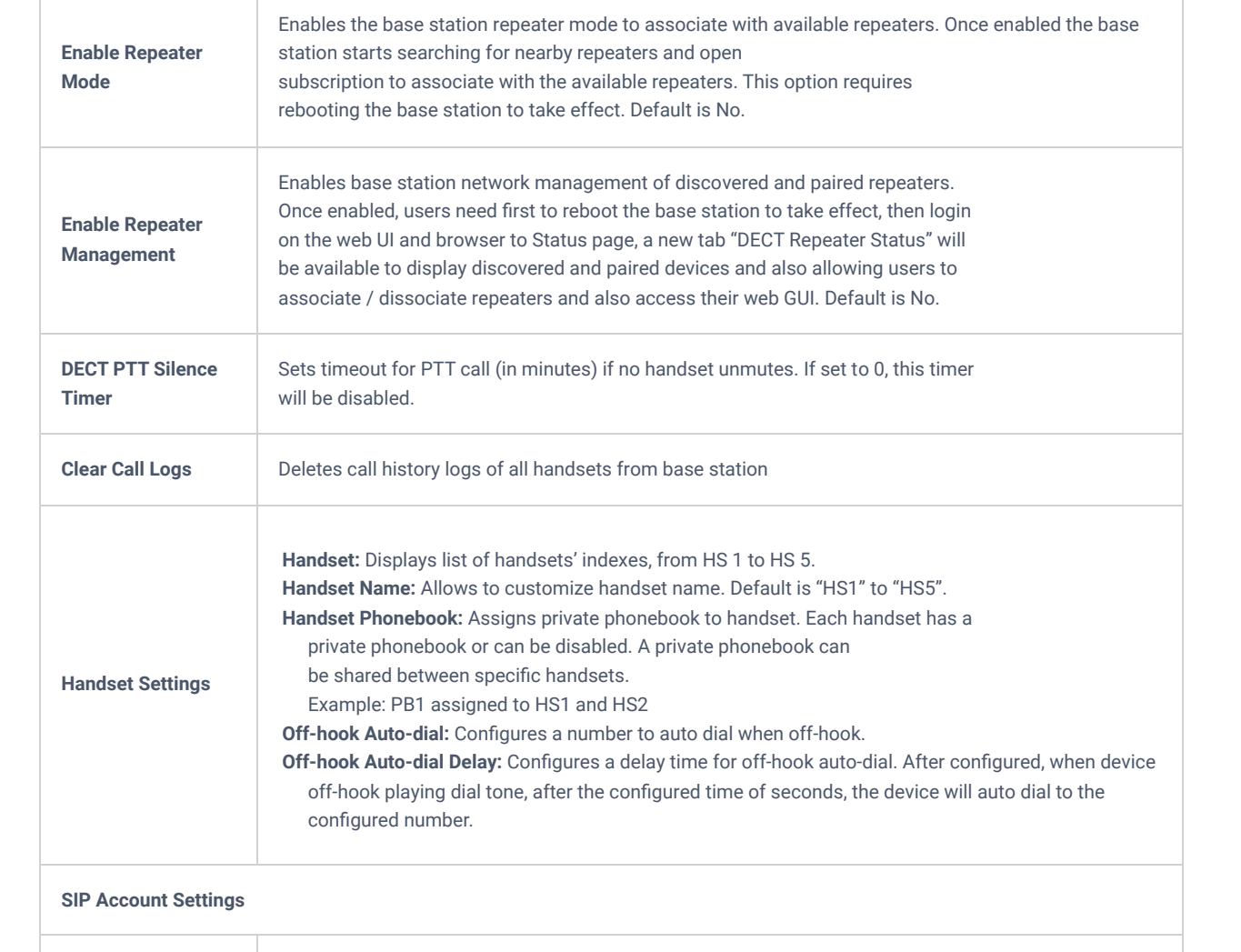

T

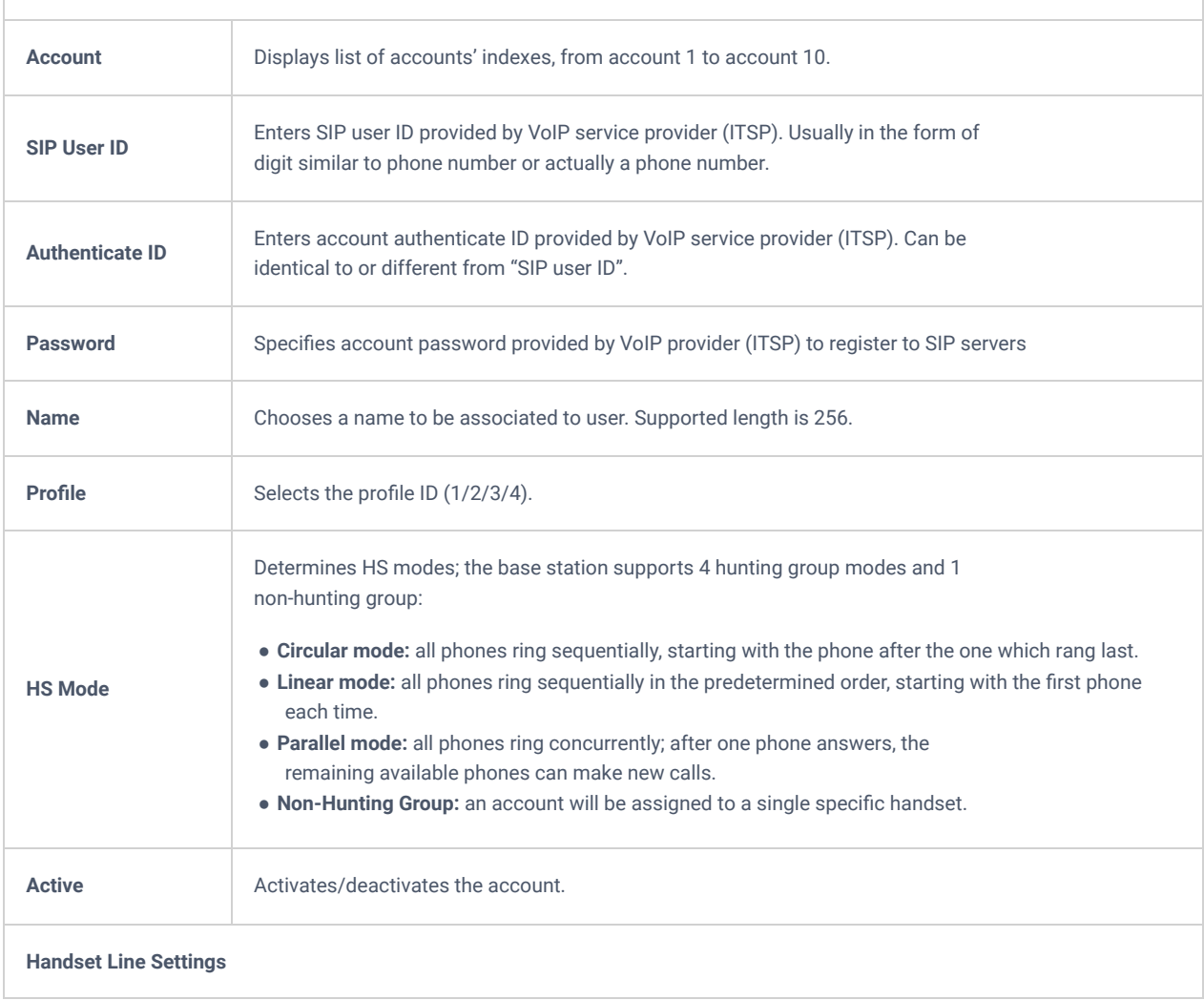

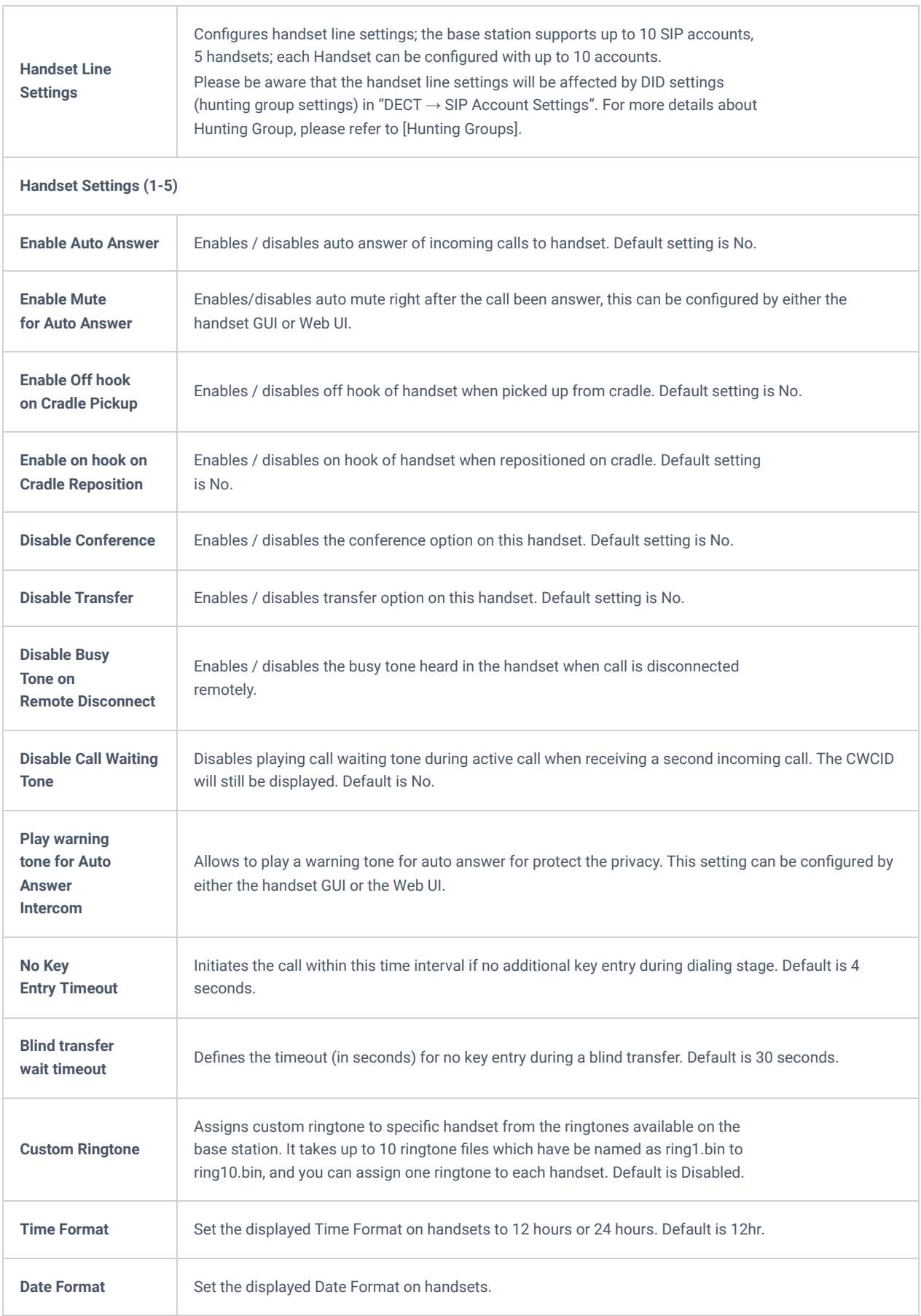

*Table 11: DECT Page Definitions*

# **Settings Page Definitions**

r

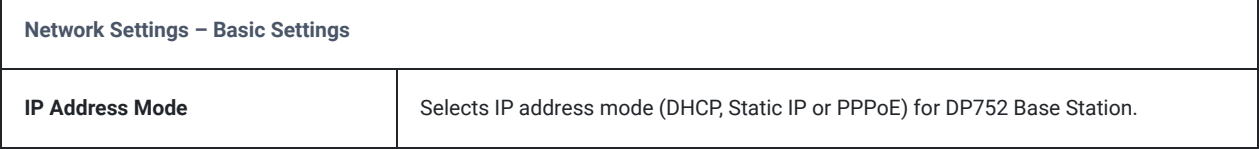

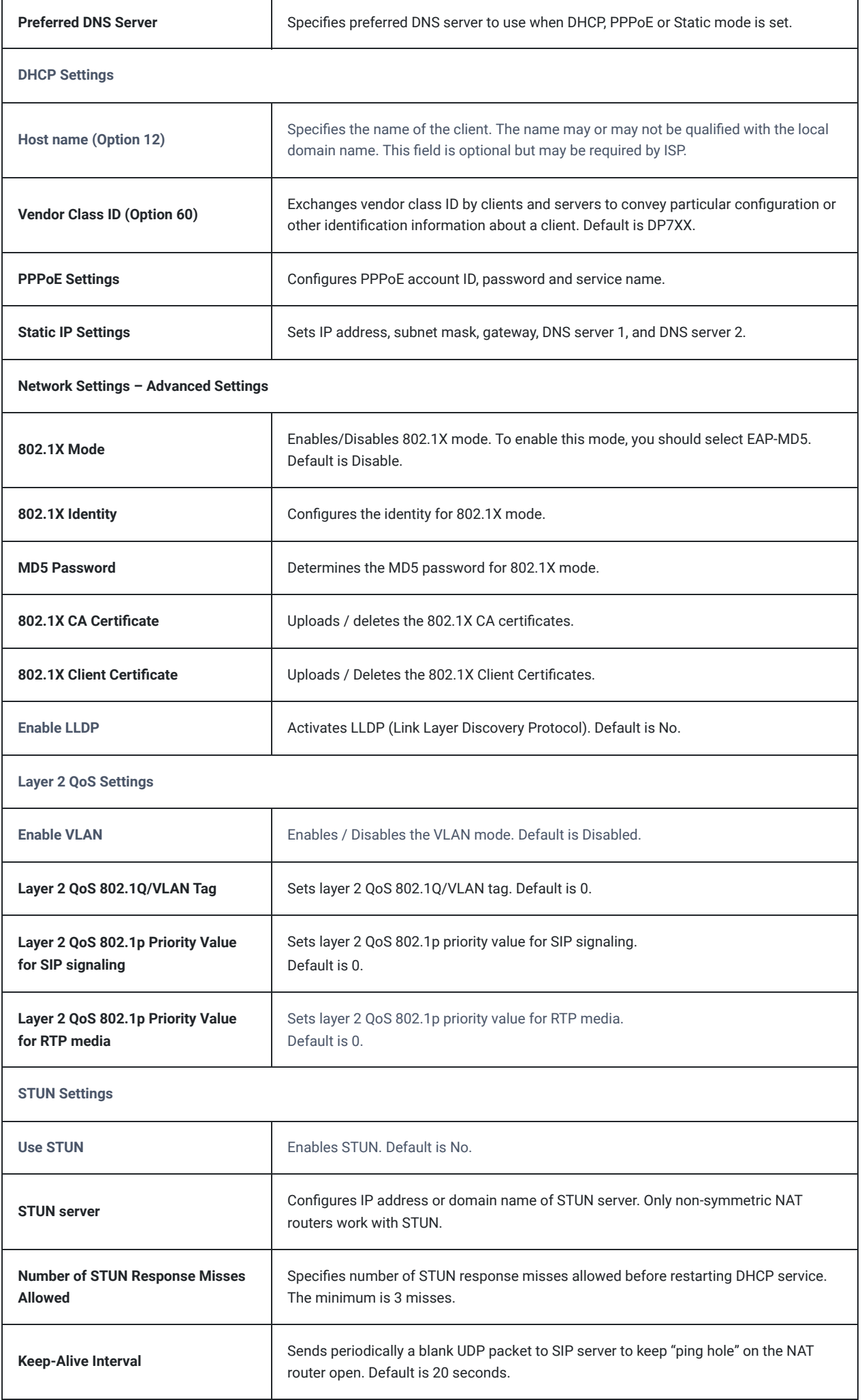

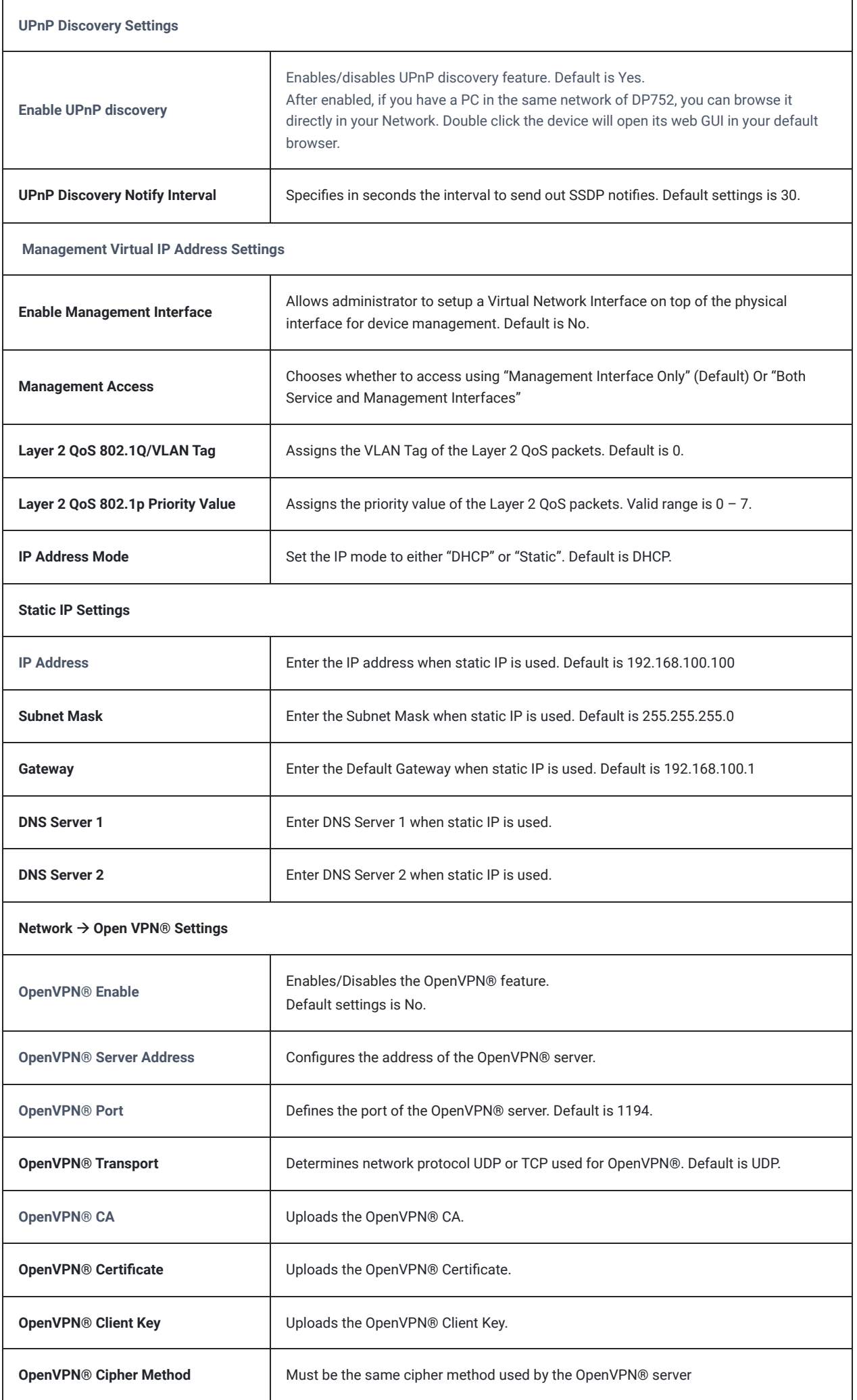

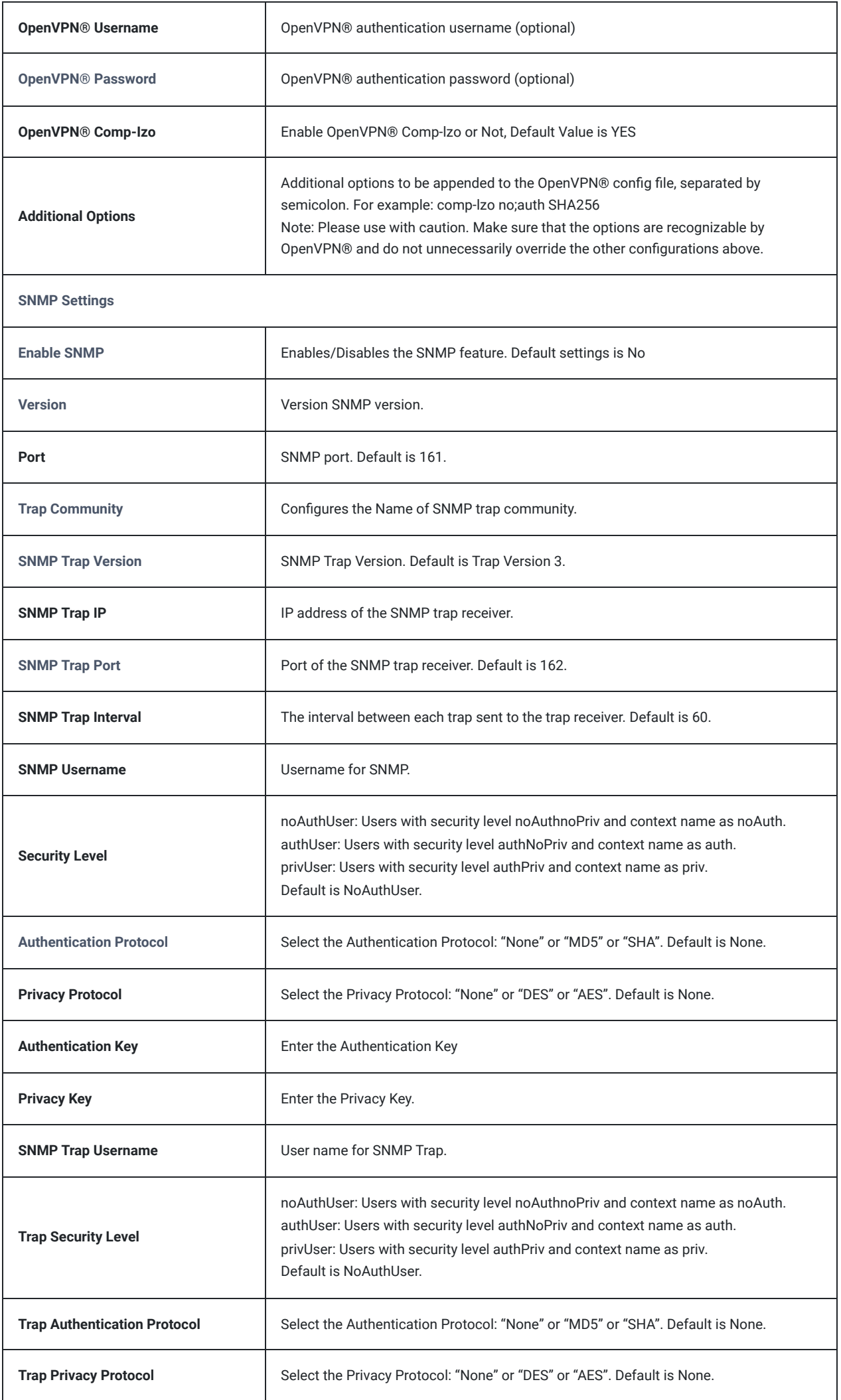

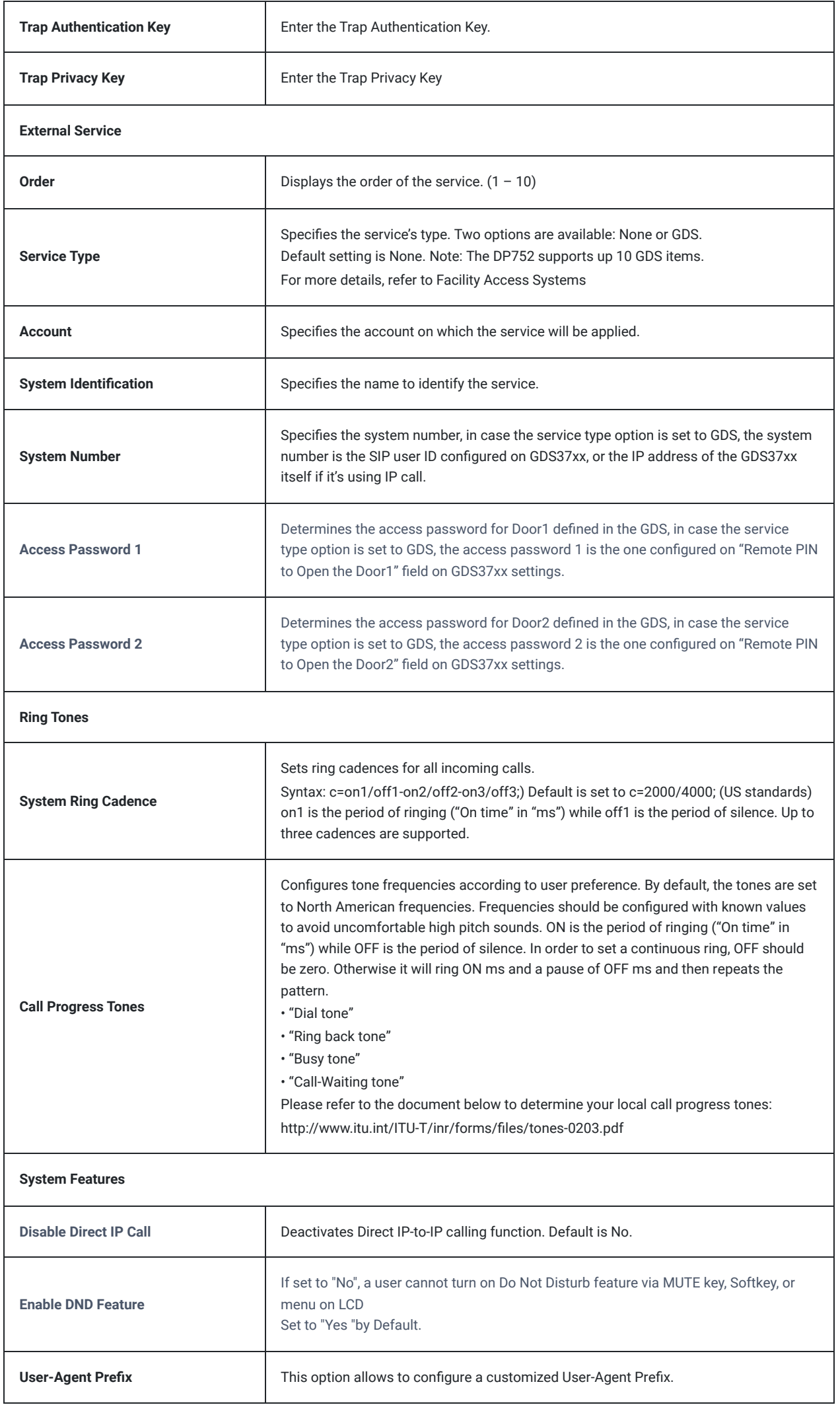

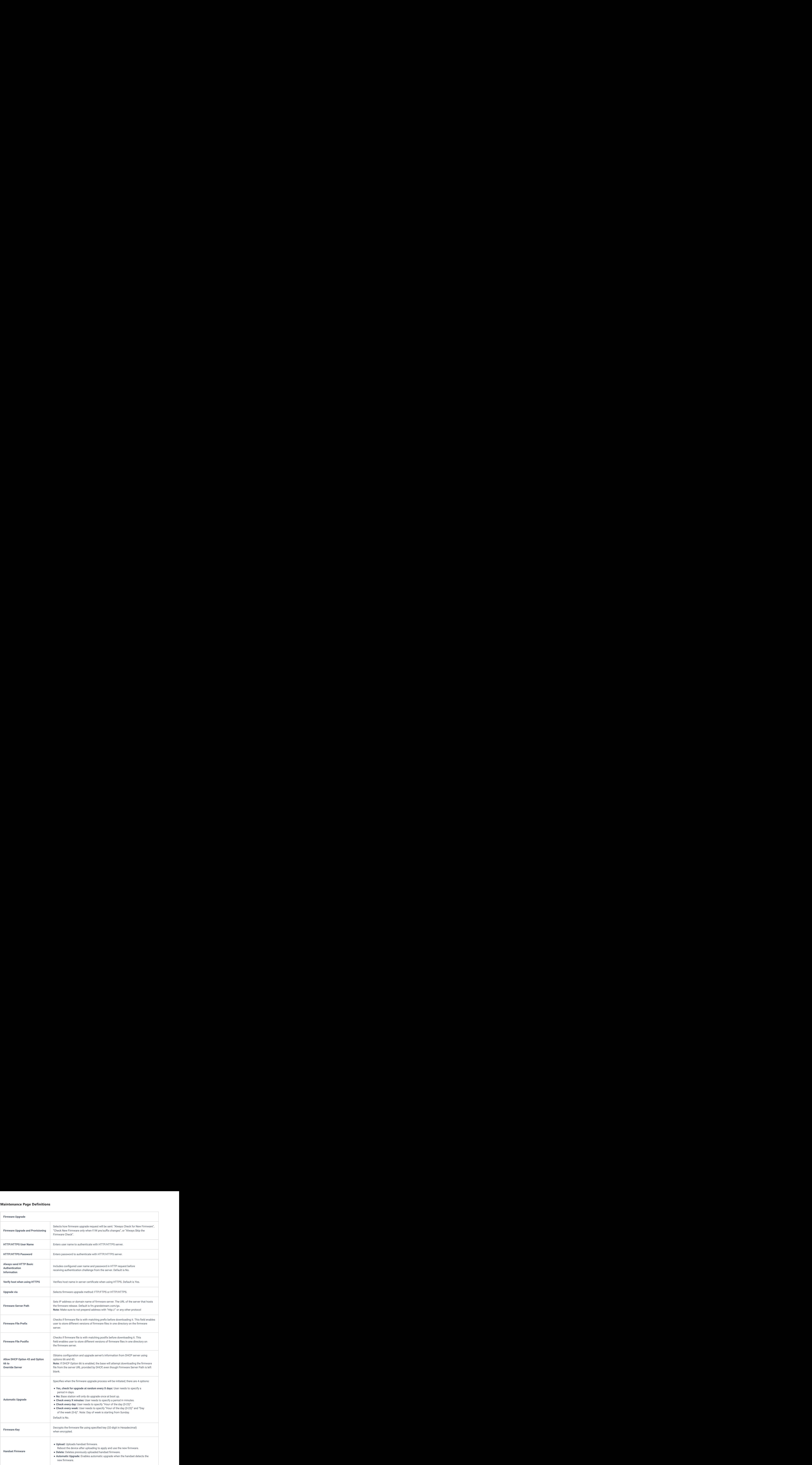

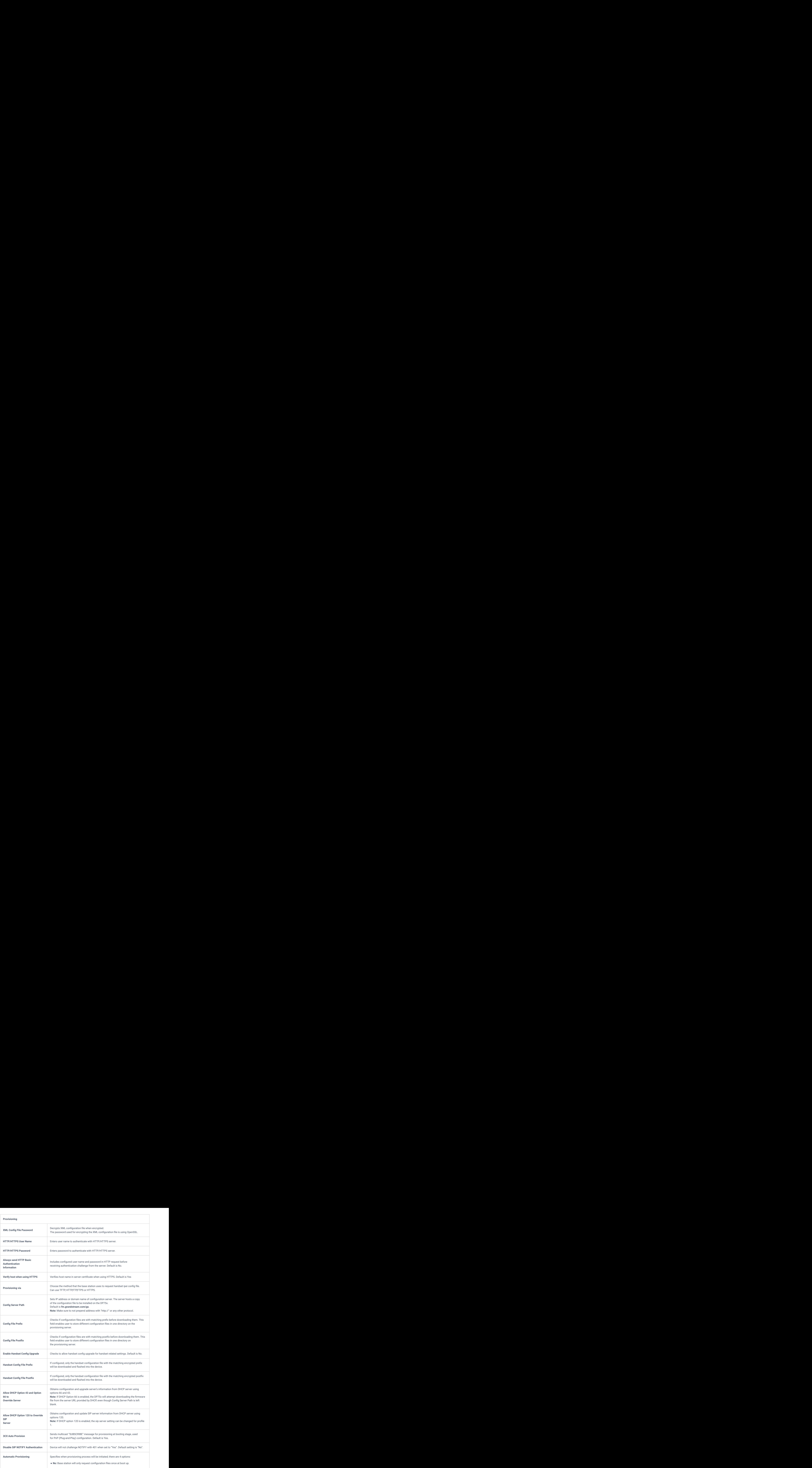

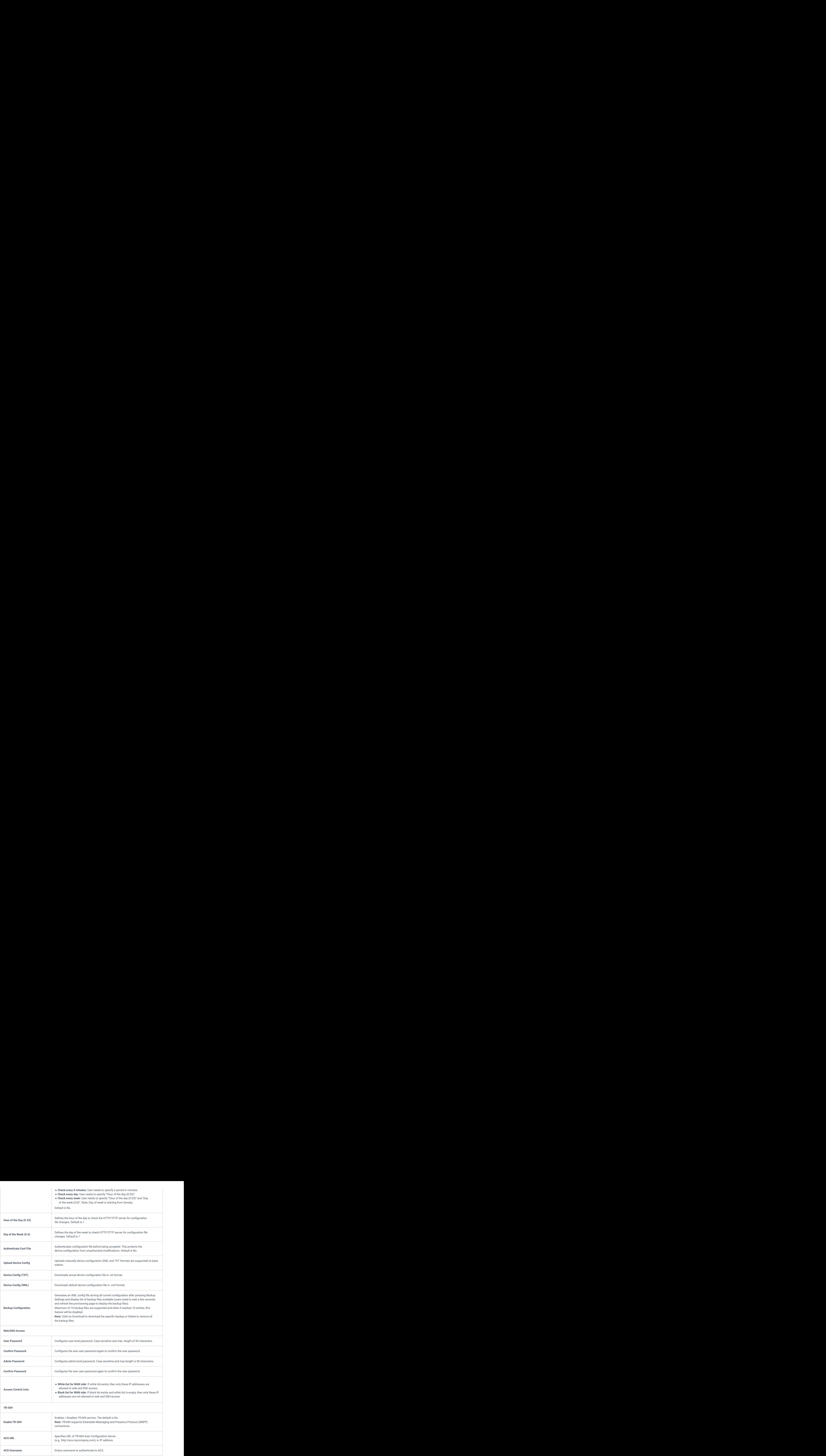

![](_page_45_Picture_160.jpeg)

![](_page_46_Picture_200.jpeg)

![](_page_47_Picture_166.jpeg)

![](_page_48_Picture_207.jpeg)

![](_page_49_Picture_188.jpeg)

![](_page_50_Picture_159.jpeg)

*Table 13: Maintenance Page Definitions*

# **Phonebook Page Definitions**

![](_page_50_Picture_160.jpeg)

![](_page_51_Picture_138.jpeg)

![](_page_52_Picture_175.jpeg)

*Table 14: Phonebook Page Definitions*

# **Change Base Station Admin PIN code**

For security reasons, advanced settings in DP750 base station cannot be accessed from DP720 handset except if Admin PIN code is provided. By default, Admin PIN code is 0000.

We strongly recommend changing your Admin PIN code following below steps:

- 1. Access the Web GUI of your DP750 using the admin's username and password. (Starting HW version 1.7A the default admin username is 'admin' while the admin password is the random password that can be found on the sticker at the back of the unit. For lower hardware versions; the default username and password are: admin/admin).
- 2. Press Login to access your settings.
- 3. Go to DECT  $\rightarrow$  General Settings tab.
- 4. Enter your new Admin PIN Code (only digits accepted) in appropriate field.
- 5. Press Save and Apply to save your settings.

![](_page_53_Picture_157.jpeg)

*Figure 15: Admin PIN Code*

### **Register DP720 Handset to DP750 Base Station**

- 1. On DP750 Base station, press and hold the Radio/Page button for 7 seconds until the Radio icon starts blinking to start Subscription process. Or Access web UI, and press **Subscribe** icon (v) to **Open Subscription.**
- 2. On DP720, press "Subscribe" softkey if available on the main screen or access Menu >Registration > Register while the DP750 Radio icon is blinking.

**Note**: "Subscribe" softkey appears only if DP720 is not registered to any DP750 base station.

- 3. Select **BaseX** (X=1-4) corresponding to the desired base station DP750, then press **Subscribe**.
- 4. The DP720 will search for nearby base stations and will display the RFPI code and Base station name of the discovered DP750.
- 5. Press **Subscribe** to pair with the displayed DP750.
- 6. The DP720 will display **Easy Pairing** on the LCD and play an audible buzz when successful. Then it will return to the home screen, displaying the handset name and number assigned by the registered base station.

![](_page_54_Figure_0.jpeg)

*Figure 16: Registration Process*

# **Using DP720 with Multiple DP750 Base Stations**

DP720 is able to be registered to up four different DP750 base stations.

## **Registering DP720 to an additional DP750 base station**

Considering DP720 is previously registered to an initial base station, please follow below steps to register a handset to an additional base station:

- 1. Press **Menu** (left softkey or the selection key) to bring up operation menu.
- 2. Use arrow keys to reach **Registration** and select **Register**.
- 3. Navigate to an unsubscribed base using arrow keys, and click on **Subscribe**.
- 4. Make sure that the subscription is opened on the new base station.

![](_page_54_Figure_10.jpeg)

*Figure 17: Multiple Base Stations Registration*

## **Switching Between Different Base Stations**

- 1. Press "Menu" (left softkey or the selection key) to bring up operation menu.
- 2. Use arrow keys to reach **Registration**.
- 3. Navigate to **Select Base** using arrow keys.
- 4. Select the desired base station and press **Select**.

![](_page_55_Picture_86.jpeg)

![](_page_55_Picture_1.jpeg)

*Stations*

# **Unregister the DP720**

### **Using DP720 Handset:**

1. On DP720, press "Menu" (left softkey  $\Box$  or the selection key  $\odot$ ) to bring up operation menu.

2. Press arrow keys to move the cursor to **Registration**, then press "Select" (left softkey).

#### 3. Navigate to **Deregister**.

- 4. Select the Handsets to be unregistered and press "Deregister" (left softkey).
- 5. Enter the system PIN code (default: 0000).
- 6. Press "Done" (left softkey) to confirm or "Back" (right softkey) to cancel.

## **Using DP750 Base Station UI:**

- 1. Access DP750 Web Interface.
- 2. Go to **Status DECT Base Status**.
- 3. Locate the handset to unregister and press "**Unsubscribe**" button.

![](_page_55_Picture_87.jpeg)

## **Locating a DP720 Handset from DP750 Base station**

In some situations, you may have a DP720 handset incorrectly positioned and you don't know its current location. You can locate a DP720 handset from his registered DP750 base station using below steps:

#### **Locate via DP750 Web UI**

 $\alpha$ 

- 1. Access the Web GUI of your DP750 using the admin's username and password. (Starting HW version 1.7A the default admin username is 'admin' while the admin password is the random password that can be found on the sticker at the back of the unit. For lower hardware versions; the default username and password are: admin/admin).
- 2. Press Login to access your settings and navigate to Status  $\rightarrow$  DECT Base Status tab.
- 3. Choose which handset to locate and press its corresponding Page button.

4. A paging call will be received on the selected DP720 handset. **Note**: If you press **Page All** icon  $\bullet$ , all registered DP720 handsets will be receiving paging call.

5. Once located, you can press any key on the handset or press **Page** or **Page All** to end paging call.

| にいん                     |                               |                                 |                            |      |                    |                       |            | Version 1.0.3.37 |
|-------------------------|-------------------------------|---------------------------------|----------------------------|------|--------------------|-----------------------|------------|------------------|
| <b>Status</b>           | <b>DECT Base Status</b>       |                                 |                            |      |                    |                       |            |                  |
| <b>Account Status</b>   |                               |                                 |                            |      |                    |                       |            |                  |
| <b>DECT Base Status</b> | <b>Base Station Name</b>      |                                 |                            |      |                    |                       |            |                  |
| <b>Line Options</b>     | <b>Base DECT FW Version</b>   |                                 | <b>CMBS 4.00 Build 123</b> |      |                    |                       |            |                  |
| <b>Network Status</b>   |                               |                                 |                            |      |                    |                       |            |                  |
| System Info             | <b>Base DECT RF Region</b>    |                                 | <b>UNKNOWN</b>             |      |                    |                       |            |                  |
|                         | <b>Base DECT RFPI Address</b> |                                 | 02C344ED68                 |      |                    |                       |            |                  |
|                         | <b>Global Functions</b>       |                                 |                            |      |                    |                       |            |                  |
|                         | <b>Unsubscribe Handsets</b>   |                                 | <b>Unsubscribe All</b>     |      |                    |                       |            |                  |
|                         | <b>Handset Status</b>         |                                 |                            |      |                    |                       |            |                  |
|                         | <b>Handset Name</b>           | <b>IPEI</b>                     | Ō                          | Page | <b>Unsubscribe</b> | <b>HS</b><br>Firmware | Upgrade    | <b>RAM Dump</b>  |
|                         | HS <sub>1</sub>               | 02C332B537                      | O                          | Page | Unsubscribe        | 1.0.3.37              | Up to date |                  |
|                         | H <sub>S2</sub>               | 02C332AA68                      | ∞                          | Page | Unsubscribe        | 1.0.3.37              | Up to date |                  |
|                         | HS <sub>3</sub>               | <b>NOT</b><br><b>SUBSCRIBED</b> |                            |      |                    |                       |            |                  |
|                         | HS4                           | <b>NOT</b><br><b>SUBSCRIBED</b> |                            |      |                    |                       |            |                  |
|                         | HS <sub>5</sub>               | <b>NOT</b><br><b>SUBSCRIBED</b> |                            |      |                    |                       |            |                  |
|                         |                               |                                 |                            |      |                    |                       |            |                  |

*Figure 20: Locate Handset via Web UI*

 $\bullet$ ))

## **Locate via DP750 Base station**

- 1. On DP750 Base station back side, press **Radio/Page** button .
- 2. All registered handsets will receive Paging call.
- 3. Once located, you can end the paging calling by pressing any key on the handsets or by pressing again **Radio/Page** button.

## **Register a SIP Account**

DP750 supports up to 10 SIP accounts, 5 handsets. Each Handset can be configured up to 10 accounts. Please be aware that line settings will be affected by DID settings (hunting group settings) in "DECT – SIP Account Settings".

### **Register Account via Web User Interface**

- 1. Access the Web GUI of your DP750 using the admin's username and password. (Starting HW version 1.7A the default admin username is 'admin' while the admin password is the random password that can be found on the sticker at the back of the unit. For lower hardware versions; the default username and password are: admin/admin).
- 2. Press Login to access your settings and navigate to Profiles tab and select a profile to use. **Note**: DP750 supports up to 4 profiles. A profile is a set of settings including general settings, network settings, SIP setting, audio setting, call settings and ring tones, etc. A profile can be used with different SIP accounts.
- 3. In **General Settings**, set the following:
	- **Profile Active** to **Yes.**
	- **SIP Server** field with your SIP server IP address or FQDN.
	- **Failover SIP Server** with your Failover SIP Server IP address or FQDN. Leave empty if not available.
	- **Prefer Primary SIP Server** to **No** or **Yes** depending on your configuration. Set to **No** if no Failover SIP Server is defined. If "**Yes"**, account will register to Primary SIP Server when failover registration expires.
	- **Outbound Proxy** with your Outbound Proxy IP Address or FQDN. Leave empty if not available.
	- **Voice Mail Access Number** Allows users to access voice messages. This value is usually the VM portal access number. For example: configuring the access code to "\*97,,password" will automatically dial the Voice Mail box and enter the password.

For more information, related to above options please refer to Technical Information table

#### 4. Press **Save and Apply** to save your configuration.

![](_page_57_Picture_171.jpeg)

![](_page_57_Figure_15.jpeg)

#### 5. Go to **DECT SIP Account Settings**

- 6. Configure your SIP details in desired account:
- **Account:** Select Account row to configure (Account 1 Account 10).
- **SIP User ID**: User account information, provided by VoIP service provider (ITSP). Usually in the form of digit similar to phone number or actually a phone number.
- **Authenticate ID**: SIP service subscriber's Authenticate ID used for authentication. Can be identical to or different from SIP User ID.
- **Password**: SIP service subscriber's account password to register to SIP server of ITSP. For security reasons, the password will field will be shown as empty.
- **Name**: Any name to identify this specific user.
- **Profile**: Select the corresponding Profile ID (1/2/3/4).
- **HS Mode**: Assign the account to specific handset (HS1, HS2…) or hunting group mode.
- **Active**: Set to **Yes.** If set to **No**, account is disabled and will not register.

7. Press **Save and Apply** to save your configuration.

| <b>DECT</b>                    |                | <b>SIP Account Settings</b> |                        |          |      |                    |                                 |               |
|--------------------------------|----------------|-----------------------------|------------------------|----------|------|--------------------|---------------------------------|---------------|
| <b>General Settings</b>        |                |                             |                        |          |      |                    |                                 |               |
| <b>SIP Account Settings</b>    | <b>Account</b> | <b>SIP User ID</b>          | <b>Authenticate ID</b> | Password | Name | Profile            | <b>HS Mode</b>                  | <b>Active</b> |
| <b>Handset Line Settings</b>   |                |                             |                        |          |      |                    |                                 |               |
| <b>Handset Settings</b><br>$-$ | Account 1      | 2000                        | 2000                   |          | 2000 | Profile 1 <b>v</b> | HS <sub>1</sub><br>۰.           | No Yes        |
| <b>HS1 Settings</b>            | Account 2      | 2001                        | 2001                   | ******** | 2001 | Profile 1 <b>v</b> | HS <sub>2</sub><br>$\mathbf{v}$ | O No O Yes    |
| <b>HS2 Settings</b>            | Account 3      | 2002                        | 2002                   | ******** | 2002 | Profile 1 <b>v</b> | HS <sub>3</sub>                 | No Yes        |
| <b>HS3 Settings</b>            | Account 4      | 2003                        | 2003                   | -----    | 2003 | Profile 1 <b>v</b> | Circular <b>v</b>               | No Yes        |
| <b>HS4 Settings</b>            | Account 5      |                             |                        |          |      | Profile 1 <b>v</b> | Circular <b>v</b>               | No Yes        |
| <b>HS5 Settings</b>            |                |                             |                        |          |      |                    |                                 |               |
|                                | Account 6      |                             |                        |          |      | Profile 1 <b>v</b> | Circular v                      | No Yes        |
|                                | Account 7      |                             |                        |          |      | Profile 1 <b>v</b> | Circular <b>v</b>               | O No O Yes    |
|                                | Account 8      |                             |                        |          |      | Profile 1 <b>v</b> | Circular <b>v</b>               | O No O Yes    |
|                                | Account 9      |                             |                        |          |      | Profile 1 <b>v</b> | Circular <b>v</b>               | O No O Yes    |
|                                | Account 10     |                             |                        |          |      | Profile 1 <b>v</b> | Circular <b>v</b>               | No Yes        |

*Figure 22: SIP Accounts Settings*

After applying your configuration, your phone will register to your SIP Server.

You can verify if your DECT phone has registered with your SIP server from your DP750 web interface under **Status Account Status** (a green background with Yes under SIP Registration column for corresponding account indicates the account(s) has been successfully registered).

![](_page_58_Picture_84.jpeg)

![](_page_58_Figure_10.jpeg)

# **Multiple Lines and Hunting Groups**

The DP750 Base Station has the ability to assign 10 lines to each registered DP720 handset (Up to 5 Handsets) to receive/make calls.

When a handset has many lines configured, users can select specific line for outgoing calls using **Outgoing Default Line** feature.

For incoming calls, users can choose either to redirect them to a specific handset or to many using Hunting Group feature so to have the same phone number and incoming calls will be distributed in a Linear, Circular or Parallel manner among the handsets active in that Hunting Group. The number of hunting groups is limited by the number of SIP accounts registered to the base station (up to 10 accounts).

Hunting group feature is mainly used in office, warehouse and call center environments to distribute incoming calls in the best way depending on the type of hunt group.

In order to configure hunting groups for DP720 Handsets registered to the Base, users need first to register SIP accounts on DP750 Base Station **SIP Account Settings** and then assign accounts accordingly as lines for DP720 Handsets **Handset Line Settings.**

## **Handset Line Settings**

This section will describe how to assign lines for each DP720 Handset for making calls.

- 1. Access the Web GUI of your DP750 using the admin's username and password. (Starting HW version 1.7A the default admin username is 'admin' while the admin password is the random password that can be found on the sticker at the back of the unit. For lower hardware versions; the default username and password are: admin/admin).
- 2. Press Login to access your settings.
- 3. Go to **DECT Handset Line Settings**, and assign to Handsets the SIP accounts already configured. Each handset can be configured to use up to 10 sip accounts.

| <b>DECT</b>                  | <b>Handset Line Settings</b> |                                  |                             |                              |                              |                                 |                                  |                   |                                 |                                 |                           |
|------------------------------|------------------------------|----------------------------------|-----------------------------|------------------------------|------------------------------|---------------------------------|----------------------------------|-------------------|---------------------------------|---------------------------------|---------------------------|
| <b>General Settings</b>      |                              |                                  |                             |                              |                              |                                 |                                  |                   |                                 |                                 |                           |
| <b>SIP Account Settings</b>  |                              |                                  |                             |                              |                              |                                 |                                  |                   |                                 |                                 |                           |
| <b>Handset Line Settings</b> |                              | LINE <sub>1</sub>                | LINE <sub>2</sub>           | LINE <sub>3</sub>            | LINE <sub>4</sub>            | LINE <sub>5</sub>               | LINE 6                           | LINE <sub>7</sub> | LINE <sub>8</sub>               | LINE <sub>9</sub>               | LINE 10                   |
| +<br><b>Handset Settings</b> | HS <sub>1</sub>              | 2002<br>$\overline{\phantom{a}}$ | $2003$ $\sqrt{ }$           | $2004$ $\blacktriangledown$  | $2005$ $\sqrt{ }$            | $2006$ $\sqrt{ }$               | 2007<br>$\overline{\phantom{a}}$ | $2008$ $\sqrt{ }$ | 2009<br>$\overline{\mathbf{v}}$ | $2010$ $\blacktriangledown$     | $2011$ $\sqrt{ }$         |
|                              | HS <sub>2</sub>              | 2003<br>$\overline{\phantom{a}}$ | $2005$ $\sqrt{ }$           | None $\overline{v}$          | 2007<br>▼                    | None v                          | None $\overline{v}$              | 2006 7            | None $\overline{v}$             | None v                          | None <b>v</b>             |
|                              | HS <sub>3</sub>              | $2005$ $\sqrt{ }$                | $2002$ $\blacktriangledown$ | $2004$ $\blacktriangledown$  | None $\overline{\mathbf{v}}$ | $2007$ $\sqrt{ }$               | $2008$ $\sqrt{ }$                | None v            | None $\overline{\phantom{a}}$   | 2006<br>$\overline{\mathbf{v}}$ | None <b>v</b>             |
|                              | HS <sub>4</sub>              | 2004<br>$\overline{\phantom{a}}$ | $2006$ $\blacktriangledown$ | None $\overline{\mathbf{v}}$ | $2005$ $\blacktriangledown$  | 2003<br>$\overline{\mathbf{v}}$ | $2007$ $\blacktriangledown$      | None v            | None $\blacktriangledown$       | None $\blacktriangledown$       | None $\blacktriangledown$ |
|                              | HS <sub>5</sub>              | None $\overline{v}$              | $2006$ $\blacktriangledown$ | $2010$ $\blacktriangledown$  | None $\blacktriangledown$    | None v                          | $2007$ $\sqrt{ }$                | None v            | None $\blacktriangledown$       | None $\blacktriangledown$       | None $\blacktriangledown$ |
|                              |                              |                                  |                             | Save                         |                              | <b>Save and Apply</b>           | Reset                            |                   |                                 |                                 |                           |

*Figure 24: Handset Line Settings*

After applying your configuration, **Account Status** page will display the status of handsets along with accounts status. Each column shows one HS; each row shows if the account is assigned to a HS.

For example: If the account 2, 4, 5, and 6 are assigned to the HS2, the column of HS2 will have cells 2, 4, 5 and 6 in green background, and account 1, 3, 7, 8, 9 and 10 are in gray background. If a line is being used it will be blinking in a green / white background.

# **Account Status**

**Account Status DECT Base Status** Line Options Network Status System Info

**Status** 

![](_page_60_Picture_58.jpeg)

*Figure 25: Account Status – Line Status*

# **Outgoing Default Line**

![](_page_60_Picture_59.jpeg)

![](_page_60_Picture_6.jpeg)

When a Handset is configured with more than one line, users can change the default outgoing line on DP720 Handset using keypad **Menu Preferences Outgoing Default Line**, see screenshot above

# **Hunting Groups**

DP750 supports 3 types of hunting groups as described below:

*In the examples below, we consider that all handsets are in same hunting group and only the type of hunting group differs.*

**Circular:** The base station will note which handset answered the last call, and forward the call to the next available handset in round-robin fashion.

In the example below; the 1<sup>st</sup> incoming call was sent to HS1 since all handsets were available; 2<sup>nd</sup> incoming call will be sent to HS2 since previous call was answered by HS1 and HS2 is the next available handset in the list; 3<sup>rd</sup> will be sent to HS4 since HS2 was the last one answering the call and HS3 is busy making an outgoing call (if HS3 was available, the call will be sent to HS3).

![](_page_61_Figure_3.jpeg)

**Linear:** The base station will distribute the call in predefined order from the lowest-numbered available handset, if no answer within ring timeout, the call will be sent to next available handset in sequence. This mode is also called "serial hunting".

In the example below; all handsets are available, the incoming call will be sent to HS1 since it's the lowest-numbered available handset, if no answer within ring timeout, the call will be sent to HS2 since it's the next available lowest-numbered handset, and same applies for HS3 and etc.

![](_page_61_Figure_6.jpeg)

**Parallel:** In this mode, all phones ring concurrently. If one phone answers, the remaining available phones can make new outgoing calls.

![](_page_62_Picture_0.jpeg)

This section will describe how to configure hunting groups for incoming calls:

Below steps are considering that SIP accounts were previously registered.

- 1. Access the Web GUI of your DP750 using the admin's username and password. (Starting HW version 1.7A the default admin username is 'admin' while the admin password is the random password that can be found on the sticker at the back of the unit. For lower hardware versions; the default username and password are: admin/admin).
- 2. Press **Login** to access your settings.
- 3. Go to **DECT → SIP Account Settings.**
- 4. Set **HS Mode** depending on your needs to configure your hunting groups.
- 5. Press **Save and Apply** to save your settings.

#### **Example:**

In the example below Account 3 (2002) is assigned to HS1, HS3, HS4 and HS5, and the hunting group (HS Mode) is set to Parallel, so incoming calls to that account will make HS1, HS3, HS4 and HS5 ring simultaneously, and when one of the Handsets answers, the remaining three will be able to make or receive new calls using that account.

| <b>DECT</b>                                             |                | <b>SIP Account Settings</b> |                        |                 |              |                |                       |               |
|---------------------------------------------------------|----------------|-----------------------------|------------------------|-----------------|--------------|----------------|-----------------------|---------------|
| <b>General Settings</b>                                 |                |                             |                        |                 |              |                |                       |               |
| <b>SIP Account Settings</b>                             | <b>Account</b> | <b>SIP User ID</b>          | <b>Authenticate ID</b> | <b>Password</b> | <b>Name</b>  | <b>Profile</b> | <b>HS Mode</b>        | <b>Active</b> |
| <b>Handset Line Settings</b>                            |                |                             |                        |                 |              |                |                       |               |
| <b>Handset Settings</b><br>$\qquad \qquad \blacksquare$ | Account 1      | 2000                        | 2000                   |                 | 2000         | Profile 1 ▼    | HS <sub>1</sub><br>۷. | O No O Yes    |
| <b>HS1 Settings</b>                                     | Account 2      | 2001                        | 2001                   |                 | 2001         | Profile 1 ▼    | Linear<br>▼           | O No O Yes    |
| <b>HS2 Settings</b>                                     | Account 3      | 2002                        | 2002                   |                 | 2002         | Profile 1 ▼    | Parallel v            | O No O Yes    |
| <b>HS3 Settings</b>                                     | Account 4      | 2003                        | 2003                   |                 | 2003         | Profile 1 ▼    | HS <sub>2</sub><br>▼  | O No O Yes    |
| <b>HS4 Settings</b>                                     | Account 5      | 2004                        | 2004                   |                 | 2004         | Profile 1 ▼    | HS <sub>3</sub>       | O No O Yes    |
| <b>HS5 Settings</b>                                     |                |                             |                        |                 |              |                |                       |               |
|                                                         | Account 6      | 2005                        | 2005                   |                 | 2005         | Profile 1 ▼    | HS <sub>4</sub><br>▼  | O No O Yes    |
|                                                         | Account 7      | 2006                        | 2006                   |                 | 2006         | Profile 1 ▼    | Circular ▼            | O No O Yes    |
|                                                         | Account 8      | 2007                        | 2007                   |                 | 2007         | Profile 1 ▼    | Parallel v            | O No O Yes    |
|                                                         | Account 9      | 2008                        | 2008                   |                 | 2008         | Profile 1 ▼    | HS <sub>2</sub><br>7  | O No O Yes    |
|                                                         | Account 10     | 2009                        | 2009                   |                 | 2009         | Profile 1 ▼    | Circular v            | O No O Yes    |
|                                                         |                |                             | <b>Save</b>            | Save and Apply  | <b>Reset</b> |                |                       |               |

*Figure 26: Hunting Group Configuration*

# **Account Status**

**Account Status DECT Base Status DECT Repeater Status** Line Options Network Status System Info

**Status** 

![](_page_63_Picture_119.jpeg)

*Figure 27: Hunting Group Status*

# **Configuration via Keypad**

To configure the LCD menu using DP720's keypad, follow the instructions below:

- o Register the DP720 to DP750. Please see Register DP720 Handset to DP750 Base Station;
- **Enter/Confirm/ selection:** Press the left softkey, right softkey, on-hook key or OK/Select key to enter the selected option, back to last layer or exit;
- **Exit:** Press "right softkey" to exit to the previous menu;
- **Return to Home page:** Press "On-hook" key to exit to the main menu.
- The DP720 automatically exits to main mode with an incoming call, when the phone is off hook or left idle for more than 20 seconds.
- When the phone is in idle, pressing the DOWN navigation key can enter the **Outgoing call log**.

Please refer to DP720 Handset Menu Structure for more details.

## **Call Features**

The DP750/DP720 supports traditional and advanced telephony features including caller ID, caller ID with caller Name, call forward etc.

Table 15: Call Features

![](_page_63_Picture_120.jpeg)

![](_page_64_Picture_138.jpeg)

# **DP750 Phonebook Management**

DP750/720 support Private and Shared Phonebooks; both phonebook types can be used at same time:

Private phonebook allows you to manage your contacts on each registered handset; each handset can have his own private phonebook with his own contacts. DP750 supports up to 5 private phonebooks.

A private phonebook can be assigned to one or more handsets registered to the base.

The following steps explain how upload your private phonebook and assign it to a specific handset:

- 1. Access the Web GUI of your DP750 using the admin's username and password. (Starting HW version 1.7A the default admin username is 'admin' while the admin password is the random password that can be found on the sticker at the back of the unit. For lower hardware versions; the default username and password are: admin/admin).
- 2. Press Login to access your settings and go to Phonebook  $\rightarrow$  Private Phonebook Settings.

![](_page_65_Picture_97.jpeg)

*Figure 28: Private Phonebook Settings*

- 3. In **Private XML Phonebook X** section (X from 1 to 5):
- Enter **Phonebook X Name** (default value is PB1 for first handset, PB2 for second handset, etc.).
- Press **Upload** button to **Import XML Phonebook X.**
- Browse your computer files and select your desired **phonebook.xml** file.
- Press **Save and Apply** to save your settings.
- 4. Go to **DECT General Settings** tab.

5. In **Handset Settings** section, select your **Handset Phonebook** to assign it to a specific handset as shown below where **PB1** is assigned to **HS1**, **PB2** is assigned to **HS2**…

![](_page_65_Picture_98.jpeg)

You can assign same Private Phonebook to more than one handset.

For example, we can assign **Handset Phonebook** named **PB1** to **HS1** and **HS2.**

Any change in **PB1** contacts will be applied to both **HS1** and **HS2** private phonebooks.

![](_page_66_Picture_69.jpeg)

*Figure 30: Handset Phonebook Selection*

6. Press **Save and Apply** to save your configuration.

After applying your configuration, your DP720 handset will display uploaded phonebook contacts. You can access your private phonebook by pressing **Contacts** on your DP720 handset. You can press Option Softkey in order to view, Create New Contact or Edit Dial if adding changes on a contact number is required before dialing.

![](_page_66_Picture_70.jpeg)

*Figure 31: Create New Contact*

# **Global Phonebook**

Global phonebook allows to manage contacts and use them in all registered handsets. The contacts can be imported either via XML or via LDAP. Follow steps below to upload your shared phonebook:

#### **Global Phonebook via XML**

- 1. Access the Web GUI of your DP750 using the admin's username and password. (Starting HW version 1.7A the default admin username is 'admin' while the admin password is the random password that can be found on the sticker at the back of the unit. For lower hardware versions; the default username and password are: admin/admin).
- 2. Press Login to access your settings.
- 3. Go to **Phonebook Global Phonebook XML Settings** tab.
- 4. Set **Global Phonebook Type** to **XML** (in this case, LDAP phonebook will not be available).

# **Global Phonebook XML Settings**

![](_page_67_Picture_167.jpeg)

*Figure 32: Global Phonebook XML Settings*

- 5. There are two methods to import/download your XML Phonebook:
- **Automatic XML Phonebook Download**

For this method, you need to use a TFTP or HTTP or HTTPS server and make your *phonebook.xml* file is available in your preferred server.

- 1. Set **Enable Automatic XML Phonebook Download** to **Enabled, use TFTP/HTTP or HTTPS** depending on your server.
- 2. If using HTTP or HTTPS server and User Name and Password are required to connect to the server, set **HTTP/HTTPS User Name** and **HTTP/HTTPS Password** fields with appropriate values.
- 3. Configure **Phonebook XML Server Path** field. This field could be IP address or URL, with up to 256 characters. The phone will request file named **phonebook.xml** from provided directory. Example: *192.168.5.1/Directory*
- 4. Configure the **Phonebook Download Interval** (in minutes) to periodically contact your server to download new phonebook file version if available. If set to 0, automatic download will be disabled. Valid range is 5 to 720.
- 5. Set **Remove Manually-edited Entries on Download** to **No** to keep any contact information entered from the handset directly while downloading your global phonebook file. If set to **Yes**, contacts manually entered from handset will be removed after downloading global phonebook.

![](_page_67_Picture_168.jpeg)

*Figure 33: Automatic XML Phonebook Download*

#### **Manual XML Phonebook Management**

1. Press **Upload** in **Import XML Phonebook.**

2. Browse your files and select your **phonebook.xml** file.

 $\overline{1}$ 

![](_page_67_Picture_21.jpeg)

*Figure 34: Manual XML Phonebook Management*

#### XML Phonebook file format

```
<?xml version="1.0" encoding="UTF-8"?>
<AddressBook>
    <Contact>
       <FirstName>First name</FirstName>
       <LastName>Last name</LastName>
       <Ringtone>Ringtone ID (default 0)</Ringtone>
       <Phone type="Home">
           <phonenumber>Home phone number</phonenumber>
        </Phone>
        <Phone type="Work">
           <phonenumber>Work phone number</phonenumber>
        </Phone>
        <Phone type="Mobile">
           <phonenumber>Mobile phone number</phonenumber>
        </Phone>
    </Contact>
</AddressBook>
```
![](_page_68_Picture_221.jpeg)

XML Phonebook Example:

```
<?xml version="1.0" encoding="UTF-8"?>
<AddressBook>
   <Contact>
<?xml version="1.0" encoding="UTF-8"?>
<AddressBook>
   <Contact>
       <FirstName>John</FirstName>
       <LastName>Doe</LastName>
        <Ringtone>0</Ringtone>
        <Phone type="Home">
           <phonenumber>1000</phonenumber>
        </Phone>
        <Phone type="Work">
           <phonenumber>1001</phonenumber>
        </Phone>
        <Phone type="Mobile">
           <phonenumber>1002</phonenumber>
       </Phone>
    </Contact>
    <Contact>
       <FirstName>Alice</FirstName>
        <LastName>Beck</LastName>
       <Ringtone>0</Ringtone>
       <Phone type="Home">
           <phonenumber>2000</phonenumber>
        </Phone>
        <Phone type="Work">
           <phonenumber>2001</phonenumber>
        </Phone>
        <Phone type="Mobile">
           <phonenumber>2002</phonenumber>
       </Phone>
    </Contact>
 </AddressBook>
```
### **Global Phonebook via LDAP**

- 1. Access the Web GUI of your DP750 using the admin's username and password.
- 2. Press **Login** to access your settings.
- 3. Go to **Phonebook Global Phonebook LDAP Settings** tab.
- 4. Set **Global Phonebook Type** to **LDAP** (in this case, XML phonebook will not be available).

# **Global Phonebook LDAP Settings**

Global Phonebook Type

```
Figure 35: Global Phonebook LDAP Settings
```
LDAP V

5. Under **LDAP Phonebook Settings**, set your LDAP parameters to connect to your LDAP server. Refer to Table 11: Phonebook Page Definitions for parameters explanation.

6. Press **Save and Apply** to save your configuration.

**Example of configuration:**

```
LDAP protocol: LDAP
Server Address: 192.168.1.100
Port: 389
Base: dc=pbx,dc=com
User Name:
Password:
LDAP Number Filter: (AccountNumber=%)
LDAP Name Filter: (CallerIDName=%)
LDAP Version: Version 3
LDAP Name Attributes: CallerIDName Email Department FirstName LastName
LDAP Number Attributes: AccountNumber MobileNumber HomeNumber Fax
LDAP Display Name: AccountNumber CallerIDName
Max. Hits: 50
Search Timeout: 30
Sort Results: Yes
LDAP Lookup: Incoming Calls / Outgoing Calls (checked)
Lookup Display Name: FirstName LastName
```
After applying your configuration, your global phonebook will be synchronized with all registered handsets and contacts will be displayed on your DP720 handsets screens.

# **DP750 ASSOCIATION WITH DP760 DECT REPEATER**

#### **Notes**

- DP760 can relay up to 2 concurrent calls.
- After pressing Page/Reset button for more than 2 seconds on the DP760, it will enter AUTO region mode, in this mode, the three LEDs of right side keep quick blinking, then the DP760 will search the base signal in the current environment to auto associate with it and then auto switch to the same region (EU, US or BR) of the base station.
- If you have a DP760 that has FW before 1.0.3.34, you will need upgrade it to 1.0.3.34 first, then do a factory reset. After that, the unit will support Auto-Region feature and it will enter Auto Region mode.

### **Enabling Repeater Mode on DP750**

Before associating the DP760 DECT Repeater to your DP750 Base Station, you should firstly enable the repeater mode on your base station. Please refer following steps to enable the repeater mode on the DP750 base station:

- 1. Access the Web GUI of your DP750 using the admin's username and password.
- 2. Navigate to **DECT General Settings** and set **Enable Repeater Mode** to **Yes**.

| <b>DECT</b>                  |   | <b>General Settings</b>    |                              |  |  |  |  |
|------------------------------|---|----------------------------|------------------------------|--|--|--|--|
| <b>General Settings</b>      |   |                            |                              |  |  |  |  |
| <b>SIP Account Settings</b>  |   | <b>Base Station Name</b>   | DP750 870884                 |  |  |  |  |
| <b>Handset Line Settings</b> |   |                            |                              |  |  |  |  |
| <b>Handset Settings</b>      | ╬ | Admin PIN Code             |                              |  |  |  |  |
|                              |   | Enable Repeater Mode       | $\bigcirc$ No $\bigcirc$ Yes |  |  |  |  |
|                              |   | Enable Repeater Management | $\bigcirc$ No $\bigcirc$ Yes |  |  |  |  |
|                              |   | Clear Call Logs            | <b>Delete</b>                |  |  |  |  |

*Figure 36: Enable Repeater Mode*

3. Press **Save and Apply**, then **Reboot** the base to apply the new settings.

## **DP760 DECT Repeater Association**

After enabling the repeater mode on DP750 Base Station, you can easily associate it with your DP760 DECT Repeater using one of the following methods:

- **Auto Association**
- **Manual Association**
- **Use DP750 Repeater Management to associate DP760**

## **Auto Association**

To auto associate your DP760 DECT Repeater with DP750 Base Station:

- 1. Power on the DP760 DECT Repeater.
- 2. After the DP760 finish booting, the association LED  $\blacktriangledown$  will be blinking to indicate that the repeater is searching for nearby base stations.

**Note:** If all the LEDs remain on, it indicates that the DP760 Repeater has successfully associated with a DP750 Base and ready for use. You may need to dissociate it before continuing (Please refer to [DP760 DECT REPEATER DISSOCIATION FROM DP750]).

- 3. Open subscription on your DP750 Base Station using one of following methods:
- Rebooting the Base station.
- Long press on page/subscribe button on the back panel of DP750 for 7 seconds.
- o Access DP750 Web GUI and press subscribe button ((p).

4. The DP760 DECT Repeater will automatically pair to DP750. Upon successful association with the DP750 Base station all LEDs will turn ON and the repeater status will be updated as following.

![](_page_71_Picture_180.jpeg)

*Figure 37: Repeater Status – Associated (Auto Association)*

#### **Notes**

- For auto association, the option **Use manually configured RFPI** under DP760 Web GUI should be disabled (by default disabled).
- The RF auto association requires the repeater to be close to the base during the pairing process to work properly (this is a standard DECT repeater pairing limitation).
# **Manual Association**

To manually associate your DP760 DECT Repeater to your DP750 Base Station:

- 1. Access the Web GUI of your DP760 using the admin's username and password.
- 2. Navigate to **DECT General Settings** and set **Use Manually Configured RFPI** to **Yes**.
- 3. On **Manually Configured Base RFPI** field, configure your DP750 Base Station RFPI address. **Note:** The RFPI Address of your DP750 Base Station is available under the Web GUI **Status DECT Status Base DECT RFPI Address**.
- 4. Click **Save and Apply** to confirm the new settings.
- 5. Open subscription on your DP750 Base Station using one of following methods:
- Rebooting the Base station
- Long press on page/subscribe button on the back panel of DP750 for 7 seconds
- $\circ$  Access DP750 Web GUI and press subscribe button  $(\phi)$ .

6. The DP760 DECT Repeater will automatically pair to DP750. If the association is correctly associated, all the LEDs will remain solid on and the repeater status will be updated as following

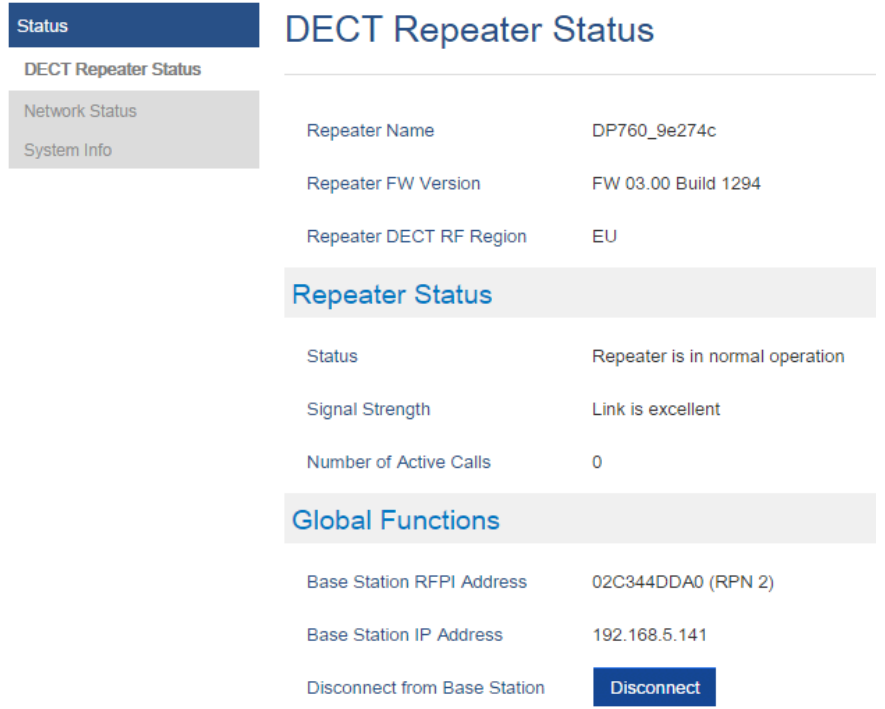

*Figure 38: Repeater Status – Associated (Manual Association)*

# **Note**

Make sure that **Repeater Mode** is enabled on your DP750 Base Station.

### **Use DP750 Repeater Management to Associate DP760**

# **Enabling Repeater Management Mode**

The following steps illustrate how to enable and use the Repeater Management mode on DP750:

- 1. Access the Web GUI of your DP750 using the admin's username and password.
- 2. Navigate to **DECT General Settings** and set **Enable Repeater Management** to **Yes**.
- 3. Press **Save and Apply**, then reboot the unit to apply the new settings.

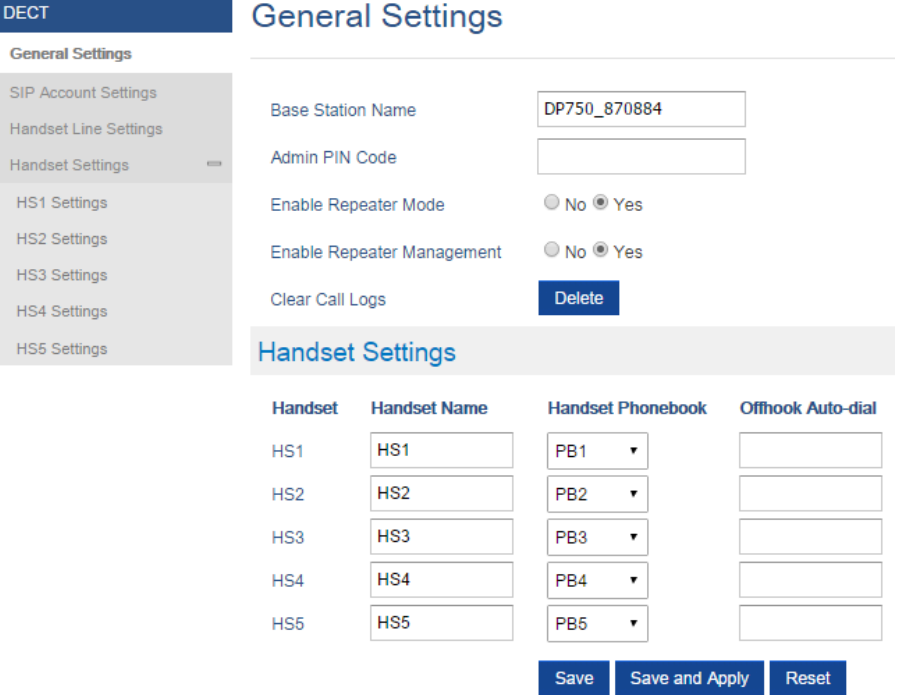

*Figure 39: Repeater Associated Status*

# **Associating DP760 using Repeater Management Mode on DP750**

The repeater management mode displays discovered and paired devices using their name, IP and Mac addresses and also gives the possibility of associating the DP750 Base Station with DP760 DECT Repeater.

Please refer to following steps in order to associate DP760 with DP750 using repeater management mode:

- 1. Access the Web GUI of your DP750 using the admin's username and password.
- 2. Navigate to **Status DECT Repeater Status** and select the repeater station from **Discovered Devices**.
- 3. Clink **Link** button to associate the base and repeater stations.

#### **Notes**

The DP760 Repeater stations associated with DP750 Base Station are displayed and available under **Status DECT Repeater Status > Paired Devices** with their status, signal strength, number of active calls and possibility to disconnect them from the paired base station.

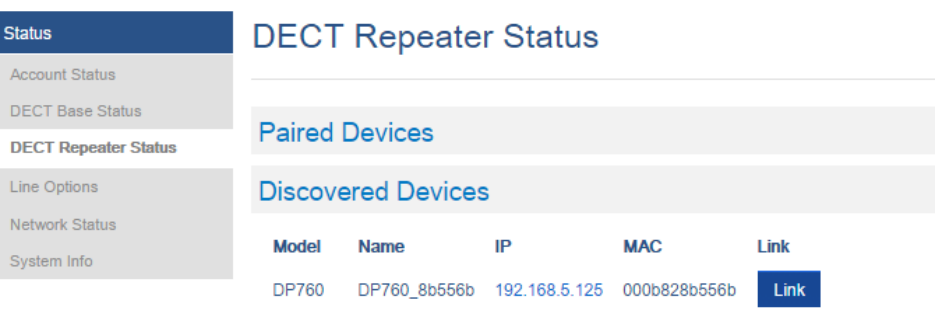

*Figure 40: DECT Repeater Status on DP750*

# **DP760 DECT REPEATER DISSOCIATION FROM DP750**

To disconnect DP760 DECT Repeater from the Base Station DP750, please refer to following options:

# **Using DP760 Web GUI**

To disconnect your DP760 DECT Repeater via Web GUI, please refer to following steps:

- 1. Access the Web GUI of your DP760 using the admin's username and password (Starting HW version 1.3A the default admin username is 'admin' while the admin password is the random password that can be found on the sticker at the back of the unit. For lower hardware versions; the default username and password are: admin/admin)
- 2. Enter the administrator's username and password to access the Web Configuration Menu.
- 3. Navigate to **Status DECT Status Global Functions** and press **Disconnect**.
- 4. The DP760 DECT Repeater will be automatically disconnected from the DP750 and it will start again scanning for available RFPs.

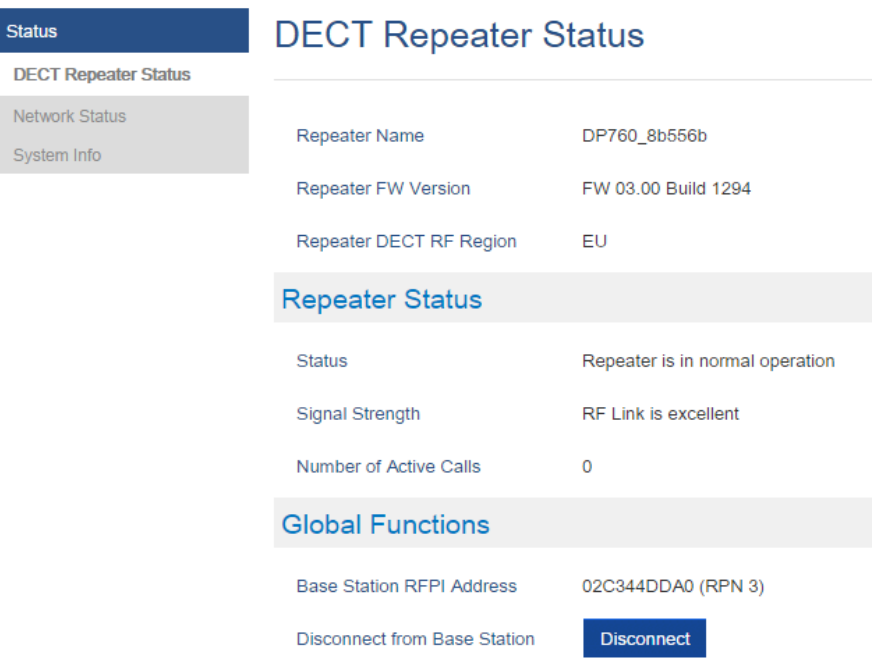

*Figure 41: DECT Repeater Status on DP750*

# **Using Page Button**

Long press on page button on the back panel of DP760 for 7 seconds, it will remove the association values of the previous base station.

# **Using Repeater Management Mode on DP750**

To disconnect your DP760 DECT Repeater using the repeater management mode on DP750:

- 1. Access the Web GUI of your DP750 using the admin's username and password.
- 2. Navigate to **Status DECT Repeater Status**.
- 3. Select the repeater station from **Discovered Devices**.
- 4. Clink **Unlink** button to dissociate the repeater from the base station.

| <b>Status</b>               | <b>DECT Repeater Status</b> |              |    |                            |               |                        |                     |               |
|-----------------------------|-----------------------------|--------------|----|----------------------------|---------------|------------------------|---------------------|---------------|
| <b>Account Status</b>       |                             |              |    |                            |               |                        |                     |               |
| <b>DECT Base Status</b>     |                             |              |    |                            |               |                        |                     |               |
| <b>DECT Repeater Status</b> | <b>Paired Devices</b>       |              |    |                            |               |                        |                     |               |
| Line Options                | <b>Model</b>                | <b>Name</b>  | IP | <b>MAC</b>                 | <b>Status</b> | <b>Signal Strength</b> | <b>Active Calls</b> | <b>Unlink</b> |
| <b>Network Status</b>       | <b>DP760</b>                | DP760 8b556b |    | 192.168.5.125 000b828b556b | online        | RF Link is excellent 0 |                     | <b>Unlink</b> |
| System Info                 |                             |              |    |                            |               |                        |                     |               |

*Figure 42: DECT Repeater Status on DP750*

# **UPGRADING AND PROVISIONING**

The DP750 can be upgraded via FTP/FTPS/HTTP/HTTPS by configuring the URL/IP Address for the FTP/FTPS/HTTP/HTTPS server and selecting a download method. The server name can be FQDN or IP address.

# **Examples of valid URLs:**

firmware.grandstream.com

fw.ipvideotalk.com/gs

# **DP750 Firmware Upgrade Procedure**

Please follow below steps in order to upgrade the firmware version of your DP750 base station:

- 1. Access DP750 Web GUI.
- 2. Press **Login** to access your settings.
- 3. Go to **Maintenance Firmware Upgrade** page, enter the IP address or the FQDN for the upgrade server in "**Firmware Server Path**" field and choose to upgrade via FTP/FTPS or HTTP/HTTPS.
- 4. Make sure to configure Firmware **Upgrade and Provisioning** to **Always Check for New Firmware.**
- 5. Update the change by clicking the "**Save and Apply**" button. Then "**Reboot**" or power cycle the base station to update the new firmware.

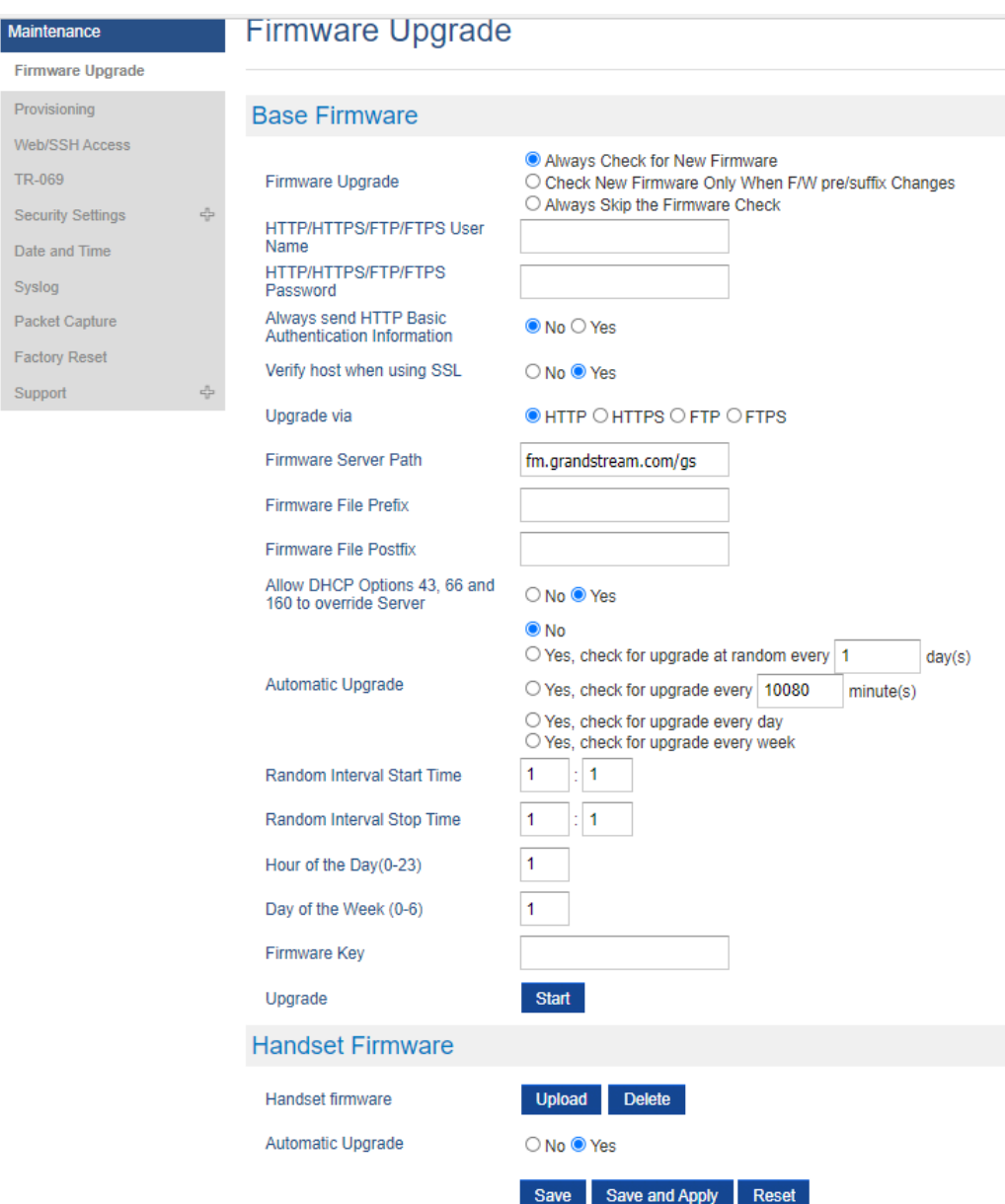

# **Upgrading via Local FTP/HTTP Servers**

For users that would like to use remote upgrading without a local FTP/HTTP server, Grandstream offers a NAT-friendly HTTP server. This enables users to download the latest software upgrades for their devices via this server. Please refer to the webpage: http://www.grandstream.com/support/firmware

Alternatively, users can download a free FTP or HTTP server and conduct a local firmware upgrade[. A free windows version FTP](https://httpd.apache.org/) server is available for download from:

https://filezilla-project.org/download.php?type=server

#### **Instructions for local firmware upgrade via FTP:**

- 1. Unzip the firmware files and put all of them in the root directory of the FTP server.
- 2. Connect the PC running the FTP server and the phone to the same LAN segment.
- 3. Start the FTP server and configure the FTP server in the phone's web configuration interface.
- 4. Configure the Firmware Server Path to the IP address of the PC.
- 5. Configure the Admin and password authentication Credentials set on your FTP server.
- 6. Save and apply the changes and reboot the base station.

End users can also choose to download a free HTTP server from http://httpd.apache.org/ or use Microsoft IIS web server.

# **Upgrading DP720 handset**

User could upgrade their handsets either using the LCD menu or via the Web GUI

# **Using the LCD menu**

1.  $\bigodot$   $\bigcup$  On DP720, press "Menu" (left softkey or the selection key) to bring up operation menu.

2. Press arrow keys to move the cursor to **Settings** and then press "Select"**.**

3. Navigate to **Firmware Upgrade** and press "Select" (left softkey), the handset will upgrade the firmware available on the base station.

# **Using the Web GUI**

- 1. Access DP750 Web GUI.
- 2. Press **Login** to access your settings.
- 3. Go to **Maintenance Firmware Upgrade** page, and enable the **Automatic Upgrade** option so the handset will upgrade the firmware automatically once it detects the new firmware.

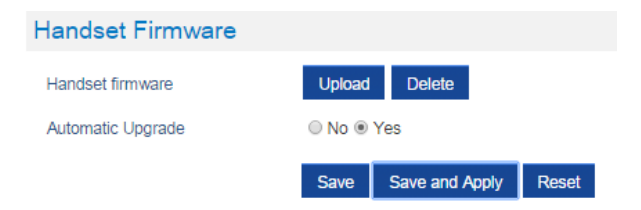

*Figure 44: Handset Firmware Upgrade*

4. Update the change by clicking the "**Save and Apply**" button.

- The DP720 handset detects automatically if the base station is upgraded with a new firmware and display on the LCD a prompt message inviting the user to initiate the upgrade, more over under the Web GUI of the base station DP750  $\rightarrow$ Status → DECT Status → Handset Status, appears an Upgrade All button once the base detect that several registered handsets are using an old firmware version so the user could upgrade all handsets by pressing **Upgrade All** button.
- After downloading firmware, DP720 screen will be black and red LED will be blinking showing that firmware upgrade process is ongoing.

# **DP750/DP720 Provisioning**

# **Configuration File Download**

Grandstream SIP Devices can be configured via the Web Interface as well as via a Configuration File (binary or XML) through TFTP, FTP/FTPS, or HTTP/HTTPS. The **Config Server Path** is the TFTP or HTTP/HTTPS server path for the configuration file. It needs to be set to a valid URL, either in FQDN or IP address format. The **Config Server Path** can be the same or different from the **Firmware Server Path**.

A configuration parameter is associated with each particular field in the web configuration page. A parameter consists of a Capital letter P and 2 to 3 (Could be extended to 4 in the future) digit numeric numbers. i.e., P2 is associated with the "New Password" in the Web GUI->Maintenance->Web/SSH Access page->Admin Password.

The downloaded config file now will display the P value in new format, that has more meaningful name of the parameter being configured. Below is an example of how new P values looks like, please note that the old numeric P values will still be working, for example, in a single config file, the user can choose to use P values in the format of P9 or Pnetworks.static.address.ip.octet.1, or mixed format for different settings, the device will takes all of them. We are still improving the downloaded config file by adding the help text and re-ordering the settings to match the web.

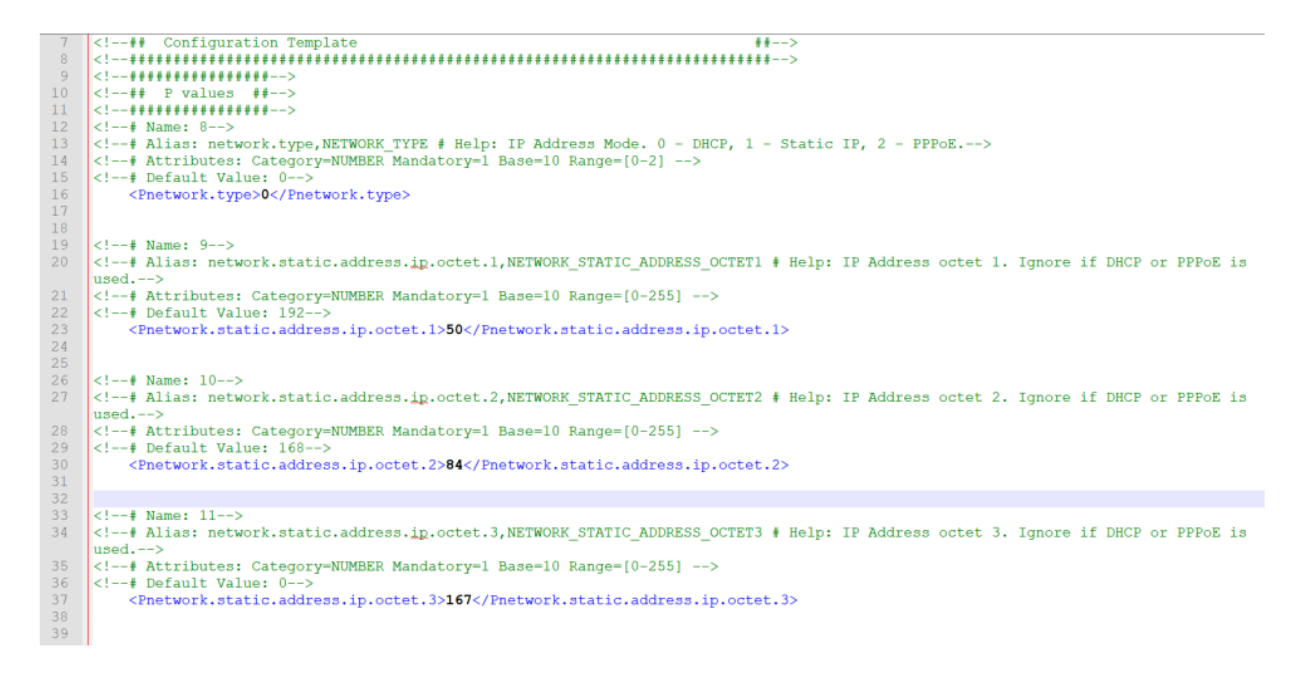

#### **Note**

For a detailed parameter list, please refer to the corresponding firmware release configuration template.

When the DP750 boots up or reboots, it will send a request to download a file named "cfgxxxxxxxxxxxx" followed by a configuration XML file named "cfgxxxxxxxxxxxxxx.xml", where "xxxxxxxxxxxx" is the MAC address of the phone, i.e., "cfg000b820102ab" and "cfg000b820102ab.xml". If the download of "cfgxxxxxxxxxxxx.xml" file is not successful, the DP750 will send a request to download a file named "cfgdp750.xml" to allow provisioning by a model specified xml file. If the download is still unsuccessful then the provision program will download a generic cfg.xml file. The configuration file name should be in lower case letters.

For m[ore details on XML provisioning, please refer to:](https://documentation.grandstream.com/knowledge-base/sip-device-provisioning-guide/)

# **Handset Provisioning**

To configure the handset provisioning, please browse the base station Web GUI at Maintenance  $\rightarrow$  Provisioning. This is the same page used for base station provisioning. Handset shares the settings of base station provisioning in the field in the red rectangle, and has its own settings in the blue rectangle. After enabled Handset Config Upgrade, need reboot the DP750 to take effect.

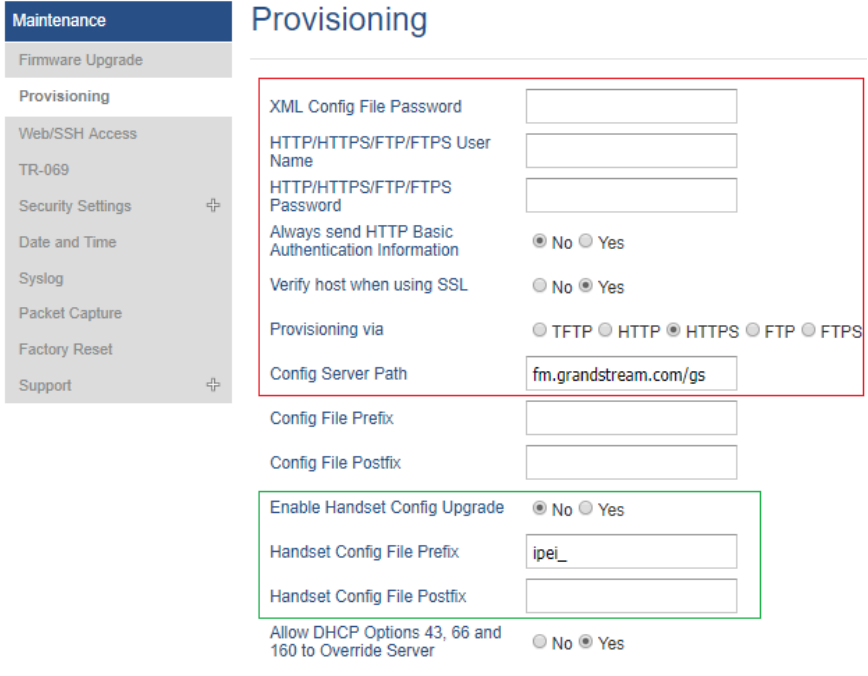

*Figure 45: Provisioning Feature*

- **Provisioning via:** Choose the method that the base station uses to request handset ipei config file. Can use TFTP, HTTP, FTPS, FTP or HTTPS.
- **Config Server Path:** Defines the server path for provisioning. Do not prepend address with "http://" or any other protocol.
- **Handset Config File Prefix:** If configured, only the handset configuration file with the matching encrypted prefix will be downloaded and flashed into the device.
- **Handset Config File Postfix:** If configured, only the handset config[uration file with the matching encrypted](https://documentation.grandstream.com/knowledge-base/dp-handsets-provisioning-guide/) postfix will be downloaded and flashed into the device

When a DP720 registers to a DP750 for the first time or an already registered handset boots up, the DP750 will send a provisioning request for a file on the configured provisioning server, with location "Config\_Server\_Path/[Prefix][HS IPEI].xml[Postfix]". For example, if handset's IPEI number is 02c332b510, prefix is "ipei\_", postfix is null, and config server path is "fw.grandstream.com/gs", the request URL is "fw.grandstream.com/gs/ipei\_02c332b510.xml.

For more detailed information, please refer to Handset Provisioning Guide.

# **RESTORE FACTORY DEFAULT SETTINGS**

## **Note**

Restoring the Factory Default Settings will delete all configuration information on the phone. Please backup or print all the settings before you restore to the factory default settings. Grandstream is not responsible for restoring lost parameters and cannot connect your device to your VoIP service provider.

## **Resetting the DP750 Base Station**

There are two methods to reset your base station to the default setting:

# **Via Reset Button**

- 1. Locate the reset hole on the back panel of your DP750.
- 2. Insert a pin in this hole, and press for about 7 seconds.
- 3. Take out the pin. The unit will restart automatically with parameters restored to default values.

**Note:** A quick press on the reset hole will just reboot the unit.

# **Via Web GUI**

- 1. Access DP750 Web GUI.
- 2. Navigate to **Maintenance Factory Reset**.
- 3. Select the **Reset Type** from the reset drop down list.
- 4. Press **Reset** button and the unit will prompt a confirmation message, press **OK** to reset, then the unit restart automatically with parameters restored to default values or press **Cancel** to annul the reset.

# **Resetting the DP720 Handset**

Please follow the instructions below to reset the DP720 Handset:

- 1.  $\Box$  ( $\bullet$ ) Press "Menu" (left softkey or the selection key) to bring up operation menu.
- 2. Press arrow keys to move the cursor to **Settings** and then press "Select".
- 3. Navigate to **System Settings Factory Reset**, a warning window will pop out to make sure a reset is requested and confirmed;
- 4. Press "**Yes**" (left softkey) to confirm and the phone will reboot.

To cancel the Reset, press "**No**" (right softkey) instead.

Users also can perform factory reset using combo keys on DP720 during booting up prior it's fully booted, to give DP720 the ability to recover from some extreme cases like self-reboot or stuck right after booted up.

Please refer to following procedure for DP720 factory reset using combo key:

- 1. Connect the USB cable and power off DP720.
- 2. Power on DP720 and wait for Green LED.
- 3. Press 3 times Central Key (OK/Selection Key) quickly after Green LED on.
- 4. Press Speaker Key (left bottom) first and then Mute Key (right bottom) after Red LED on.
- 5. DP720 LED will start blinking in 3 colors: Green, Red and Orange if factory reset successful triggered.
- 6. Wait for about 1-3 minutes, the DP720 will boot up with setup wizard for initial language and date format settings.

# **CHANGE LOG**

This section documents significant changes from previous firmware versions. Only major new features or major document updates are listed here. Minor updates for corrections or editing are not documented here.

## **Firmware Version 1.0.21.12**

No Major changes

# **Firmware Version 1.0.21.10**

- o Added prompt to change the default password upon first login. [Web UI Access Level Management]
- o Disabled non-admin account by default. [Enable User Web Access]

#### **Firmware Version 1.0.21.6**

o Added support for Action URL. [Action URL]

### **Firmware Version 1.0.21.4**

No Major changes.

## **Firmware Version 1.0.21.2**

- o Added support to unregister SIP Instance ID only. [Instance ID]
- o Added Pin for GDS to open 2nd Door [Access Password 2]

## **Firmware Version 1.0.19.8**

- Added "Enable DND Feature" [Enable DND feature]
- o Added ability to use "\_" (underscore) in the SIP Server. [SIP Server]
- Enhanced security with SSL Medium Strength Cipher Suites Supported.[Enable/Disable Weak Ciphers]
- Added not failover/failback if current SBC has same priority as top choice on same SRV result. [Failback follows failback expiration timer]
- Added allow failback timer setting of 0 to disable failback mode (only necessary when using Telstra Special Feature) [Failback Expiration (m)]

# **Firmware Version 1.0.19.6**

- o Add SRTP mode "Optional" under SRTP options. [SRTP Mode]
- o Added "Kandy" Special Feature mode for ITSP. [Special Feature]

## **Firmware Version 1.0.19.5**

o Added support for "Allow SIP Reset". [ALLOW SIP RESET]

# **Firmware Version 1.0.19.4**

Added ability to handle all SRV responses when using NAPTR/SRV as DNS mode for Telstra ITSP. [Special Feature]

## **Firmware Version 1.0.19.3**

- o Added support for SSL Key Log File. [WITH SECRET KEY INFORMATION]
- Added support for Alert-info in string format. [Alert Info]

# **Firmware Version 1.0.19.2**

- o Added support for XMPP connection on TR-069. [XMPP]
- $\circ$  Added option to use # as Redial key. [Redial key]
- Added preferred primary outbound proxy feature. [Outbound Proxy]
- o Integrated new DigiCert certificates in firmware. [DigiCert certificates]
- Added new option "Follow SIP Transport to SRTP mode" to auto-switch between RTP and SRTP according to the resolved SIP transport. [Follow SIP Transport]
- Added the ability to configure F-timer and B-timer. [F-Timer] [B-Timer]
- Added support DP75x for new Cisco/BW Failover/Failback Requests. [Maximum Number of SIP Request Retries] [Failback Expiration]
- o Updated the default value of "Unregister on Reboot" to "No". [Unregister on Reboot]
- Added support for the Greek language.

## **Firmware Version 1.0.17.8**

No major changes.

#### **Firmware Version 1.0.17.4**

No major changes.

## **Firmware Version 1.0.17.3**

o Added support for Off-Hook Auto-Dial Delay. [Table 11: DECT page settings]

## **Firmware Version 1.0.17.1**

Add support to automatically reboot. [Automatic Reboot]

## **Firmware Version 1.0.15.15**

- Add support to allow call barging by Call-Info/Alert-Info. [Allow Barging for Auto Answer by Call-Info/Alert-Info]
- Added HW version display on device web GUI status page. [Hardware Version]
- Adjust Opus to be configured with default value 123 as the same as GRP. [OPUS Payload Type]

### **Firmware Version 1.0.15.6**

No major changes.

### **Firmware Version 1.0.15.3**

o Added support to have a web UI option of bypass dial plan. [Bypass Dial plan]

## **Firmware Version 1.0.15.2**

- Add support to input provisioning server username and password on handset UI when base station is trying to download a config file from a password protected server. [User Name] [Password].
- Added support to configure Call Log settings. [Call Log]
- o Added DNS SRV Failover modes. [DNS SRV Failover mode]
- o Added warning tone when auto answer a call or intercom. [Play warning tone for Auto Answer Intercom]
- Added option to automatically mute after auto answer a call or intercom. [Enable Mute for Auto Answer]
- o Added support to disable SIP NOTIFY authentication. [Disable SIP NOTIFY Authentication]
- Added support for Auto Timer Zone feature. [Time Zone]
- Added support to delete a paired base station from the handset.

# **Firmware Version 1.0.13.8**

- Added support to enable or disable "On Hold Reminder Tone" in Web UI. [On Hold Reminder Tone]
- o Added support for paging between handsets without account registered. [Call Features]
- o Added ability to configure Caller ID Display. [Caller ID Display]
- Updated the CPE to 1.0.1.141 to better support GDMS.

## **Firmware Version 1.0.13.0**

No major changes.

# **Firmware Version 1.0.11.12**

- Added support for SNMP. [SNMP Settings]
- Added support for management interface settings that uses a virtual network interface. [Management Interface Settings]
- Added support for Broadsoft XSI phonebook. [Broadsoft XSI]
- Added support for Feature Key Synchronization that support both Broadsoft and MetaSwitch, or any server that following the same feature key synchronize standard. [Feature Key Synchronization]
- o Added support for option "Backup Outbound Proxy" in all Profiles. [Backup Outbound Proxy]
- Added support for option "Use SBC" in all Profiles. [Use SBC]
- o Added option to use sip or sips for SIP URI scheme when using TLS. [SIP URI Scheme When Using TLS]
- Added option to use actual ephemeral port in contact with TCP/TLS. [Use Actual Ephemeral Port in Contact with TCP/TLS]
- Added OpenVPN® Comp-lzo option under OpenVPN® Settings page. [OpenVPN® Comp-lzo]
- o Added option to disable web access. [Web Access Mode]

#### **Firmware Version 1.0.11.4**

No major change.

#### **Firmware Version 1.0.11.2**

- Added DP75X Callee Codec Negotiation Priority option. [Callee Codec Negotiation Priority]
- Added Chile time zone. [Time Zone]
- Added support to bypass the dial plan check when redial / call back phone number via call history.[Dial Plan bypass]
- Changed SIP account name length from 14 characters to 256. [Name]

## **Firmware Version 1.0.9.9**

- o Added DP75X Trusted CA Certificate option for HTTPS/FTPS. [Security]
- o Added support to configure customized time zone and daylight-saving time (DST) on the web UI. [Custom Time Zone Settings]
- o Increased DP75X web UI voice mail user ID character length to 30. [Voice Mail Access Number]
- o Increased SIP Certificate length limitation from 2048 characters to 8192. [SIP TLS Certificate]
- o Added support to configure Voice Mail access number on DP75X web UI. [Voice Mail Access Number]
- o Added support for FTP/FTPS User Name/Password for firmware upgrade and provisioning. [UPGRADING AND PROVISIONING]

#### **Firmware Version 1.0.9.1**

- o Added option to enable or disable Session Timer for DP75x. [Enable Session Timer]
- Added support of EXTRA DEBUG level Syslog for DP75X. [Syslog Level]
- o Add ability to manually configure date and time on the base Web GUI. [Manual Time Settings]
- Added support to enable or disable "Allow Unsolicited REFER" option for DP750. [Allow Unsolicited REFER]
- Change DP720 Preferences option "Mute as DND" default to "Enabled" from "Disabled" to make enabling DND more convenient. [Mute as DND]
- Added support for Intercom feature. [Shortcut]

# **Firmware Version 1.0.7.5**

- Changed DP720 GUI to new design with new style.
- Added support for Push-to-Talk for DP720.[Shortcut] [DECT PTT Silence Timer][PTT]
- o Added support to work with GDS3710/GDS3705 to remote open door with "Open" button. [External Service]
- o Added support for "Music on Hold URI" for DP750. [Music On Hold URI]
- Disable DP720 auto upgrade to 1.0.7.X or above.
- o Added support for new format of P values.[DP750/DP720 Provisioning]

#### **Firmware Version 1.0.4.10**

o Added option to add MAC address to User Agent. [Use MAC Header]

#### **Firmware Version 1.0.4.7**

o Added the ability to display Account Name only. [SIP Account Display

- o Added support to provision config file by model. [DP750/DP720 Provisioning]
- Added support TLS protocol for Syslog. [Syslog Protocol]
- Added SRTP icon on handset UI. [Table 8: DP720 Icons Description]
- Updated German translations for both DP750 Web UI and DP720 handset UI.

## **Firmware Version 1.0.4.2**

- Added support for CTI (Computer-Telephony Integration) feature. [CTI Guide]
- Improve the support to customize the Syslog port. [Syslog port]
- Added support for DP720 to use Audio Loopback test when it is not registered to the base station. [Audio Loopback
- Play keypad tone during the call if it is enabled. [Audio]

#### **Firmware Version 1.0.3.40**

- Added support to allow configure prefix for User-Agent in SIP header. [User-Agent Prefix]
- Increased the length of Authenticate ID, SIP User ID, Password from 32 to 128.
- Added support for SIP OPTIONS Keep Alive. [Enable OPTIONS Keep Alive]
- Added support for automatic upgrade and provisioning be triggered at a random time in every certain day. [Automatic Upgrade]
- Added OpenVPN feature. [OpenVPN]
- o Added the option to set Date and Time Display Format via the web GUI and Provisioning. [Time Format]

## **Firmware Version 1.0.3.37**

- Added support for DP750 to configure device with custom certificate signed by custom CA certificate. [Device Custom Certificate]
- o Added support for DP750 to customize the Syslog port. [Syslog port]
- o Reset DP760 repeater region to AUTO when pressing page and reset button more than 2s. [DP750 ASSOCIATION WITH DP760 DECT REPEATER]

## **Firmware Version 1.0.3.34**

No major changes.

#### **Firmware Version 1.0.3.31**

- Added language support for Slovakian, Swedish. [Web GUI Languages]
- o Change NTP Server default value to pool.ntp.org. [NTP Server]

# **Firmware Version 1.0.3.23**

- o Added Email address to core debug page. [Email Address]
- Implemented Handset Provisioning feature. Add warning information to SIP Account Settings and Line Settings Pages if Handset Provisioning enabled. [Handset Provisioning]
- Added support for more languages and updated translation. [Multi-language]
- Implemented DP750 Debug Tools that allow generate and submit debug files to Grandstream debug server directly. [Debug Tools]
- Add handset notification for base core dump files. [Handset Notification]
- Added web UI support to DP750 for repeater management such as display/link/unlink, etc. [DECT Repeater Status]
- Added backup configuration feature. [Backup Configuration]
- Added UPnP discovery feature. [UPnP Discovery Settings]
- o Added support for more languages and updated translation. [Web GUI Languages]
- o Added DP750/DP720 product resource link to DP750 web UI. [Support Documentation]
- Added support for page refresh by Refresh Page button, and added the icons of Refresh Page, Open Subscription and Page All button to icon bar. [Icons Bar Shortcut]
- o Added support to auto-refresh on DECT status web UI. [DECT Base Status]
- o Added the ability to customize DP720 ringtones. [Custom Ringtone]
- Enhanced factory reset feature by adding options to select Full RESET, RESET without deleting handsets subscription or RESET only deleting handset subscription. [Reset Type]
- Added capability to rename the profile. [Profile Name]
- Added support for Distinctive Ringtone based on a customized SIP Alert-info header. [Match Incoming Caller ID]
- o Removed "Disable Call Waiting Tone" from Profile page and add it under DECT → Handset Settings [Disable Call Waiting Tone]
- Added support to upload TXT configuration file. [Upload Device Config]
- o Added a new tab named "Support" under Maintenance page for support document, configuration support and debug tools. [Support]
- o Added DP750 the ability to send SIP INFO and RFC2833 at same time. [Send DTMF]
- Added force reboot button to web UI to force reboot DP750 in factory reset page under maintenance section. [Force Reboot]

#### **Firmware Version 1.0.2.16**

- Added TR-069 CPE support. [TR-069]
- $\circ$  Added Repeater mode support at DECT  $\rightarrow$  General Settings. [Enable Repeater Mode]
- Added support of plus button '+' when dialing. [Dial Plan]
- Added "Verify host when using HTTPS" option at Maintenance → Firmware Upgrade. [Verify host when using HTTPS]
- Added status displays as "Normal" when core dump list is empty.
- o Added "Access Control Lists" at Maintenance → Web/SSH Access. [Access Control Lists]
- o Added support for HTTPS web access. [HTTPS Web Port][HTTP / HTTPS Web Port ]
- Changed menu "Line Status" in Call Settings to "Lines".
- o Improved DNS Settings page. [Network Settings Basic Settings]
- Re-arranged the Setting Status menu. [DP720 Handset Menu]
- Add documents and drilling templates to web GUI support page. [Support]
- Web UI Enhancements
- Improved support for Czech, Dutch, German, Hebrew, Japanese, Korean, Turkish languages.

## **Firmware Version 1.0.1.14**

- Removed IVR (Interactive Voice Response).
- o Hide the content of "Advanced Settings" page when accessing the web GUI with normal user. [Web UI Access Level Management]
- o Added voice mail, missed calls, headset icons. [Table 8: DP720 Icons Description]
- o Moved Download Config options to Provisioning page. [Provisioning]
- o Added Dialing box controls for off-hook dialing on DECT  $\rightarrow$  General Settings. [General Settings]
- Changed EU standard ring tog tone same as US. [Ring Tones]
- $\circ$  Added support for configurable system ring tone on Settings  $\rightarrow$  Ring Tones. [Ring Tones]
- $\circ$  Added web UI support for packet capture on Maintenance  $\rightarrow$  Packet Capture [Packet Capture].
- o Removed "Internal call" from audio ring tone menu.
- o Removed "Intercom" feature completely.

## **Firmware Version 1.0.1.4**

- $\circ$  Added dialing box controls for off-hook dialing on Profile  $\rightarrow$  Call Settings.
- Added Reset handset name to default if handset is unsubscribed.
- $\circ$  Added DHCPv4 Option 120 on Maintenance  $\rightarrow$  Provisioning. [Provisioning]
- o Move Network Settings and Phonebook tabs. [Network Settings] [Phonebook Page Definitions]
- $\circ$  Added handset version (firmware) on Status  $\rightarrow$  System Status.
- Web UI Status Enhancements.
- Changed location of handset firmware upload/delete.
- o Improved web UI Account Status page.
- o Added processing of DHCP option 160 by DHCP client.
- Added [support to receive a handset p](https://documentation.grandstream.com/knowledge-base/dp750-administration-guide/?hkb-redirect&nonce=3c6c92073e&check=2svkk&redirect=helpdesk.grandstream.com&otype=ht_kb_article&oid=22767&source=widget)roprietary message when handset power off.
- o Added "Off-Hook Auto-Dial " option on DECT > General Settings. [Off-hook Auto-dial]
- Added support to upload handset firmware from web UI. [Handset Firmware]
- o Added delete button for uploaded handset firmware via web UI. [Handset Firmware]

# **Firmware Version 1.0.0.16**

This is the initial version for DP750/DP720.

## **Need Support?**

Can't find the answer you're looking for? Don't worry we're here to help!

CONTACT SUPPORT